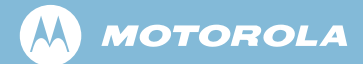

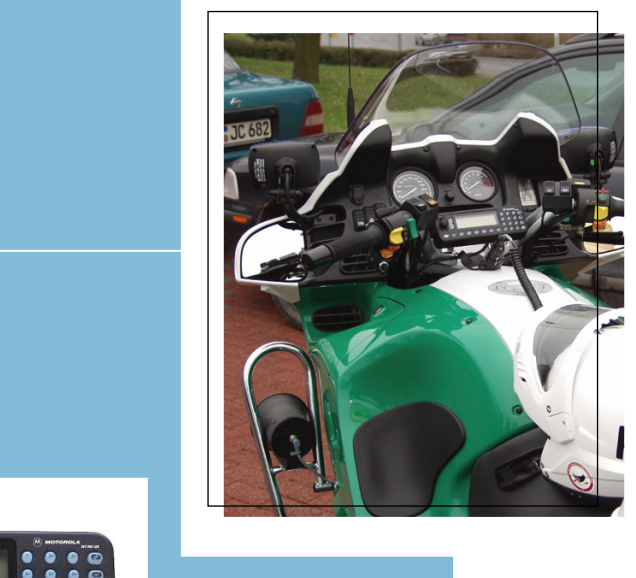

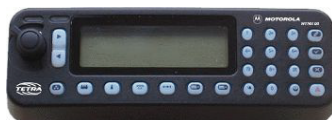

## TETRA 摩托車對講機 **MTM800**

功能使用手冊

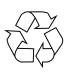

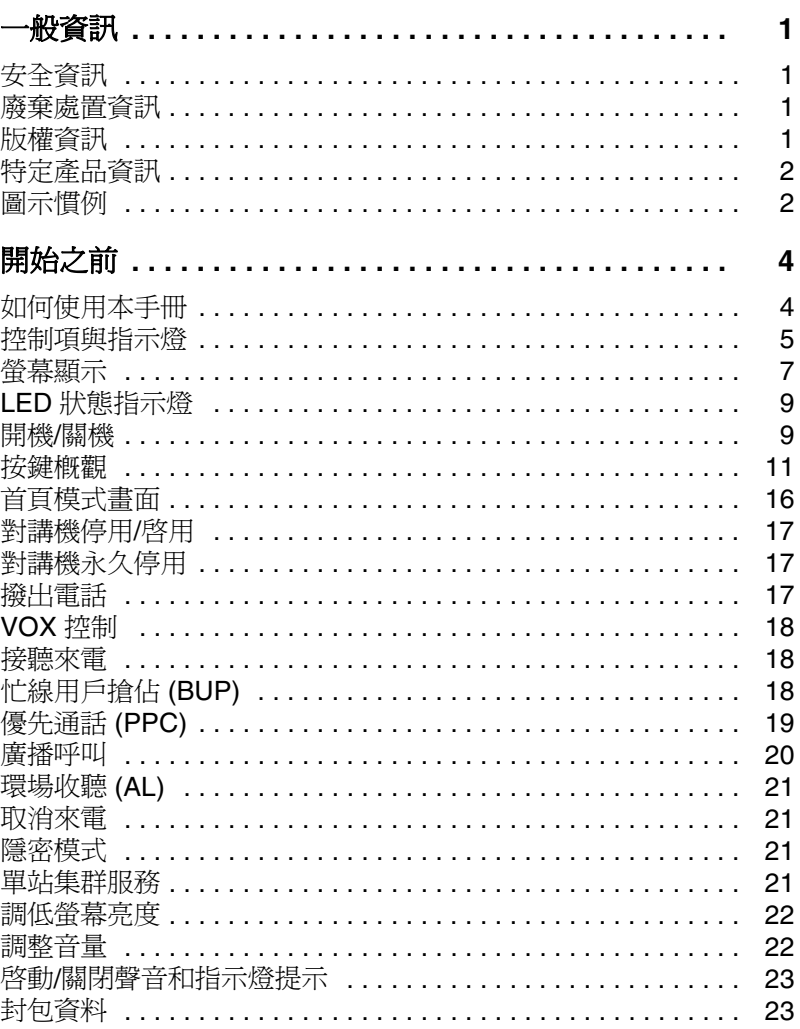

旨錄

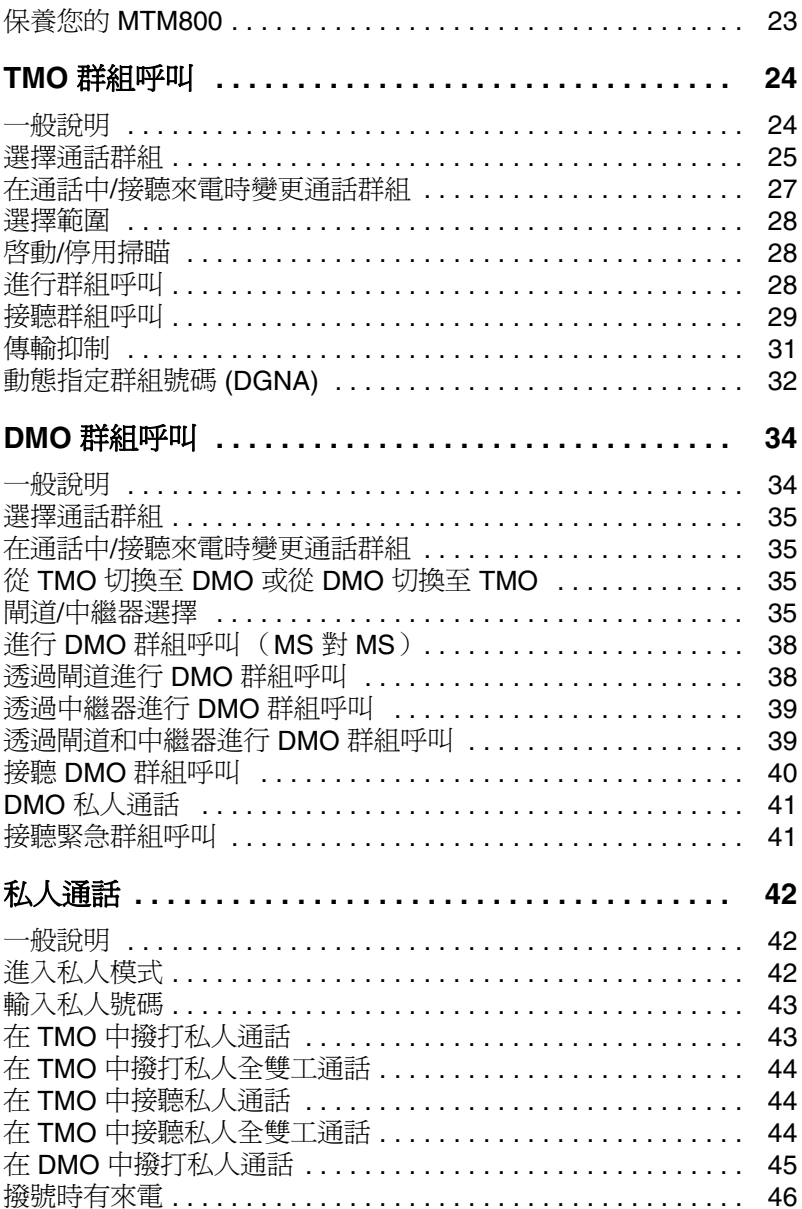

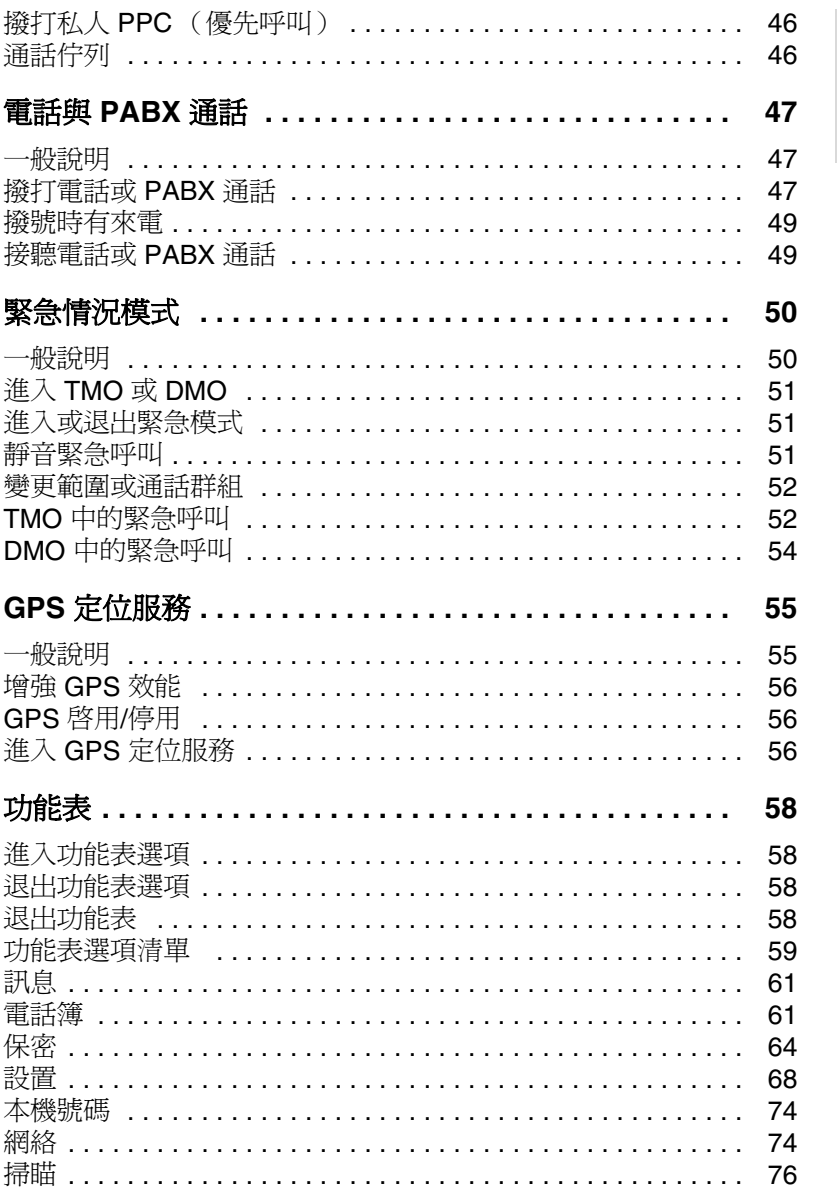

目錄

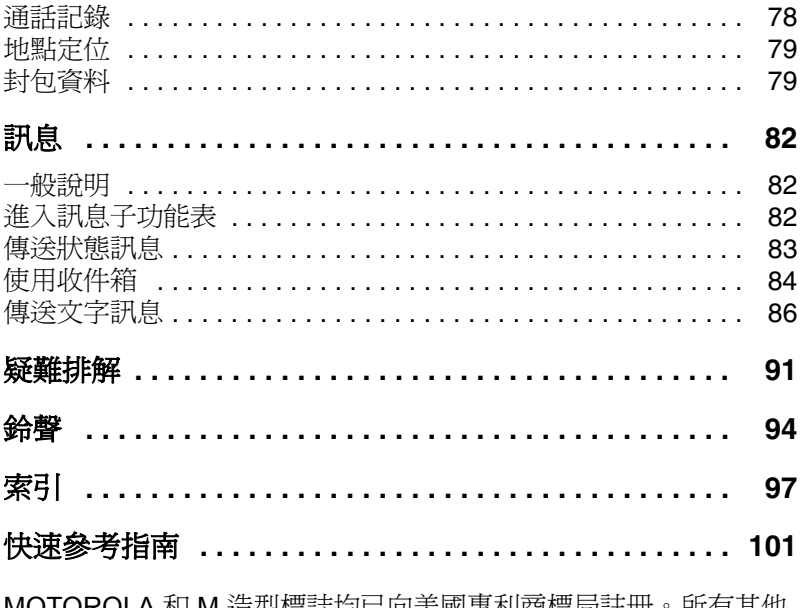

**MOTOROLA** 和 M 造型標誌均已向美國專利商標局註冊。所有其他<br>產品或服務的名字均爲各自所有者的資產。

© 2005-2008 摩托羅拉公司

版權所有

<span id="page-6-0"></span>一般資訊

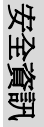

## <span id="page-6-1"></span>安全資訊

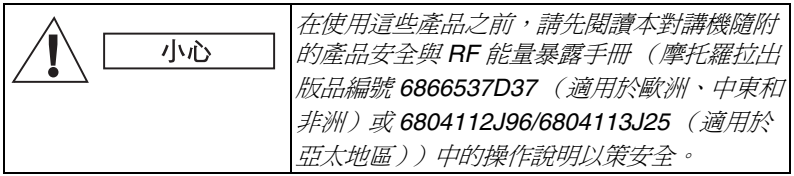

這些配件僅供職業用途,以符合 ICNIRP RF 能量暴露限制。 在使用這些產品之前,請先閱讀產品安全與 RF 能量暴露手冊 (摩托羅拉出版品編號安全資訊單 6866537D37)中所包含的 RF 能量注意事項以及操作指示,以確保遵循 RF 能量暴露限 制。

請將本使用手冊及產品安全與 **RF** 能量暴露手冊妥善保存, 若將配件交由他人使用,應一併提供這些手冊。

## <span id="page-6-2"></span>廢棄處置資訊

歐盟的電器及電子產品廢棄物處理指令 **(WEEE)** 規定 銷入歐盟國家的產品 (或某些情況下,在外包裝上) **100** 必須加上垃圾桶打叉的標籤。依照 WEEE 指令的定 義,這個垃圾桶打叉的標籤表示歐盟國家的客戶及使用者不 應將電器及電子設備或配件當成家庭廢棄物處理。 歐盟國家的客戶及使用者應與當地設備供應商代理或維修中

心聯絡,以取得有關當地廢棄物回收系統的相關資訊。

## <span id="page-6-3"></span>版權資訊

本手冊中所述的摩托羅拉產品可能包含具摩托羅拉版權的電 腦程式,儲存於半導體記憶體或其他媒體中。美國和其他國 家的法律承認並保護摩托羅拉對擁有版權的電腦程式享有專 有權,包括但不限於以任何形式複製或重製具有版權的電腦 程式。因此,在沒有獲得摩托羅拉公司明確的書面許可條件 下,不得以任何方式對此使用手冊描述的摩托羅拉產品中包 含的任何具有摩托羅拉版權的電腦程式進行複製、重製、還

原工程或散佈。此外,購買摩托羅拉的產品並不能視為是直 接或者暗示,獲得摩托羅拉的版權許可、專利或者專利申請, 惟在產品銷售中依法規定為一般非專屬版權的授權除外。

## <span id="page-7-0"></span>特定產品資訊

- 最大 RF 功率 3 7 3 7 5 特
- 最大揚聲器負載 4 歐姆下 10 瓦特
- 天線阻抗 1999年 1999年 1999年 1999年 1999年 1999年 1999年 1999年 1999年 1999年 1999年 1999年 199
- 

• 周圍溫度範圍 -30 °C 到 +60 °C

如果本對講機在使用中,其表面溫度最高可達 警告 *70 °C*。

#### 請勿觸碰高溫表面

**・操作時間 キャンプ キャッシュ 持續 / 間歇** 

一般而言,對講機的傳輸和接收時間 (操作循環時間)由通訊 注意 系統決定。本對講機具有溫度控制保護機制,在超載 (超出系 統規定於高溫下長時間使用)時溫度控制保護會切斷 *RF* 輸出 功率,因而使對講機的涵蓋範圍變小。

## <span id="page-7-1"></span>圖示慣例

本文件旨在提供讀者更易懂的視覺提示。說明文件中使用以 下圖示。以下說明這些圖示的相關意義。

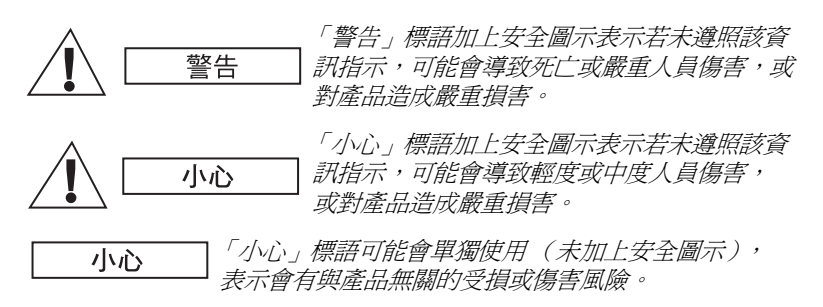

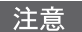

「注意」則包含比其前段文字更重要的資訊,例如例外或事先具 備的條件。此外,也會告知讀者其他相關資訊的位置,提醒讀 者如何完成動作(例如,當該動作不是目前程序的一部分時), 或告知讀者某項資訊在畫面上的位置。 「注意」並無相關的警 告等級。

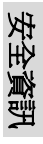

<span id="page-9-0"></span>恭喜您購買摩托羅拉 MTM800。增強的 TETRA 功能以及最新 技術可協助您與所有工作和個人連絡人隨時保持連絡。 您可以使用英文、簡體中文、繁體中文或您服務供應商定義的

語言來操作 MTM800。出廠預設設定為英文。如需更多資訊, 請參閱第 69 [頁的 「設定螢幕的使用語言」](#page-74-0)。

## <span id="page-9-1"></span>如何使用本手冊

本手冊說明 MTM800 的出廠設定與預設功能。

您的服務供應商或機構可能已針對您個人的需求自訂 MTM800 對講機,以最佳化對講機的使用。請洽詢您的服務供應商或機 構,以瞭解其自訂與本手冊說明之間的差別。本手冊使用下列 特殊標記來凸顯某些資訊或項目:

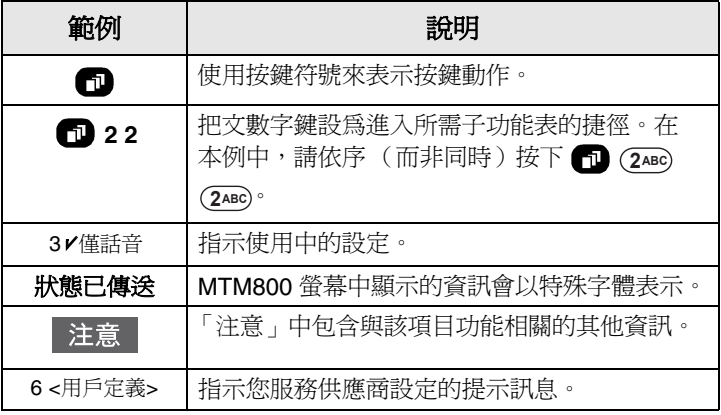

## <span id="page-10-0"></span>控制項與指示燈

1. 開/關按鈕

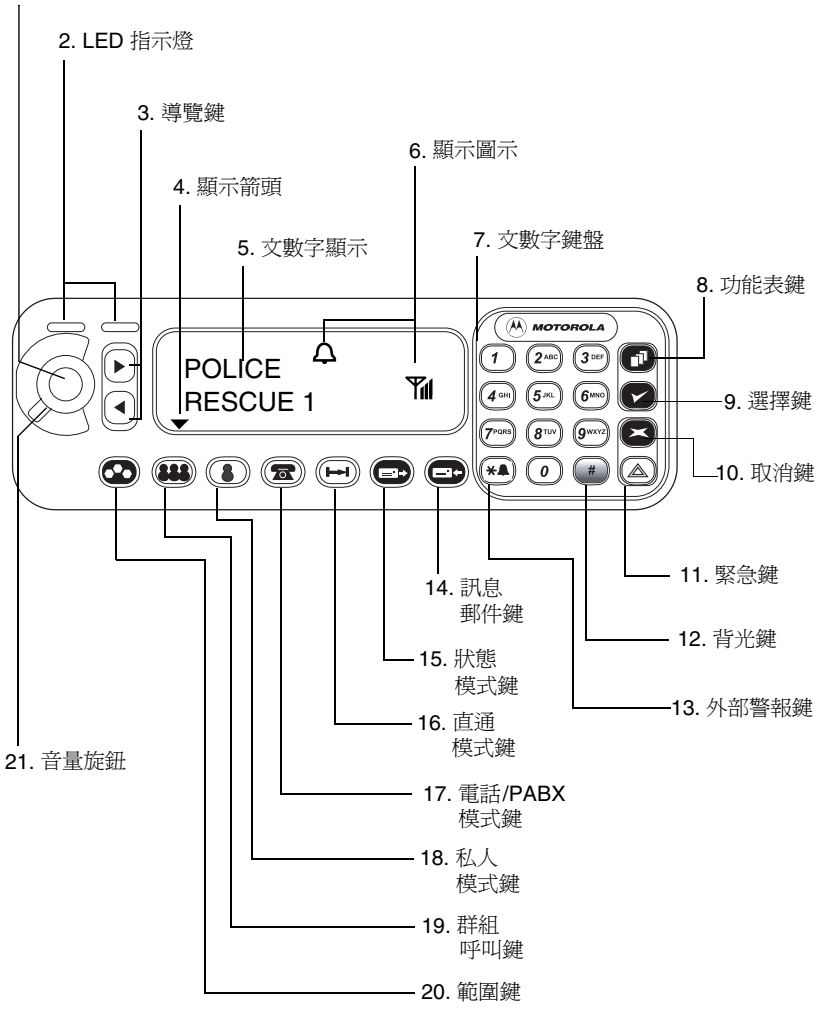

*5*

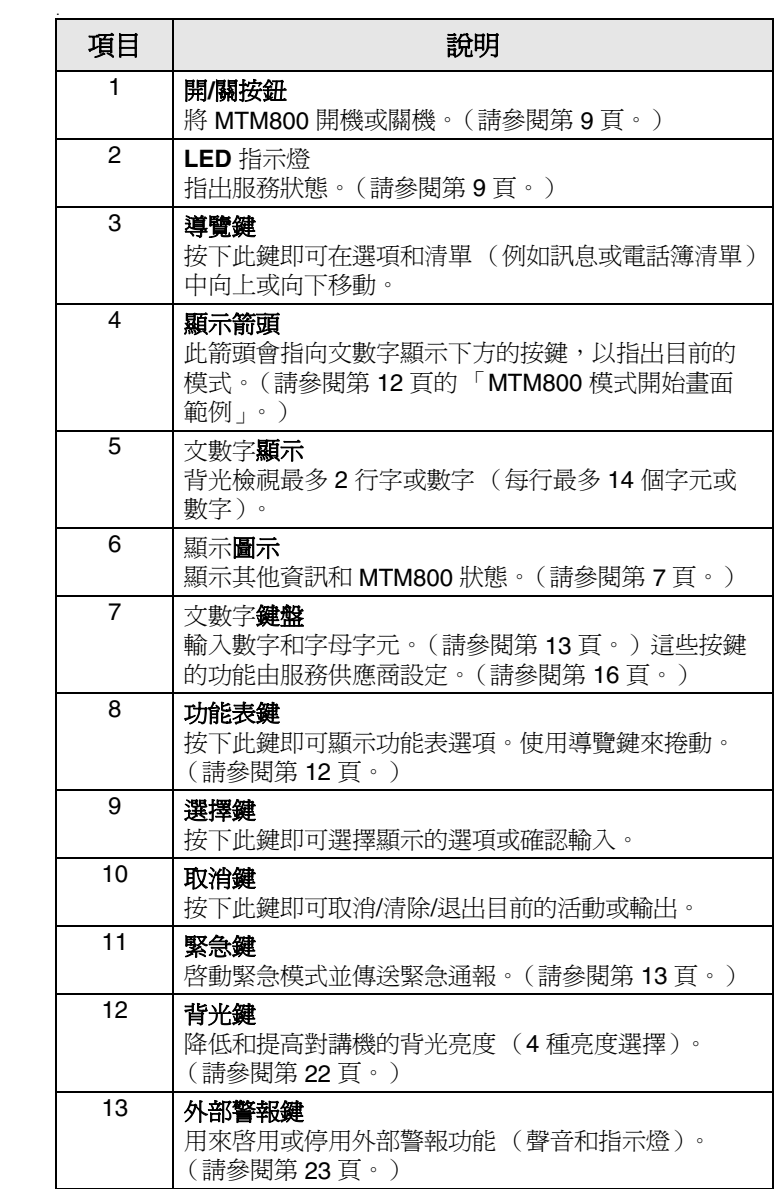

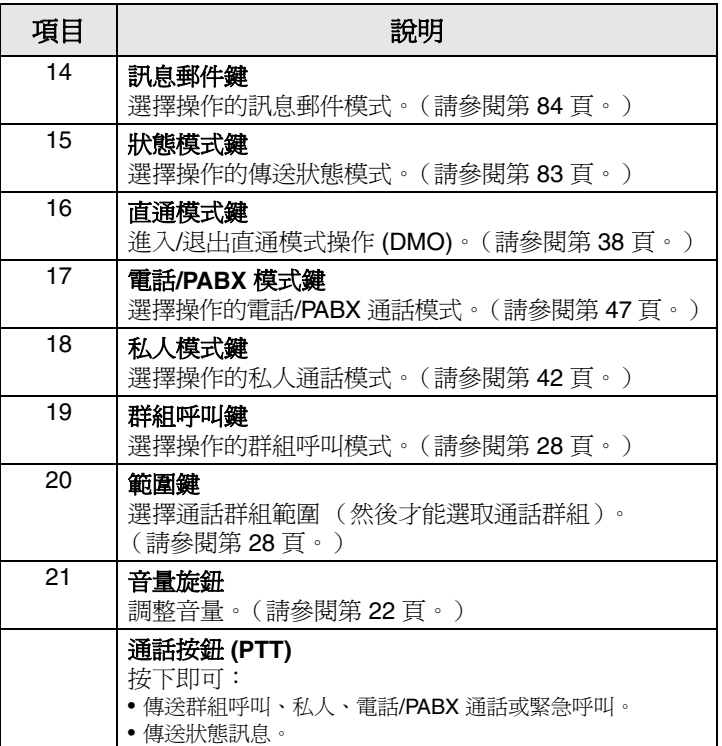

## <span id="page-12-0"></span>螢幕顯示

## <span id="page-12-1"></span>顯示圖示清單

當啓動 MTM800 後, 螢幕上會出現圖示以指出以下情況:

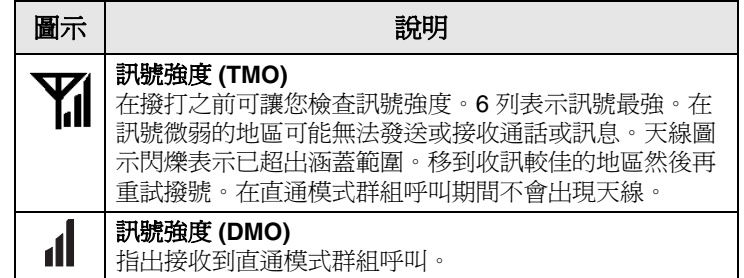

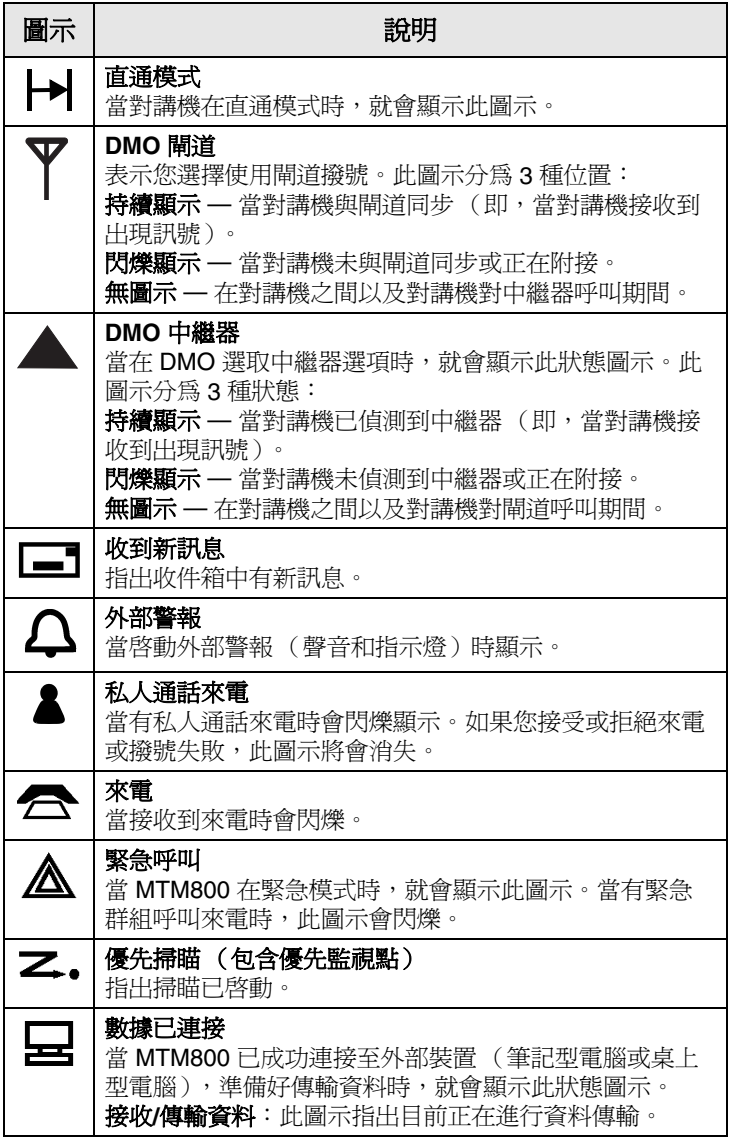

數字後的 3 個點表示下頁中有接續的內容 (例如,在電話簿)。

1234567891234...

話機模式

如果您撥打長號碼,每輸入一個新數字都會使顯示的號碼向左 移動一位數。

#### 顯示長篇文字訊息

文字訊息後顯示的箭頭表示下頁中有接續的內 容 (例如,在閱讀郵件訊息時)。按下(▶) 更多即可閱讀下一頁。

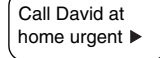

## <span id="page-14-0"></span>**LED** 狀態指示燈

LED 指示燈可用來顯示 MTM800 的各種狀態。

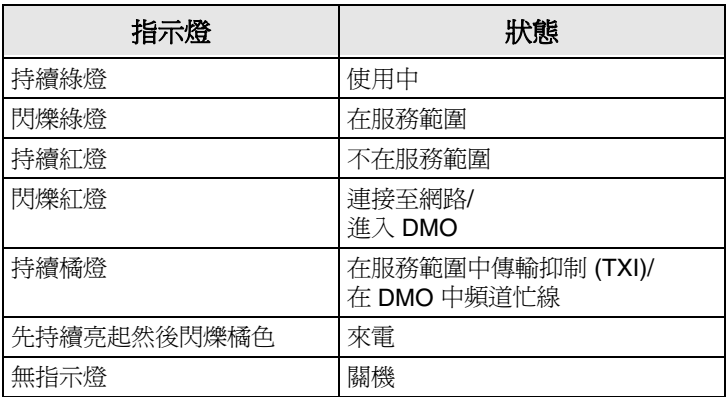

## <span id="page-14-1"></span>開機**/**關機

若要開機:

- 按下開**/**關按鈕。
- 如果已將 MTM800 設為點火感應,當車輛的點火裝置作動 時,對講機將會自動開機。

• 如果將外部堅急開關連接至配件接頭,且您的服務供應商 已啓用了 「緊急開機」功能,則每當按下緊急開關時, MTM800 將會以緊急模式開機 (請參閱第 50 [頁的 「緊急](#page-55-2) [情況模式」](#page-55-2))。

螢幕上將會出現一組圖示和方塊。(請參閱第 7 [頁的 「顯示](#page-12-1) [圖示清單」。](#page-12-1))然後您的 MTM800 將會執行自我檢查和系統 註冊例行常式。當 MTM800 向系統註冊時,螢幕會顯示其他 資訊。

在成功註冊後,MTM800 就可開始使用。

若要關機:

- 再次按下開**/**關按鈕。
- 如果透過點火裝置啟動而將對講機開機,則可透過點火裝 置或按住開**/**關按鈕將對講機關機。

您將會看到「關機」訊息。

如果已啓動隱密模式,則當對講機開機和關機時都不會顯示訊 注意 息或發出提示音。(請參閱第 *21* 頁的 [「隱密模式」](#page-26-2)。)

#### 解除安裝對講機

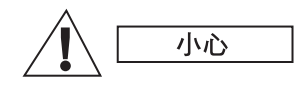

選項 **1**:**:**

在中斷連接 13.2V 主電源與對講機之前:

- 1 關閉對講機。
- 2 在放開對講機的關機開關後,至少等待 4 秒。

中斷連接 13.2V 主電源。

#### 選項 **2**:

關閉主電源但不將對講機關機。

#### 解除鎖定 **MTM800**

您可在開機後將 MTM800 鎖定。若要解除鎖定,請參閱第 [65](#page-70-0) 頁 [的 「如何將](#page-70-0) MTM800 解除封鎖」。

#### 選擇您的網路

在開始操作 MTM800 之前,您可以選擇 MTM800 要註冊的網 路。若需詳細資訊,請參閱第 74 [頁的 「網絡」](#page-79-2)。

#### 啟動傳輸抑制時開機

如果在傳輸抑制啟動下對講機已關機 (請參閱第 75 [頁的 「設](#page-80-0) [定傳輸抑制](#page-80-0) (TXI) 模式」),則 TXI 模式仍會維持啓動狀態。 當在 TXI 模式啓動下將對講機開機,會詢問用 戶是否要離開 TXI 模式。 1 退出 TXI 2 繼續留在 TXI

如果您要停用 TXI 模式 - 例如, 如果您離開建 議使用 TXI 模式的無線電射頻 (RF) 敏感地區,請按下 (①)。 如果 MTM800 之前處在集群模式 (TMO), 則會向網路註冊。 如果按下 (\*\_),且對講機之前在 **TXI** 和直通模式中,則對講 機會退出 TXI 模式但仍留在直通模式中。

如果對講機之前已在 TXI 啓動下進入集群模式,按下 (2^BO) 會 將對講機關機。

如果按下 (2<u>^BC),且對講機之前在 TXI 和直通模式中,則對講</u> 機會留在 TXI 模式和直通模式中。

## <span id="page-16-0"></span>按鍵概觀

#### 模式鍵

MTM800 在集群模式操作 (TMO) 下會提供 4 種主要通話模式:

- 群組模式 傳送和接收群組呼叫。
- 私人模式 傳送和接收私人通話。
- 電話模式 傳送和接收電話通話。
- PABX 模式 傳送和接收本端 (辦公室)分機通話。

注意

只在當您的服務供應商已啟用此功能時,才會顯示 *PABX* 模式。

如果您的服務供應商已設定此功能,則當 MTM800 在另一個 模式或在功能表中於數秒內無活動時,就會回到群組模式。 群組模式適用於 :

• 在集群模式操作 (TMO) 中, 透過系統涵蓋範圍內的基礎設 施服務來使用 MTM800,或

- 在直通模式操作 (DMO) 中,不需透過基礎設施服務即可使 用 MTM800。
- 在 *DMO* 模式中操作時,可直接透過對講機天線與接收方對講機 注意 天線進行通訊,不需透過基地台或無線電塔。因此,其涵蓋範圍 主要取決於機車的位置。兩用戶之間的任何阻礙 (山丘、大樓 等)都會讓 *TETRA* 對講機的使用範圍縮小。您可將機車駛至另 一個地點或較高的地點,以提高涵蓋範圍。

對講機在 DMO 中可透過閘道裝置與集群系統通訊 (反之亦 然)。若要使用該功能,請在對講機中啟用閘道選項 (請參 閱第 35 頁的 「閘道/[中繼器選擇」\)](#page-40-4)。

注意 在 *DMO* 模式中只能撥打群組和緊急群組呼叫。

按下 (➡) 鍵即可進入直通模式操作。

當 MTM800 在使用中, 螢幕看起來會和下列群組、私人、雷話/ PABX 模式的預設開始畫面類似。

#### *MTM800* 模式開始畫面範例

<span id="page-17-0"></span>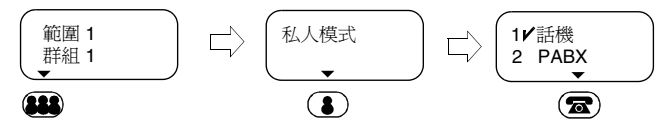

#### <span id="page-17-1"></span>功能表鍵

MTM800 包含多種功能表和子功能表,可讓您依需要調整諸多 設定。

功能表是一種選項清單。其中某些選項提供更詳細的選項清單, 稱為子功能表。

以下範例說明如何檢查電話簿中的可用記憶體。V 符號表示選 取的選項。

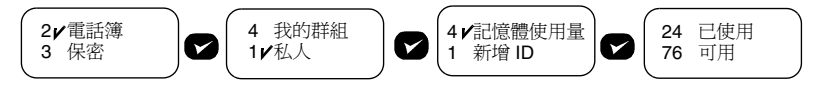

功能表會以層級架構排列 (請參閱第 59 [頁的 「功能表選項清](#page-64-1) [單」\)](#page-64-1)以方便存取和在選項之間快速導覽。而號碼則可當成功

開始之前

能捷徑使用。在上例中,若要進入第二層子功能表,則可依序 (而非同時)按下 **2 1 4**。有關使用文數字鍵的資訊,請參 閱以下的 「鍵盤」一節。

如果某個子功能表中有 2 個以上的選項時,上個選項會出現 在最初畫面的第一行,讓您知道有多少可用的選項。

#### <span id="page-18-1"></span>緊急鍵

在任意模式下按下 (△)鍵即可進入緊急模式中。此模式可讓 您傳送緊急通報以及撥打緊急群組呼叫。

緊急模式適用於集群模式和直通模式操作。緊急通報功能僅適 注意 用於集群模式操作。緊急通報將會自動傳送給調度員 (如果已 由您的服務供應商設定)。

按下緊急鍵所需的時間預設為 *0.5* 秒。可由您的服務供應商設定 注意 此時間值。

但是,即使當 MTM800 以 PIN 保護鎖定時,您仍可接收或傳 送緊急呼叫。

#### <span id="page-18-0"></span>文數字鍵盤

使用鍵盤進行撥號、將號碼輸入電話簿或建立 SDS (簡短資料 服務)訊息,或單鍵撥號。

#### 輸入號碼

若要將號碼輸入電話簿,請按下對應數字鍵。

#### 輸入文字 (字母和數字)

若要將別名輸入電話簿或在訊息中輸入文字時,按下標示所需字 元的按鍵,按一下會輸入按鍵上的第一個字元、按兩二下會輸入 第二個字元,以此類推。按鍵上有其他字元 (請參閱第 [14](#page-19-0) 頁)。 有關別名文字的資訊,請參閱以下章節。

編輯文字

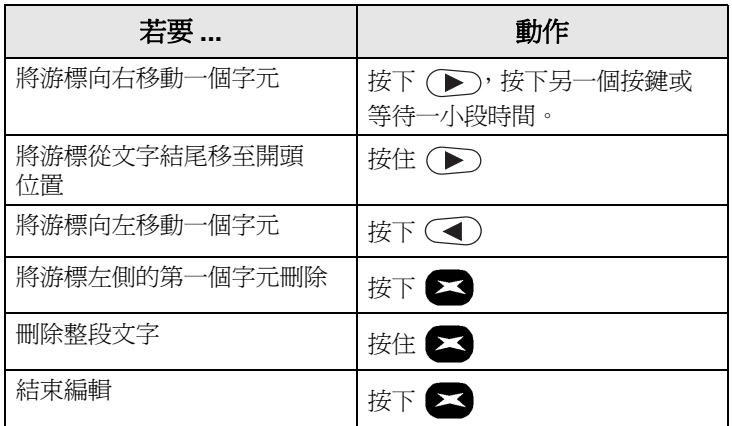

#### 別名 (名稱)

別名是您可指派至已儲存的電話和私人號碼(或ID)的選用 名稱。

別名中可包含最多14個字元,可由字母、數字或空格組成。 在記憶體清單中捲動時會顯示別名。別名也可用於從記憶體 清單中擷取號碼。

以下範例畫面說明來電者私人號碼的顯示方式。

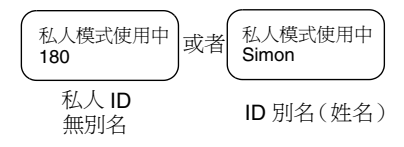

#### <span id="page-19-0"></span>可用字元

按下適當按鍵即可顯示下表中列出的字元。 各鍵最上行會顯示大寫字元,而下行則會顯示小寫字元。 按住 (#) 即可切換大小寫。

可用字元清單:

| 按鍵                       | 文數字                                       |
|--------------------------|-------------------------------------------|
| $\overline{\mathcal{A}}$ | ., ?!01 @'"-()/:_; + & % × * = < > € £ \$ |
| (2ABC)                   | A B C 2 Ä À Â Æ Ç<br>a b c 2 ä à â æ ç    |
| $(3$ DEF)                | D E F 3 È É Ë Ê<br>de f 3 è é ë ê         |
| $(4)$ GHI                | $G H I 4 \hat{I} \hat{I}$<br>ghi4î ïì     |
| $(5$ лк $1$              | J K L 5<br>i k 15                         |
| $(6 $ MNO                | M N O 6 Ö Ô Ò Ñ<br>m n o 6 ö ô ò ñ        |
| (7PQR)                   | PQRS7<br>pqrs7                            |
| $(8$ TUV $)$             | τυνε ϋὺῦύ<br>tuv 8 ü ù û ú                |
| (9wxyz)                  | WXYZ9<br>w x y z 9                        |
| $*4$                     | Space * / %                               |
| 0                        | $0 + -$                                   |
| #                        | $# = < >$                                 |

#### <span id="page-21-1"></span>可編程按鍵

MTM800 支援單鍵功能,可透過按住數字鍵來選擇/啓動常用 的功能。您的服務供應商應會對數字鍵設定相關功能。鍵盤 上的所有數字鍵均是可編程的。下表列出可程式設定的功能 以及在特定 MTM800 狀態/模式下的可用情況。有關這些功能 的詳細資訊,請參閱本使用手冊的相關章節:

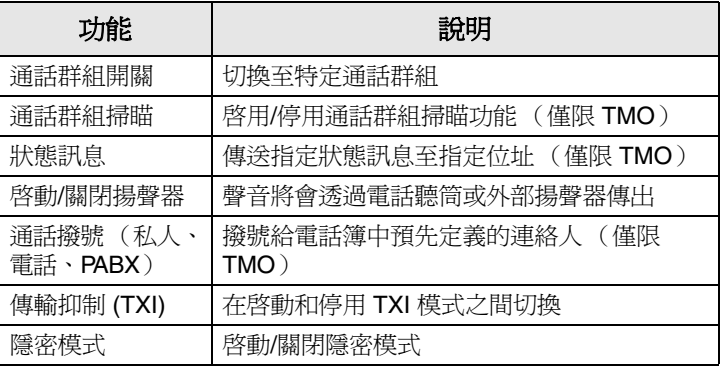

注意 如果單鍵功能已啟用,則會停用單鍵撥號功能 (請參閱第 *[48](#page-53-0)* 頁)。

若要使用單鍵功能:

- 從任意模式中,按住所需數字鍵約數秒。
- MTM800 將會根據設定的功能顯示號碼或功能和動作。 單鍵私人通話功能由服務供應商設定。
- 1. 如果它已設爲**單工**,則撥出的私人涌話也會是單工。
- **2.** 如果它已設為雙工,則在 TMO 中撥出的私人通話也會是 雙工,而在 DMO 中撥打上一個群組呼叫起始方的號碼則會 是單工。
- **3.** 如果它已設爲**雙工**,則在 TMO 中撥出的私人通話也會是 雙工,而在 DMO 中若需要使用電話簿索引則無法撥出。

## <span id="page-21-0"></span>首頁模式畫面

您的 MTM800 提供一項讓服務供應商可傳送特殊文字訊息至 您 MTM800 螢幕的功能。

當 MTM800 處於待機狀態時就會顯示此訊息。

範圍 1 <HomeModeTxt>

開始之前

此訊息會持續顯示在 MTM800 螢幕上,直到 接收到新訊息。

如果您的服務供應商已設定此功能,MTM800 將會顯示內建 首頁模式畫面,直到接收到新訊息。

#### <span id="page-22-0"></span>對講機停用**/**啟用

MTM800 提供一項當對講機遭竊或遺失時可讓服務供應商透過 無線方式暫時停用對講機的功能。

當 MTM800 停用時,將無法發話或接聽來雷。

當 MTM800 停用時,將會顯示以下空白書面。

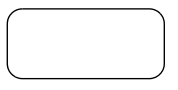

MTM800 看起來有如已關機。

當對講機停用時,如果您嘗試將 MTM800 開機,其反應就會 如上所述。

在找回您的 MTM800 後,服務供應商就可重新啟用它。在 MTM800 重新啓用後,您就可回復正常操作。

## <span id="page-22-1"></span>對講機永久停用

MTM800 提供一項當對講機遭竊或遺失時可讓服務供應商永久 停用對講機的功能。當 MTM800 被永久停用時,將無法操作。 在永久停用後,服務供應商就無法重新啟用 MTM800。 建議您只有當您認為無法找回對講機時,才永久停用您的 MTM800。

## <span id="page-22-2"></span>撥出電話

您可依所在模式中撥打電話:

- 按下 2 即可撥號,然後按下 3 即可結束涌話。
- 按住 **PTT** 即可說話,而放開 **PTT** 即可收聽。

若要撥出號碼,請進入所需模式 (群組、私人、電話或 PABX) 然後再依照下頁所述的方式撥號。

有關特定模式中撥打方式的詳細資訊,請參閱本手冊中的相關 模式章節。

由於不同用戶可在不同模式中使用同一個號碼 (如果已設定), 在使用鍵盤輸入號碼時,請確定在正確的模式中撥號。在撥號 時按下 (3) 或 (3) 會將鍵入的號碼帶入下個模式。

#### <span id="page-23-0"></span>**VOX** 控制

VOX (語音操作傳輸)功能可讓使用者以免持狀態傳送語 音。在進行全雙工私人通話且電話通話使用掌上型麥克風時, 對講機會自動偵測到音訊。

只有當您的服務供應商設定此功能後才能使用。如果此功能已 注意 停用,按下 *PTT* 即可開始傳輸。

#### <span id="page-23-1"></span>接聽來電

MTM800 將會自動切換至來電的模式。在來電結束後, 螢幕 會自動返回收到來電之前的模式。

在私人、電話和 *PABX* 模式中,如果接收到非緊急 *TMO* 或 注意 *DMO* 群組呼叫時,*MTM800* 會留在目前的模式。您可接聽 呼叫,但螢幕仍會維持不變。

視您在鈴聲功能表選項 (請參閱第72頁)中的設定而定, 當有來電時 MTM800 將會提示您。

在編輯訊息時,將會提示您有群組/緊急群組/廣播群組呼叫 (如果您的服務供應商已設定此功能)。

## <span id="page-23-2"></span>忙線用戶搶佔 **(BUP)**

注意 只有當您的服務供應商設定此功能後才能使用。

> 當您在通話中 (私人、電話、PABX)若主控台操作員想要呼 叫您時,就會啟動 BUP 功能來中斷並搶佔您的通話。

*BUP* 呼叫也會搶佔進行中的撥號。但是此進行中的撥號必須為 注意 私人、電話或 *PABX* 通話。

然後在通話搶佔成功後,主控台操作員也會在預定期間內嘗試 與您建立私人通話。

注意

在通話搶佔成功後於預定期間內 (在 *BUP* 等候狀態)只允許 進行緊急呼叫。

## <span id="page-24-0"></span>優先通話 **(PPC)**

當您急需與在非緊急語音通話中的對講機用戶通話時,優先通 話就十分有用。

優先通話 (PPC) 可以是緊急群組呼叫或私人 PPC (半雙工或 全雙工通話)。

此功能可讓您中斷進行中的低優先性通話,並接聽高優先性 的來電。

服務供應商會設定 PPC 的優先順序。緊急呼叫具有最高優先性。 若要撥打 PPC,請參閱本使用手冊中的 「緊急模式」與 「私 人模式」章節。

MTM800 將會透過揚聲器或電話聽筒接聽,視使用的 PPC 來 電接聽設定而定。

注意 有關通話提示,請參閱鈴聲功能表中選項中的設定 (第 *[72](#page-77-0)* 頁)。

以下就接聽 PPC 提供相關說明。

在下列畫面中,**<**任意**>** 使用中是指任一種非緊急語音通話: 群組、私人、電話或 PABX。

#### 在通話期間接聽緊急群組呼叫

MTM800 會接聽緊急群組呼叫,中斷進行中的非緊急語音通 話,然後連接緊急群組呼叫。

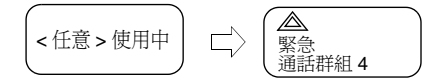

#### 在通話中接聽私人 **PPC**

如果您的服務供應商已設定此功能,MTM800 會接聽 PPC, 中斷進行中的非緊急低優先性語音通話,然後連接高優先性 的通話。

優先性較低或相同的 PPC 則會被掛斷而不提示接聽方,並會 被列入未接來電清單。

具緊急呼叫優先性的 PPC 通話則會螢幕上顯示為 「緊急呼 叫」(而非優先)。

#### 接收到半雙工私人 *PPC*

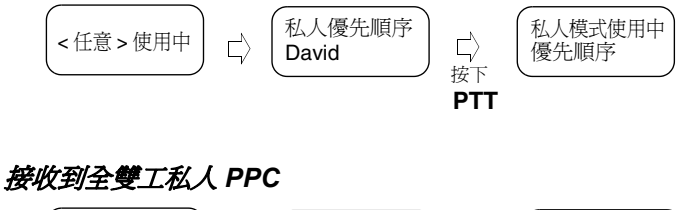

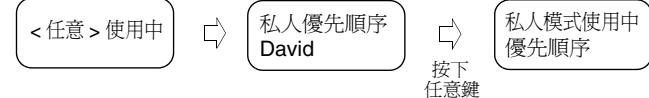

#### <span id="page-25-0"></span>廣播呼叫

庸播呼叫 (又稱為站台呼叫) 為主控台操作 員 (或調度員)向位於一或多個站台的所有 對講機用戶進行的高優先性群組呼叫。對講

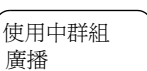

機已設定為監聽廣播呼叫,但是使用者無法回覆呼叫。

您可依照正常廣播呼叫或緊急廣播呼叫的方 式接聽。

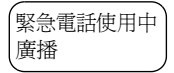

廣播呼叫會搶佔目前進行中具有相同 (或較 低)呼叫優先性的群組呼叫。

有關在廣播呼叫中選擇通話群組的資訊,請參閱第 25 [頁的](#page-30-1) [「選擇通話群組」。](#page-30-1)有關在廣播呼叫中變更範圍的資訊,請參 閱第 27 頁的 「在通話中/[接聽來電時變更通話群組」。](#page-32-1)

## <span id="page-26-0"></span>環場收聽 **(AL)**

此功能 (如果您的服務供應商已啟用)可讓主控台操作員 (或調度員) 與特定 MTM800 建立特殊呼叫, 以監聽當地附 近的語音活動。建立此呼叫時並不會對受影響的 MTM800 發 出提示,而且進行中的低優先性通話或封包資料傳輸可能會 被搶佔。

在接受呼叫後,MTM800 會進行半雙工私人通話傳輸,不需 用戶進行任何操作,也不會對用戶發出提示。當用戶撥打語 音通話並正常使用對講機時,環場收聽呼叫應會自動結束。

#### <span id="page-26-1"></span>取消來電

在所有模式下 (群組模式除外),在通話中如果您要取消來 雷,請按下 < 滴話號碼將會轉送至未接來雷清單。

#### <span id="page-26-2"></span>隱密模式

如果您的服務供應商已設定此功能,隱密模式可讓您完全關閉 MTM800 的所有視覺和音效提示和通知。此功能可讓 MTM800 即使在安靜的黑暗環境中,也不會被注意到。

進入隱密糢式:

- 按下隱密糢式單鍵按鈕 (如果已由您的服務供應商程式設 定),或
- 在保密功能表中選擇隱密糢式 (請參閱第 [67](#page-72-0) 頁)。

#### <span id="page-26-3"></span>單站集群服務

此模式又稱為 Fallback 模式,當站台與網路中心控制器之間 的連結中斷時,可讓同一站台的多部對講機進行通訊。對講 機會自動進入和退出單站集群服務 (即,返回系統服務)。

#### 進入單站集群服務

當 MTM800 接收到來自系統的單站集群服務涌知時,會發生 以下情況:

• MTM800 會發出提示音。

• 螢幕會顯示 「單站集群服務」訊息。

• 在進入單站集群服務模式時,所有進行中的通話均會中斷。 如果您的服務供應商已設定此功能,會定時重複此訊息/提示 以提醒您對講機仍在單站集群服務模式中。

當 MTM800 在單站集群服務模式時,可使用以下功能:

- 註冊
- 附加
- 群組呼叫
- 緊急群組呼叫
- 緊急通報

#### 退出單站集群服務

當與中央網路控制器重新建立連結時,MTM800 會退出單站 集群服務,並會發生以下情況:

- MTM800 會發出提示音。
- 在單站集群服務期間,將會中斷進行中的通話。

## <span id="page-27-0"></span>調低螢幕亮度

如果背光設為手動(請參閱第70頁的「設定背光」),則提 供 4 種螢幕背光亮度等級。若要變更背光亮度,請按下 (#)。 您無法在電話或 *PABX* 模式以及文字編輯中調低亮度,因為在 注意 這些模式中背光鍵 *( )* 會用來輸入 *#* 號及*/*或當成 *Shift* 鍵。 **#**

#### <span id="page-27-1"></span>調整音量

若要提高音量,以順時針方向轉動開/關音量旋鈕。 若要降低音量,以逆時針方向轉動開/關音量旋鈕。

# 開始之前

## <span id="page-28-0"></span>啟動**/**關閉聲音和指示燈提示

當您離開機車並希望當收到重要訊息 (例如私人通話)時獲得 通知,則可使用聲音和指示燈提示。

注意

若要使用聲音和指示燈提示功能,您必須在機車上安裝 *<i>GKN6272 配件*。

如果已預先設定外部警報功能,則當有來雷時機車照明會啓動 並發出提示聲通知您。

若要啓動或關閉聲音和指示燈,請按下 (\*4)。

您必須關閉點火裝置才能使用聲音和指示燈提示。 注意 聲音和指示燈功能無法在電話或 *PABX* 模式以及文字編輯中操 作,因為在這些模式中鍵會用來輸入 *\** 號。

#### <span id="page-28-1"></span>封包資料

封包資料 (PD) 服務可讓您在 TETRA 系統中使用網際網路通訊 協定 (IP) 傳輸資料。請洽詢您的服務供應商以瞭解此功能是否 可用。

若要透過無線方式從標準電腦傳輸資料,請使用功能正常的數據 注意 纜線 *GMKN1022* 連接電腦和 *MTM800*。您的服務供應商必須在 您的電腦上安裝額外的應用程式。

如果您的服務供應商已安裝多槽封包資料 (MSPD) 服務,則可 以使用此服務來加速傳輸 (請參閱第 79 [頁的 「封包資料」](#page-84-2))。

## <span id="page-28-2"></span>保養您的 **MTM800**

清潔您的 MTM800 時,請使用沾濕或防靜電的軟布。請勿使 用乾布或會釋放靜電的軟布。

#### <span id="page-29-1"></span><span id="page-29-0"></span>一般說明

群組呼叫是指您和所選通話群組中其他人之間的通訊。參與者 可以加入 (渝時加入)並離開淮行中的群組呼叫。**涌話群組**是 指預先定義的一組可參與及/或啟動群組呼叫的用戶,由服務供 應商設定。

通話群組在螢幕上會以姓名或號碼顯示 (例如:業務、服務、 電子技師,通話群組 10)。

通話群組可依範圍分組。每個範圍最多可包含 16 個通話群組。 為方便使用,MTM800 還提供以下功能:

- 執行通話群組別名的文數字搜尋。
- 使用導覽鍵在通話群組清單中捲動。
- 撥打通話群組 (由您的服務供應商設定)。
- 將您的最愛通話群組組織至我的群組範圍中 (由服務供應商 設定)。

通話群組可能會組織至**掃瞄清單**中 ( 由服務供應商或您自行透 過功能表進行設定)。當您啟動其中一個掃瞄清單時,MTM800 將會繼續監視選取通話群組的活動。

藉由指派優先性至掃瞄清單中定義的通話群組,您就可接聽 優先性高於目前進行中通話的通話。若需掃瞄的詳細資訊, 請參閱第 [76](#page-81-1) 頁。

當對講機在待機或接聽來電時,您可啟動通話群組、範圍或 掃瞄選擇。

若要在通話中撥打給另一個群組,請執行以下操作以便在目 前的通話中說話:

**1.** 退出選擇畫面。

**2.** 按下 **PTT** 然後開始說話。

在選擇畫面上按下 **PTT** 即可切換至新的群組並開始撥號。 每個通話群組都會有一個要監視的相關公告通話群組 (ATG) (如果服務供應商已設定此功能)。

*25*

ATG 為特殊的群組,會連結至多個涌話群組並具有最高的優先 等級,因此可向所有這些通話群組進行廣播通話。

當選取 ATG 後,就不會顯示掃瞄圖示。MTM800 會監視 ATG 掃瞄清單而非選取的掃瞄清單。ATG 掃瞄清單包含所有與選 取 ATG 相關的通話群組。您的服務供應商應建議哪些通話群 組與公告通話群組關聯。

MTM800 將會隨時監視 ATG 掃瞄清單中的群組呼叫。若要進 行公告呼叫,您必須先選擇服務供應商建議的公告通話群組, 否則,您將只能在接收到公告通話群組時才能參與。

您無法對 ATG 掃瞄清單啟用和停用通話群組掃瞄。

#### <span id="page-30-1"></span><span id="page-30-0"></span>選擇通話群組

您可以使用下列其中一種方式來選擇通話群組:

- 導覽鍵
- 字母搜尋功能
- 數字鍵輸入 (如果您的服務供應商已設定此功能)
- 最愛群組 (如果您的服務供應商已設定此功能)

有關在通話群組範圍中捲動的設定,請參閱第 28 [頁的 「選擇](#page-33-0) [範圍」中](#page-33-0)的注意事項。

#### 使用導覽鍵

您的服務供應商將 MTM800 設為僅顯示可選 取的通話群組。使用導覽鍵在所需通話群組中 接動,然後按下 ▶ ○ 有關在通話群組範圍中 捲動的設定,請參閱以下 「選擇範圍」一節 中的注意事項。

#### 使用字母搜尋

1. 在群組模式中, 按下 **3.** 

按下 2.

**2.** 選擇 **abc** 以使用字母搜尋通話群組然後

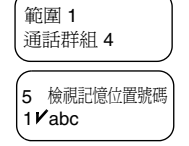

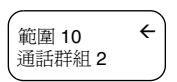

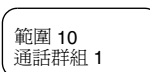

- **3.** 您現在已進入通話群組字母搜尋畫面。輸入 文數字,然後 MTM800 會開始搜尋以該字 母為首的第一個通話群組別名。使用導覽鍵 在相鄰的別名間進行捲動。在本範例中已輸入 「a」。 abc:群組
- **4.** 按下 以捲動並選擇所需的通話群組, 或按下 **PTT** 以選擇並對新群組撥號。

#### 使用數字鍵

當對講機在群組模式中而且並未進行傳輸 (即,待機或正在接 聽來電)時,您可使用鍵盤輸入記憶位置號碼,以撥打給任-群組。此功能稱為通話群組記憶位置撥號。此記憶位置號碼已 在終端預先設定。

您也可以檢視某個群組的記憶位置號碼 (如果有的話)。

#### 檢查附加群組的記憶位置號碼

- 1. 在群組模式中, 按下 Co.
- 2. 選擇檢視記憶位置號碼來檢視通話群組的 記憶位置號碼。
- **3.** 在本範例中,「1」是記憶位置號碼。按下 23 以回到附加群組書面。

## 捲動檢視記憶位置號碼 (僅限待機模式)

- **1.** 在群組模式中,按下導覽鍵即可捲動至所 需通話群組。
- 2. 按下 **①**。
- 3. 選擇檢視記憶位置號碼並按下 ◆ 來檢視 通話群組的記憶位置號碼。
- **4.** 在本範例中,「2」是記憶位置號碼。按下 23 以回到附加群組書面。

通話群組 1 範圍 10 通話群組 2 範圍 10 ← 5 檢視記憶位置號碼 1 abc 2\*= 通話群組 2 範圍 10

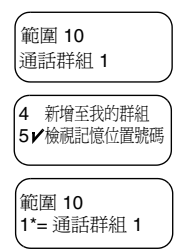

 $A = A$  team 3500

#### *27*

**TMO** 群組呼叫

## 撥打記憶位置號碼

**1.** 輸入數字 (例如 「2」)。

#### 2. 按下 2 或 (\*Q)。

3. 按下 2 即可附加新群組,或按下 PTT 以 附加並通話。

#### 最愛通話群組

此功能可讓您將最愛群組儲存在稱為**我的群組**的特殊範圍中。 儲存的群組可以是 TMO 或 DMO。 若要進行儲存,您可以

- 從群組模式畫面,或
- 從我的群組功能表選項。

## 從群組模式畫面新增群組

- **1.** 在群組模式畫面中,捲動至所需群組,然後 按下 $\Omega$ 。
- **2.** 選擇新增至我的群組。

對講機會顯示通話群組別名已新增的訊息, 然後返回待機狀態。

## 從我的群組功能表選項新增群組

請參閱第 63 [頁的 「我的群組」](#page-68-0)。

#### 從我的群組範圍中選擇群組

請參閱第 63 [頁的 「我的群組」](#page-68-0)。

## <span id="page-32-1"></span><span id="page-32-0"></span>在通話中**/**接聽來電時變更通話群組

在接聽來電或通話進行期間,您仍可以選擇群組資料夾。

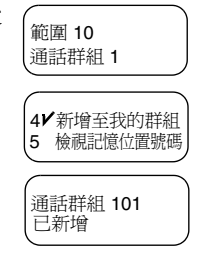

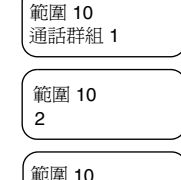

2\*= 通話群組 2

#### 接聽來電時選擇群組

如果您在選擇群組時收到非緊急來電,當您接聽來電時 MTM800 螢幕將會維持不變。

在選擇群組期間,您無法檢視來電方的資訊。

當接收到緊急呼叫時,*MTM800* 會中止選擇並切換至群組模式 注意 然後顯示 「緊急電話使用中」。

#### 在通話中選擇群組

如果在話中開始選擇群組,則 「使用中群組」或 「緊急呼叫 使用中」畫面將會消失。

#### <span id="page-33-4"></span><span id="page-33-0"></span>選擇範圍

若要選擇範圍:

- 1. 按下 Co, 選擇節圍選項。
- 2. 使用 (■) 或 (▶) 在範圍間捲動。
- 3. 按下 ▶ 以確認您的選擇 (或 PTT 即可在新範圍中進行 呼叫)。

注意

服務供應商可能會將範圍捲動設定為:

- *•* 在範圍中捲動 *—* 在通話群組捲動時若已達到範圍結尾時,再 捲動就會重新開啟該範圍的通話群組清單。
- *•* 捲動至下個範圍 *—* 在通話群組捲動時若已達到範圍結尾時, 再捲動就會切換至下個範圍中的通話群組清單。

#### <span id="page-33-1"></span>啟動**/**停用掃瞄

請參閱第 76 [頁的 「設定通話群組掃瞄」](#page-81-2)。

#### <span id="page-33-3"></span><span id="page-33-2"></span>進行群組呼叫

1. 按下 <u>88</u>.

您現在已在群組模式中。在本範例中, 「範圍 3」是上次選取的範圍。「服務」 是上次選取的通話群組。

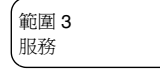

2/節圍 3 掃瞄中

- **2.** 如果出現所需的通話群組和範圍,請按下 **PTT**。等待 「通話 允許」音 (如果已設定),然後對麥克風說話。 放開 **PTT** 即可收聽。
- 3. 如果顯示的不是所需的通話群組,請按下 (<) 或 (▶) 即可 在通話群組之間捲動。按下 以確認選擇。 按下 **PTT** 即可在新通話群組中撥號。
- 4. 如果顯示的不是所需的範圍,請按下 **<2,** 講選擇**範圍**選項, 然後使用 (■) 或 (■) 進行捲動。

按下 以確認您的選擇(或 **PTT** 即可在新範圍中進行呼 叫)。在新範圍中撥號給此範圍中上次選取的通話群組。

在開始進行呼叫時,在所選通話群組中已開機的成員都可接收 到此傳輸。

注意

當您不在所選群組的正常服務涵蓋範圍時,就會出現 「無群組」 訊息。此時您必須選取在您工作地點中有效的新通話群組。

## <span id="page-34-0"></span>接聽群組呼叫

除非 MTM800 正在淮行涌話,否則將會自動切換至群組模式 並接收傳輸。若要回覆呼叫,只要按住 **PTT** 即可。

MTM800 會顯示群組名稱以及來電者的私人號碼或姓名 (別 名)(如果之前已儲存在您的電話簿中)。若接收到來自最愛 群組的呼叫,對講機將會顯示 「我的群組」範圍以及該群組 的別名。

以下範例畫面說明來電者私人號碼 (ID 124) 的顯示方式。

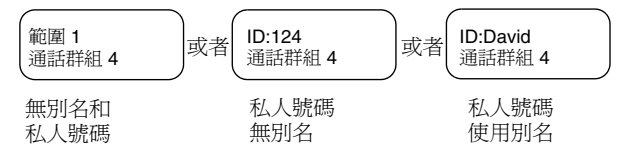

#### 注意

有關來電提示,請參閱鈴聲功能表中選項中的設定 (第 *[72](#page-77-0)* 頁)。

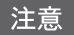

當接收到群組呼叫時,*MTM800* 會發出 「新群組呼叫」音 (如果 您的服務供應商已設定此功能)。

#### 在關閉掃瞄功能下接聽群組呼叫

您僅能接聽來自選取的通話群組或相關的 ATG 的群組呼叫。

#### 在待機模式中接聽群組呼叫

在自動模式切換中,您可在任意模式下接聽 群組呼叫。MTM800 將會自動切換至群組模 式並接收傳輸。

使用中群組 通話群組 4

#### 在群組呼叫期間接收另一通群組呼叫

視服務供應商對來雷的設定而定,來雷可能會:

• 強制您接聽,並中斷進行中的呼叫 (如果來電的優先性高於 進行中的呼叫)。

或者

• 顯示您有呼叫 (如果來電的優先性高於進 行中的呼叫)。

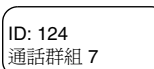

若要接聽來電,按下 ,然後再按下 **PTT**。

#### 在啟動掃瞄功能下接聽群組呼叫

在掃瞄功能啟動下,您可接聽來自所設定掃瞄清單的群組呼叫, 還可接聽來自所選通話群組或相關 ATG 的群組呼叫。

接聽掃瞄呼叫和接聽相關 ATG 或在掃瞄關閉 下接聽選擇呼叫 (請參閱上頁)相同,除了 以下差別之外:

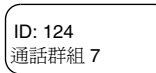

- 在待機模式中接聽來電的螢幕不同,如圖所示。
- MTM800 會發出提示音,相關說明請參閱下列注意事項。

當接收到高優先性群組呼叫時,*MTM800* 會發出 「高優先性 群組呼叫」音 (如果您的服務供應商已設定此功能)。

當接收到來自掃瞄清單 (非高優先性群組)的群組呼叫時, 注意 *MTM800* 會發出 「新群組呼叫」音 (如果您的服務供應商已 設定此功能)。

注意
### 接聽緊急群組呼叫

若需詳細資訊,請參閱第 [19](#page-24-0) 頁。

### 接收廣播呼叫

若需詳細資訊,請參閱第 [20](#page-25-0) 頁。

## <span id="page-36-0"></span>傳輸抑制

用戶必須先啓動傳輸抑制 (TXI) 模式,再進入對無線電射頻 (RF) 敏感地區,例如醫院或可能發生爆炸的環境;在此類地區可能 會由於傳輸無線電而有危害安全之虞。

注意

只有在 *TXI* 模式已啟動或對講機中斷電源時才能抑制 *MTM800*  的無線電波。

只能在群組模式中啟動傳輸抑制。在傳輸抑制模式中,對講機 在緊急群組呼叫以外的任何情況下均不會進行傳輸。即使 MTM800 在 TXI 模式中仍可啟動緊急群組呼叫。

所有會造成傳輸,例如向網路註冊、變更通話群組或範圍、 傳送訊息、按下 **PTT** 等的對講機功能和按鍵都會停用。在此 情況下,螢幕會顯示 「不允許在 TXI 模式」而且對講機會發 出 「傳輸抑制」提示音。

當進入無安全之虞的地方時 (例如離開對無線電射頻 (RF) 敏感地區),即可停用傳輸抑制模式,而對講機也會回到正常 操作。

有關設定 TXI 模式的說明,請參閱第 75 [頁的「設定傳輸抑制](#page-80-0) (TXI) [模式」](#page-80-0)。

注意

若要啟動或停用 *TXI* 模式,您可使用其中一個可編程鍵 (如果 您的服務供應商已設定)。您必須按住鍵一段預設時間 (由您 的服務供應商設定此時間值)。

啟動傳輸抑制時會持續亮起橘色 LED 並在兩畫面之間閃爍:

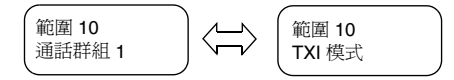

# 動態指定群組號碼 **(DGNA)**

DGNA 為網路營運商或授權使用者以無線方式動態分配新的 通話群組或更新現有通話群組,以選取對講機。使用支援性 服務訊息 (SS-DGNA),網路營運商可命令您的對講機新增通 話群組至現有的通話群組,或將通話群組從清單刪除。可藉 由傳輸資料至您的 MTM800 以完成此項操作。

注意

您的服務供應商可將某些通話群組歸在一個超群組之下,並以 *DGNA* 形式將它傳送至您的 *MTM800*。在此情況下,您將可以 參與超群組中所有群組的通話。

## 接收 **DGNA** 並顯示通知訊息

當接收到 DGNA 而且您的服務供應商已設定 DGNA 通知時,您會聽到提示音並會顯示訊 息 (「正在設定項目 ...」),然後會顯示新的 指派。

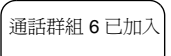

如果您的服務供應商未設定 DGNA 通知功能,則只有當 DGNA 已變更選取群組時才會聽到提示音。

- **1.** 若要檢視新增/刪除的通話群組詳細資訊, 請按下 ?•您可使用 ( → • ∩ 鍵在清單 中捲動。  $A:$  <name1> < 範圍 >
- 2. 若要回到之前的模式,請按下 3。
- 3. 若要選擇 DGNA 群組,請按下 2。或使用導覽鍵捲動至 另一個群組,然後按下

在您退出 *DGNA* 通知畫面後,選擇鍵會消失。若要選擇剛加入 注意 的群組,請參閱第 *[25](#page-30-0)* 頁。

如果已設定此功能,剛新增的群組將會自動附加為選取群組, 並取代目前選取的群組。如果稍後將此群組移除,則對講機 會重新選擇在接受自動附加之前所選取的群組。

如果已設定,剛加入的群組也會成為剛選取的通話群組。 如果群組已取消指派,則不會變更群組或已將對講機關機再 開機,則對講機將會回到其之前的通話群組。

如果在捲動時接收到 DGNA,將會出現訊息 指出 「通話群組清單已更新」。

螢幕將在幾秒後會回到最初的 DGNA 螢幕, 並指出此項更新:

如果收到 「刪除所有通話群組」指派的 DGNA 訊息, MTM800 將會顯示右圖訊息。

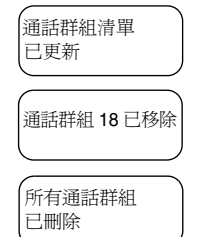

## 接收 **DGNA** 但不顯示通知訊息

如果您的服務供應商未設定 DGNA 通知功能,則只有當 DGNA 已變更選取群組時才會聽到提示音和通知訊息。

## **DGNA** 自動選擇群組

如果您的服務供應商已設定 DGNA 自動選擇功能,當對講機 接收到 DGNA 訊息時,對講機將會自動將通話群組設為選取 群組。

## 按鈕**/**腳踏開關

此功能可讓使用者透過按下緊急按鈕/腳踏開關傳送預先定義的 狀態訊息。您無法使用 TMO 緊急模式、緊急通報和撥打 TMO 緊急群組/私人通話。

設定訊息位址與傳送:

- 可由服務供應商預先定義此位址,如果未預先定義,則將會 傳送至目前選取的群組
- 如果未選取群組,則會將訊息傳送至保留位址
- 即使使用者目前正在使用服務,仍會傳送訊息。

指示訊息視服務供應商而定。可停用狀態訊息的顯示提示/提 示音。

當對講機已使用 PIN 碼銷定,使用者仍可按下堅急按鈕/腳踏 開關傳送訊息。如果對講機不在服務範圍,使用者只會看到 操作失敗的訊息。

## 一般說明

在 DMO (直通模式操作)中,MTM800 可不需搭配您服務 供應商的基礎設施使用。

直通模式可讓相同通話群組中的對講機之間進行通訊。

注意

在 *DMO* 中,您只能進行群組呼叫、緊急群組呼叫和私人半雙工 呼叫。

您可接收的呼叫包括:

- 來自選取的通話群組。
- 來自通話範圍內的其他使用者 (如果服務供應商已設定)。 這稱為InterMNI (行動網路識別)呼叫。
- 從開放群組。(開放群組是所有 DMO 群組所屬的超群組 (super-group))。

當您開始進行呼叫時,選取通話群組中已開機以及列於群組 用戶身份 (由服務供應商設定)的成員都會收到此項傳輸。 如果對講機中已啓用閘道選項,則在 DMO 中, MTM800 可 與集群系統 (反之亦然)通訊。

若要增強對講機的 DMO 涵蓋範圍,如果已在對講機中啓用了 中繼器選項,則 DMO 群組可連結至中繼器。此外,還可使用 **GW + Rep** (閘道和中繼器)通訊模式。

當將對講機設為 DMO 時如果傳輸抑制已啓動,則會停用 PTT。 您僅能接聽。有關傳輸抑制的詳細資訊,請參閱第 [31](#page-36-0) 頁。當傳 輸抑制已啟動時,允許進行 DMO 通話群組選擇。

請參閱第 25 [頁的 「選擇通話群組」](#page-30-1)。

# 在通話中**/**接聽來電時變更通話群組

請參閱第 27 頁的 「在通話中/[接聽來電時變更通話群組」。](#page-32-0)

# 從 **TMO** 切換至 **DMO** 或從 **DMO** 切換至 **TMO**

依下列一種方式進入 TMO 或 DMO:

- 若要從 TMO 切換至 DMO, 按住 $( \rightarrow )$
- 若要從 DMO 切換至 TMO, 按住 $( \rightarrow )$

# <span id="page-40-0"></span>閘道**/**中繼器選擇

使用 DMO 設定子功能表來設定閘道和中繼器 選項。

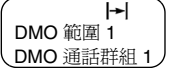

1. 在 DMO 中按下 C 以進入選項功能表:

### *DMO* 選項子功能表

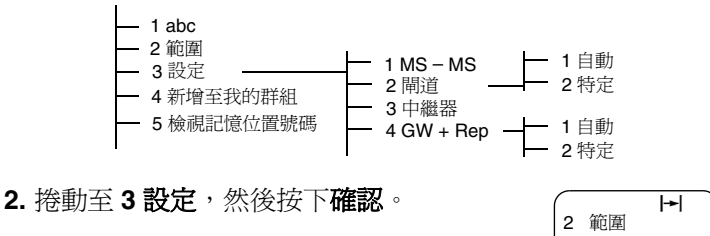

# 選擇 **DMO** 群組呼叫 (**MS** 對 **MS**)**( 3 1)**

若要從閘道或中繼器模式變更至 MS – MS 模式 (DMO 對講 機之間的呼叫):

- 1. 按下  $\mathbf{\Omega}$ ,捲動至 3 設定,然後按下  $\mathbf{\Omega}$ 。
- 2. 捲動至 1 MS − MS,然後按下 · 以下 訊息會顯示數秒:「將使用 **MS – MS**」。

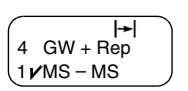

3✔設定

## <span id="page-41-0"></span>透過閘道選擇 **DMO** 群組呼叫 **( 3 2)**

在 DMO 模式中,請繼續下列步驟選擇閘道,為選取的通話群 組設定透過閘道進行呼叫:

- 1. 按下 **①**, 捲動至3設定, 然後按下 ?。
- 2. 捲動至 2 閘道,然後按下 ☎。

⊢ 1 MS – MS 2√間道

**3.** 螢幕將顯示上次的閘道選擇方式。使用導覽鍵在選項中捲動 選擇,然後按下 ?:

自動 — MTM800 將會使用該通話群組第 一個可用的閘道。選取該選項時,閘道圖 示將會閃爍。

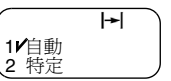

 $\blacktriangleright$ 

 $\blacktriangleright$ 

特定 — MTM800 只能使用採用該通話群組指定閘道位址的 閘道。

選擇 「特定」時,將會顯示下列其中一項:

- 選取的閘道位址 (例如:1022)、服務 供應商預先設定或您之前使用鍵盤自行 輸入的閘道位址。按下 以使用目前 的位址,或透過鍵盤輸入新的位址,然後按下 2。選取 該閘道時,閘道圖示將會閃爍。 間道編號: 1022 → 將使用
- 「無」表示尚未為該通話群組選取閘道。 透過鍵盤輸入位址,然後按下 ? 選 取該閘道時,閘道圖示將會閃爍。

當 MTM800 值測到有滴用的閘道時, 閘道 圖示會持續顯示。

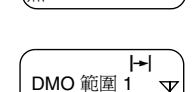

DMO 通話群組 1

無 連接類型:

## <span id="page-41-1"></span>透過中繼器選擇 **DMO** 群組呼叫 **( 3 3)**

在 DMO 模式中,請繼續下列步驟選擇中繼器選項,為選取的 通話群組設定透過中繼器進行呼叫:

1. 按下 Co<sup>,</sup>使用導覽鍵捲動至 3 設定然後按下 ©。

2. 捲動至3中繼器,然後按下 ?•

**3.** MTM800 將會使用該通話群組第一個可用 的中繼器。選取該選項時,中繼器圖示將 會閃爍。

當 MTM800 值測到適用中繼器的出現訊號時, 中繼器圖示將會持續顯示。

# <span id="page-42-0"></span>透過閘道和中繼器選擇 **DMO** 群組呼叫 **( 3 4)**

在 DMO 模式中,請繼續下列步驟選擇閘道和中繼器選項,為 選取的通話群組設定透過閘道或中繼器 (優先透過閘道)進行 呼叫:

- 1. 按下 **3**, 捲動至3設定, 然後按下 2.
- 2. 捲動至 4 GW + Rep,然後按下 ●
- **3.** 螢幕會顯示上個 「GW + Rep.」類型選擇。 使用導覽鍵在選項中捲動選擇,然後按下  $\bullet$ :

自動 — MTM800 將會使用該通話群組第一個可用的閘道。 選取該選項時,閘道圖示和中繼器圖示將會閃爍。

特定 — MTM800 只能使用採用該通話群組指定閘道位址的 閘道。

選擇 「特定」時,將會顯示下列其中一項:

- 選取的閘道位址 (例如:1022)、服務 供應商預先設定或您之前使用鍵盤自行 輸入的閘道位址。按下 ♥ 以使用目前 的位址,或透過鍵盤輸入新的位址,然後按下 2.選取 該閘道時,閘道和中繼器圖示將會閃爍。 間道編號: 1022 → 已選用的轉播器
- 「無」表示尚未為該通話群組選取閘道。 透過鍵盤輸入位址,然後按下 ? 選 取該閘道時,閘道和中繼器圖示將會 閃爍。

當 MTM800 偵測到適當的閘道及/或中繼器 時,閘道及/或中繼器圖示會持續顯示。

 $\left| \bullet \right|$  $\blacktriangledown$ 

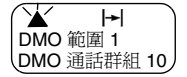

 $\blacktriangleright$ 

DMO 範圍 1 DMO 通話群組 1

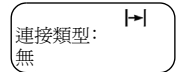

DMO 範圍 1 DMO 通話群組 1

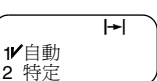

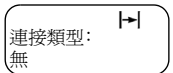

 $\left| \rightarrow \right|$ 

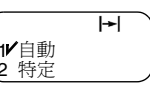

# 進行 **DMO** 群組呼叫 (**MS** 對 **MS**)

1. 按住(→)約數秒。

- **2.** 若要變更範圍和通話群組,請參見第 [28](#page-33-0) 頁 [的 「進行群組呼叫」](#page-33-0)的步驟 3 和 4。
- **3.** 如果出現所需的通話群組和範圍,請按下 **PTT**。等待 「通話允許」音 (如果已設 定),然後對麥克風說話。放開 **PTT** 即可 收聽。

輸入 直通模式  $\overline{\mathbf{H}}$ DMO 範圍 1

DMO 通話群組 1

**Police** Rescue 1

若要變更通話群組和範圍,請參閱「群組模式」一節, 第 [25](#page-30-1) 頁。

# 透過閘道進行 **DMO** 群組呼叫

- **1.** 在 DMO 中,依第 36 [頁的 「透過閘道選擇](#page-41-0) DMO 群組呼叫」 中所述選擇閘道。
- **2.** 對選取的通話群組進行呼叫:
	- 如果在閘道無法使用時按下 **PTT**,將會不透過閘道進行 DMO 呼叫。閘道圖示將會消失。
	- 如果在閘道可用時按下 **PTT**,但是閘道  $\blacktriangleright$  $MS - MS$ 卻拒絕此呼叫,則 MTM800 將會發出提 呼叫 示音並顯示下列畫面,通知您透過閘道 的呼叫已中止,而且對講機將自動不透過閘道進行呼 叫。閘道圖示將會消失。
	- 如果在閘道可用時按下 **PTT**,將會透過閘道進行 DMO 呼叫。閘道圖示將會持續顯示。

*38*

# 透過中繼器進行 **DMO** 群組呼叫

- **1.** 在 DMO 中,依第 36 [頁的 「透過中繼器選擇](#page-41-1) DMO 群組呼 [叫」中](#page-41-1)所述選擇中繼器選項。
- **2.** 對選取的通話群組進行呼叫:
	- 如果在中繼器無法使用時按下 **PTT**,將會不透過中繼器 進行 DMO 呼叫。中繼器圖示將會消失。
	- 如果在中繼器可用時按下 **PTT**,但是中  $\blacktriangleright$ MS – MS 繼器卻拒絕此呼叫,則 MTM800 將會發 呼叫 出提示音並顯示下列書面,通知您將不 透過中繼器進行呼叫。中繼器圖示將會消失。
	- 如果在中繼器可用時按下 **PTT**,將會透過中繼器進行 DMO 呼叫。中繼器圖示將會持續顯示。

# 透過閘道和中繼器進行 **DMO** 群組呼叫

- **1.** 在 DMO 中,依第 37 [頁的 「透過閘道和中繼器選擇](#page-42-0) DMO [群組呼叫」中](#page-42-0)所述選擇閘道和中繼器選項。
- **2.** 對選取的通話群組進行呼叫:
	- 如果在閘道和中繼器均無法使用 時按下 **PTT**,將會不透 過閘道和中繼器進行 DMO 呼叫。閘道和中繼器圖示將 會消失。
	- 如果在閘道和中繼器均可用 時按下 **PTT**,但是閘道拒絕 了此呼叫,則會嘗試透過中繼器進行呼叫。
		- > 如果呼叫*成功*,MTM800 將會顯示「中繼器呼叫」訊 息,並會透過中繼器進行呼叫。閘道圖示將會消失。
		- > 如果呼叫不成功,MTM800 將會顯示 「**MS – MS** 直 通模式」訊息,並會進行對講機之間的呼叫。閘道和 中繼器圖示將會消失。
	- 如果在閘道和中繼器均可用 時按下 **PTT**,則會嘗透過閘 道進行呼叫。
		- > 如果成功,則 MTM800 將會透過閘道進行 DMO 呼 叫。閘道圖示將會持續顯示。中繼器圖示將會消失。
		- > 如果與閘道同步*不成功*,則會嘗試透過中繼器進行 呼叫。

*39*

- > 如果呼叫*成功*,MTM800 將會顯示 「中**繼器呼叫**」訊 息,並會透過中繼器進行呼叫。閘道圖示將會消失, 而中繼器圖示將會持續顯示。
- > 如果呼叫不成功,MTM800 將會顯示 「**MS – MS** 直 通模式」訊息,並會進行對講機之間的呼叫。閘道和 中繼器圖示將會消失。

如果選取了閘道和中繼器模式,且其中一個裝置無法使用,則 會依照該裝置未選取時的情況進行呼叫。

範例:當閘道可用但是中繼器無法使用時,在嘗試透過閘道進 行呼叫失敗後,會立即回到 *MS – MS* 模式,並顯示「*MS – MS*  直通模式」訊息。

# 接聽 **DMO** 群組呼叫

注意

只有當 MTM800 在 DMO 中,才能接聽 DMO 群組呼叫。

MTM800 將會顯示來電者的私人號碼或別名,以及通話群組 名稱。

以下範例畫面說明來電者身份的顯示方式。

接聽 *DMO* 群組呼叫 *(MS – MS)*

注意 有關通話提示,請參閱鈴聲功能表中選項中的設定 (第 *[72](#page-77-0)* 頁)。

 $\blacktriangleright$  $\blacktriangleright$  $\blacktriangleright$ DMO 範圍 1<br>DMO 通話群組 1 Ⅱ J 或者 | DMO 涌話群組 1 Ⅲ ID: 124  $\parallel$  或者  $\parallel$  ID:David DMO 通話群組 1<sup>III</sup> 無別名和私人 ID 不含別名的私人 ID 含別名的私人 ID 接聽 *DMO* 群組呼叫 (透過閘道*/*中繼器)  $\left| \bullet \right|$  $\left| \rightarrow \right|$  $\left| \bullet \right|$ ID: 124<br>DMO 通話群組 11 | 或者 | ID:David DMO 通話群組 1 DMO 通話群組 1 DMO 範圍<sup>1</sup> 或者 DMO 通話群組<sup>1</sup> 或者 4 無別名和私人 ID 不含別名的私人 ID 含別名的私人 ID (例如透過閘道) (例如透過閘道) (例如透過中繼器) 會依據進行中的呼叫類型 (閘道或中繼器)顯示閘道或中繼器 圖示。

- 注意
- 如果選取 MS 對 MS 模式,且對講機透過中繼器接收到呼叫 時,將會顯示中繼器圖示 (如果服務供應商已啟用了中繼器 模式,否則將不會接受此呼叫)。
	- **如果選取了閘道模式但是閘道無法使用時, 當有閘道來雷時,** 閘道圖示將會持續顯示。

# **DMO** 私人通話

如果您的服務供應商已設定此功能,您就可以在 DMO 中撥打 和接聽私人通話。

不過,雖然閘道及/或中繼器選項已啓動,卻無法用於 DMO 私人通話。DMO 私人通話是兩部 TETRA 對講機 (MS – MS) 之間的直接通訊。

若需詳細資訊,請參閱第 45 頁的 「在 DMO [中撥打私人通話」](#page-50-0)。

## 接聽緊急群組呼叫

若需詳細資訊,請參閱第 54 頁的 「DMO [中的緊急呼叫」](#page-59-0)。

### 一般說明

私人通話 (又稱為點對點或個別通話)是指兩人之間的通話。 其他的對講機無法收聽此對話。

此類通話可以是

- 在 **TMO** 中進行的全雙工 通話 (如果系統許可),或
- 在 **TMO** 或 **DMO** 中進行的半雙工 通話。

在全雙工通話中,通話雙方可同時說話,而在半雙工通話時, 一次僅能有一方說話。

注意

如果您的服務供應商已限制存取電話簿,則可能無法建立新連 絡人、編輯現有連絡人或撥打不在電話簿中的號碼。

# 進入私人模式

若要進入私人模式,請按下(3)。 在本範例中,8008801 是上次撥出或已撥打的 對講機私人號碼。畫面會顯示無別名,因為它 不是預設在私人號碼清單中的號碼。如果您希望撥號給此人, 請按下 **PTT**。 如果顯示的不是您要撥號的對象,請依下列其中一種方式輸入 其他私人號碼: 私人模式 8008801

- 上次撥出的號碼,
- 直接輸入,
- 簡碼撥號,或
- 清單捲動。

按下 2 即可回到私人模式書面。

有關在對無線電射頻 (RF) 敏感地區操作 MTM800 的資訊, 請參閱第 31 [頁的 「傳輸抑制」](#page-36-0)。

若傳輸抑制已啓動,當有私人涌話來雷就會發出提示,但是您 無法接聽來電。

注意

# <span id="page-48-0"></span>輸入私人號碼

### 上次撥出的號碼

按下 **PTT** 以重撥上次撥出的號碼。

### 直接輸入

輸入私人號碼。如果輸入的號碼已預先儲存在私人電話簿中, 則 MTM800 會為您找到此號碼。

#### 簡碼撥號

如果您的服務供應商已設定此功能,簡碼撥號功能可讓您在 撥號只需撥打該連絡人的部分號碼。MTM800 將會自動完成 剩下的號碼,並根據您對講機的身份以無線方式傳送。 例如:

**1.** 撥打 456 (而非完整號碼 4282456)。

**2.** 若要進行通話,按下 **PTT**。

3. 若要掛斷,請按下 <

### 清單捲動

若要在號碼和姓名清單中向後或向前捲動,請按下(4)或  $\bigodot$ 

# 在 **TMO** 中撥打私人通話

**1.** 輸入要撥打號碼。

- **2.** 按下再放開 **PTT**。您會聽到鈴聲。等待對方接聽您的來電。
- **3.** 按住 **PTT** 即可說話,而放開 **PTT** 即可收聽。
- 4. 若要結束通話,請接下 <sup>≤→</sup> 如果對方結束通話,則會顯示 「通話結束」訊息。

# 在 **TMO** 中撥打私人全雙工通話

- **1.** 輸入要撥打號碼。
- 2. 按下 ■· 選擇傳送然後再次按下 ?。 1 更多 2/傅泠
- **3.** 在成功撥號後,您將會聽到鈴聲。等待對方接聽您的來雷。
- 4. 若要結束通話,請接下 <sup>●</sup> 如果對方結束通話,則會顯示 「通話結束」訊息。

# 在 **TMO** 中接聽私人通話

- **1.** MTM800 會自動切換至私人模式並開始響鈴。私人通話圖示 會開始閃爍,螢幕會顯示來電者的身份。
- **2.** 若要回覆來電,只要按下 **PTT** 即可。
- **3.** 若要結束或取消來電,按下 。螢幕會自動返回收到來電 之前的模式。

如果對方結束通話,則會顯示 「**涌話結束**」訊息。

有關通話提示,請參閱鈴聲功能表中選項中的設定 (第 *[72](#page-77-0)* 頁)。

## 在 **TMO** 中接聽私人全雙工通話

**1.** MTM800 會自動切換至私人模式並開始響 鈴。螢幕會顯示來電者的身份。

私人通話 ID: 82114

- **2.** 若要回覆來電,只要按下 **PTT** 即可。
- **3.** 若要結束或取消來電,按下 。螢幕會自動返回收到來電 之前的模式。

如果對方結束通話,則會顯示「通話結束」訊息。

注意 有關通話提示,請參閱鈴聲功能表中選項中的設定 (第 *[72](#page-77-0)* 頁)。

# <span id="page-50-0"></span>在 **DMO** 中撥打私人通話

如果服務供應商已設定此功能,則可以在 DMO 中撥打和接聽 私人通話。只有當 MTM800 在 DMO 中,才能撥打或接聽 DMO 私人通話。

不支援透過 *DMO* 中繼器及*/*或 *DMO* 閘道進行私人通話。

發話和收話方應在同一個通話群組。

### 撥打 **DMO** 私人通話

- 1. 若要淮入私人模式, 請按下 (2)
- **2.** 依第 43 [頁的 「輸入私人號碼」](#page-48-0)中所述輸入 號碼。 私人模式 2234
- **3.** 按住 **PTT**。等待通話允許音 (如果已設定)後再說話,然後 放開 **PTT** 收聽對方答話。
- 4. 在經過預先設定的時間後,或當您按下 時,通話即告 結束。
- 在 *DMO* 中,撥打私人通話時不會檢查出現訊號。也就是說, 注意 當您撥號時並不確定對方是否可接聽。

## 接聽 **DMO** 私人通話

當接收到 DMO 私人涌話時,不需對方接聽 就會立即進行通話。

私人模式使用中 David

- **1.** 按下 **PTT** 即可開始進行交談。
- 2. 在經過預先設定的時間後,或當您按下 < 時,通話即告 結束。
- 如果對方按下 3,將會暫停 DMO 私人通話一段時間,若發話 注意 方仍在傳輸中,則會再度加入涌話。

# <span id="page-51-0"></span>撥號時有來電

如果撥號時收到來電,當您接聽來電時 MTM800 將會留在目 前的模式中,而且螢幕將會維持不變。仍可在目前螢幕上繼續 撥號。

當接收到緊急呼叫時,*MTM800* 會中止撥號並切換至群組模式 注意 然後顯示 「緊急電話使用中」。

# 撥打私人 **PPC** (優先呼叫)

注意 只有當您的服務供應商設定此功能後才能使用。

- **1.** 輸入私人號碼然後按下 **PTT** (若要撥打全 雙工涌話則按下 2),選擇傳送然後再次 按下 ?• 對方忙線 中斷?
- **2.** 如果螢幕顯示對方在忙線中,請按 以中止進行中的通 話,否則請按 即可結束通話。
- **3.** 您會聽到鈴聲。等待對方接聽您的來電。
- **4.** 以一般半雙工或全雙工私人通話形式繼續進行通話。

## 通話佇列

在建立通話時若無可用的基礎設施資源,或在重選細胞期間 正在通話中,通話將會排入佇列。MTM800 將會在佇列中維 持一段預設時間。如果在這段期間內有可用資源,將會繼續 進行通話。如果在經過一段時間後仍無可用資源,MTM800 將會結束通話。

## 一般說明

**雷話模式**可讓您撥打固定線路電話號碼或行動電話號碼。在本 文件中,我們以 「電話號碼」指稱此類號碼。

專用自動交換分機 **(PABX)** 模式可讓您撥打本端 (辦公室) 分機號碼 (如果您的服務供應商已啓用此模式)。

這兩種模式都提供相同的撥號功能。

有關在對無線電射頻 (RF) 敏感地區操作 MTM800 的資訊, 請參閱第 31 [頁的 「傳輸抑制」](#page-36-0)。

注意

若傳輸抑制已啟動,當有電話或 *PABX* 來電就會發出提示,但 是您無法接聽來電。

如果您的服務供應商已限制存取電話簿,則可能無法建立新連 注意 絡人、編輯現有連絡人或撥打不在電話簿中的號碼。

# 撥打電話或 **PABX** 通話

1. 按下 (**司**)。

使用導覽鍵在選項中捲動然後按下 ?

1 電話 2 PABX

- **2.** 在變更至電話/PABX 模式後將會在螢幕上 顯示上次撥出的號碼。 在本範例中,上次撥出的電話號碼是 039694040。
- 

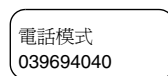

- **3.** 如果您希望撥號給此人,請按下 **PTT**。
- **4.** 若要掛斷,請按下 。
- 如果顯示的不是您要撥號的對象,請依下列其中一種方式輸入 其他號碼:
- 上次撥出的號碼,
- 直接撥號,
- 記憶位置撥號,

電話與

 **PABX** 

通話

- 單鍵撥號,或
- 清單捲動。

按下 ■ 即可回到模式書面。

#### 上次撥出的號碼

當未顯示任何號碼時,按下 **PTT** 將會重撥上次撥出的號碼。

#### 直接撥號

- **1.** 使用鍵盤撥打完整電話號碼。
- **2.** 若要撥號,按下 **PTT** 即可。
- 3. 若要掛斷,請按下 2.

### 記憶位置撥號

記憶位置撥號功能可讓您最多使用 2 位數字來撥打號碼,而 不需撥打完整號碼。記憶位置號碼是指電話簿中的項目位置。

- **1.** 輸入須先設定的記憶位置號碼( 例如:**5**)然後按下 (#)。
- **2.** 若要撥號,按下 **PTT** 即可。
- 3. 若要掛斷,請按下 2.

#### 單鍵撥號

單鍵撥號功能可讓您以按住一個數字鍵 (2 – 9) 的方式撥號。此 號碼是指電話簿中的項目位置 (2 – 9)。

- **1.** 按住所需數字鍵約數秒。MTM800 將會顯示該號碼然後 撥號。
- 2. 若要掛斷,請按下 <3。

如果單鍵功能已啟用,則會停用單鍵撥號功能 (請參閱第 *[16](#page-21-0)* 頁)。

注意

## 清單捲動

- 1. 若要在號碼和姓名清單中向後或向前捲動,請按下 < → 。當輸入號碼時,螢幕將會出現別名 (名稱)。若該號 碼沒有別名,則會顯示號碼。
- **2.** 若要撥號,按下 **PTT** 即可。
- 3. 若要掛斷,請按下 <3。
- 注意 當顯示別名時, 按下 ▶ 即可檢視號碼。

#### **DTMF** 通話中撥號

如果您的服務供應商已設定此功能,DTMF 可讓您在通話中與 自動應答裝置 (例如語音信箱或答錄機)通訊。

在通話中,按下按鍵 0 – 9、\*、#。按下時, 按鍵將會發出按鍵音並會在畫面上顯示輸入的 數字。

話機使用中 12345\*#67890

# 撥號時有來電

請參閱第 46 [頁的 「撥號時有來電」](#page-51-0)。

# 接聽電話或 **PABX** 通話

- **1.** MTM800 會自動切換至電話模式並開始響鈴。電話圖示會 開始閃爍。
- **2.** 若要接聽來電,請按下 **PTT** 或任意鍵 (開機/關機鍵除外)。
- **3.** 若要結束或取消來電,按下 。螢幕會自動返回收到來電 之前的模式。

如果對方結束通話,則會顯示「通話結束」訊息。

注意 有關通話提示,請參閱鈴聲功能表中選項中的設定 (第 *[72](#page-77-0)* 頁)。

## 一般說明

在集群模式 (TMO) 中,您可向調度員傳送緊急通報並撥打和 接收緊急群組呼叫。當對講機在 TMO 中時可接聽對選取群 組、相關 ATG (公告通話群組)或掃瞄群組進行的緊急群組 呼叫。如果 ATG 是目前選取的群組,則對講機將可接聽到對 此 ATG 相關群組淮行的緊急群組呼叫。(有關 ATG 的資訊, 請參閱第 [25](#page-30-2) 頁。) MTM800 也可以讓您撥打緊急群組呼叫而 不需按住 PTT (緊急麥克風功能)。

在直通模式 (DMO) 中,您可撥打和接收緊急群組呼叫。 您的服務供應商可設定

- 緊急群組呼叫,
- 緊急私人通話 (如果基礎設施支援此功能),
- 緊急通報,
- 緊急麥克風功能,以及
- 緊急模式指示。

當從 TMO 切換至 DMO 時對講機仍會處於緊急模式中。當從 DMO 切換至 TMO 時,如果可在 TMO 中使用緊急模式,則 對講機也會處於緊急模式中。

在系統中會對緊急呼叫分配緊急優先性。

如果 MTM800 在作用中並已附加至任意通話群組時,就會啟 用這些功能。

緊急群組呼叫可設為非戰術 (non-tactical) 或戰術 (tactical):

• 您可對服務供應商指定的通話群組進行**非戰術**呼叫。在進行 呼叫時此群組可能會與對講機畫面上顯示的群組不同。在退 出非戰術緊急模式後,對講機將會附加至進行非戰術呼叫之 前選取的群組。在非戰術緊急模式中時,您將無法切換通話 群組。

在非戰術緊急模式中並不會受到 DGNA 訊息的影響,只有 在退出非戰術緊急模式時才會受到影響。

• 您可對目前選取的涌話群組進行**戰術**呼叫。

有關通話提示,請參閱鈴聲功能表中選項中的設定 (第 *[72](#page-77-0)* 頁)。 注意

# 進入 **TMO** 或 **DMO**

依下列一種方式進入 TMO 或 DMO:

• 按住 (➡1) 約數秒 (TMO/DMO)。

# 進入或退出緊急模式

注意

若要從任意模式中進入緊急模式,請按下 (4)。

當在 *TMO* 中進入緊急模式時,*MTM800* 將會自動將緊急通報 傳送給調度員 (如果您的服務供應商已設定此功能)。

對講機會退出緊急模式並在下列情況中會 切換至群組模式:

通話群組 4 緊急

- 按住 $\blacksquare$ •
- 對講機會附加至非戰術 (non-tactical) 群組。
- 系統基礎設施會卸除選取的非戰術 (non-tactical) 群組。

按下緊急鍵所需的時間預設為 *0.5* 秒。可由您的服務供應商設定 注意 此時間值。

按下緊急鍵後,即使已啟用傳輸抑制功能,仍會使對講機立即 注意 進行傳輸。

進入緊急模式時,對講機應已離開對無線電射頻 *(RF)* 敏感地區!

當按下緊急鍵時,*MTM800* 會中斷環場收聽通話。 注意

# 靜音緊急呼叫

注意

此功能可由您的服務供應商啟用 */* 停用。

靜音緊急呼叫模式是一種緊急服務,在任何緊急呼叫操作下, 不會針對待機狀態發出提示音或顯示提示。

在此模式下,只有使用者才知道對講機處於緊急呼叫模式並 可傳送緊急呼叫通報。

當使用者退出緊急呼叫後,將會恢復所有設定。

若要退出靜音緊急呼叫模式,使用者需要按下**退出**快捷鍵。

## 變更範圍或通話群組

如果緊急群組呼叫已設為 「戰術」,則您可以選擇顯示以外的 通話群組,按下 → 然後再按下 →

若要變更範圍,請按下 $\Omega$ ,然後依第 28 頁的 「淮行群組呼 [叫」中](#page-33-0)所述的步驟進行。

# **TMO** 中的緊急呼叫

#### 傳送緊急通報

MTM800 將會傳送緊急通報 (如果您的服務供應商已設定此 功能):

- 在進入緊急模式時自動傳送。
- 當 MTM800 在緊急模式中時按下 $(\triangle)$ 。
- 如果在緊急模式中變更群組。

螢幕會顯示下列一個傳送報告:

#### • 警告已傳送

#### **•** 警告傳送失敗

在這兩種情況下,螢幕都會在數秒內返回緊急模式主畫面。 由於在 DMO 中並不傳送確認,所以「警告已傳送」訊息確 認僅會傳送警報。

或者 – 如果服務供應商已設定 – MTM800 在以下情況中將會 傳送緊急通報:

- 如果之前不曾進入緊急模式時,按下緊急鍵/腳踏開關。
	- 其他緊急服務 (例如啟動 TMO 緊急模式或進行緊急私人 通話,若基礎設施支援的話)將無法使用。
	- 傳送緊急通報時不會顯示提示訊息或發出提示音。

當使用者在 「單站集群服務」區時,某些系統不支援緊急通報 注意 功能。(請參閱第 *[21](#page-26-0)* 頁。)

### 進行緊急群組呼叫

在緊急模式中,若要撥打或接聽呼叫:

- **1.** 按住 **PTT**。
- **2.** 等待通話允許音 (如果已設定)後再說話。
- **3.** 放開 **PTT** 收聽。
- 按下緊急鍵後,*MTM800* 將會進入 *TMO* 模式 (如果您的服務 注意 供應商已設定此功能)。對講機會附加至預先定義的通話群組, 並開始進行緊急群組呼叫。如果預先定義的通話群組無效,對 講機會附加至上次選取的通話群組。

## 緊急麥克風功能

如果服務供應商已在您的 MTM800 中設定了緊急麥克風功能, 您不需按住 **PTT** 就可以進行緊急群組呼叫。

在進入緊急模式時會出現以下情況:

- **1.** MTM800 將會自動傳送緊急通報給調度員 (如果已由您的 服務供應商設定)。
- **2.** 您會聽到通話允許音。
- **3.** 將會出現下列典型畫面:

麥克風會持續啟動一段時間 (由您的服務供 應商決定並設定)。

在緊急麥克風啟動期間已逾時,或您在緊急 麥克風啟動期間按下 **PTT**,將會出現 「緊急

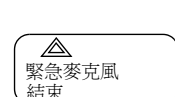

緊急麥克風啟動 通話群組 4

麥克風結束」訊息,而對講機會返回緊急模 式。緊急麥克風功能會停用,而 PTT 操作會回到正常模式。 若要繼續,請再次按下 (△)。

如果群組的其他成員已取得通話許可,則您 會聽到 「已接收到緊急呼叫」提示音。

⚠ ID 123 等待麥克風

如果您的服務供應商已設定此功能,則 MTM800 將會自動再 次嘗試取得涌話許可,並將顯示「等待麥克風」訊息。

注意

在此等待期間,*MTM800* 麥克風將不會啟動,直到再次顯示 「緊急麥克風啓動」訊息。

### 接聽緊急群組呼叫

當對講機在 TMO 中時可接聽對選取群組、相關 ATG (公告 通話群組)或掃瞄群組進行的緊急群組呼叫。如果 ATG 是目 前選取的群組,則對講機將可接聽到對此 ATG 相關群組進行 的緊急群組呼叫。(有關 ATG 的資訊,請參閱第 [25](#page-30-2) 頁。)

當 MTM800 接收到呼叫時, 螢幕將會顯示來雷者的身份。如 果螢幕在待機下,將會顯示「緊急電話使用中」。

如果在進入緊急模式時,MTM800 接收到緊急呼叫,而且您 的服務供應商已啓用了緊急麥克風功能,則會顯示「等待麥 克風」訊息。MTM800 將會嘗試取得通話許可。

# **DMO** 中的緊急呼叫

<span id="page-59-0"></span>您可對群組進行緊急群組呼叫。

您可接收到來自選取通話群組 (如果您的服務供應商已設 定)以及來自通話範圍內的其他使用者或開放群組的呼叫。 (開放群組是所有 DMO 群組所屬的超群組 (super-group))。 您可透過閘道或中繼器進行緊急呼叫。有關閘道和中繼器設 定,請參閱第 35 頁的 「閘道/[中繼器選擇」。](#page-40-0)

### 進行緊急群組呼叫

若要進行或接聽呼叫:

- 1. 按住 <<br /> **a** 鍵即可進入緊急模式。
- **2.** 按住 **PTT**。
- **3.** 等待通話允許音 (如果已設定)後再說話。

**4.** 放開 **PTT** 收聽。

### 接聽緊急群組呼叫

螢幕會顯示緊急電話使用中,並以私人號碼或別名顯示來電者 的身份。如果螢幕在待機下,將會顯示「 **緊急電話使用中**」。

## 一般說明

對講機的 GPS 定位功能會從環繞地球的全球定位系統 (GPS) 衛星擷取資訊,來判斷對講機的大致地理位置。此位置資訊 的可用性和精確性 (及所需的計算時間)取決於您使用對講 機的環境。

例如,在室內、涵蓋位置、高樓之間或在其他無法清楚看到 天空的情況下,通常很難取得 GPS 定位。

### 請參閱 「重要 **–** [謹記事項」。](#page-60-0)

GPS 定位服務可在多方面協助您的調度員或同事,例如更有 效率地部署資源或當您要求緊急服務時找到您對講機的位置。 對講機可設為在對講機螢幕上顯示位置資訊,或以無線方式 傳送位置資訊給調度員,以顯示在控制中心(請洽詢服務供 應商有關您的對講機組態設定)。

### <span id="page-60-0"></span>重要 **–** 謹記事項

當無法從多個衛星取得適當的訊號時 (通常是因為您的 GPS 天線所在位置無法看到開闊天空),您的對講機的 GPS 功能 將沒有作用。此類情況包括但不限於:

- 在地下地點
- 在隧道或車庫內
- 在任何其他金屬或水泥屋頂或結構之下
- 靠近功率強大的無線電或電視塔
- •當 GPS 天線被蓋住時 (例如,以手或其他物體)或面向 地面
- 在溫度超出對講機操作限制範圍過大的環境

即使在此種情況下仍可計算位置資訊,所需的時間可能會較長。 因此,在任何緊急呼叫中,請隨時向您的調度員報告您的位置。 此外,請注意即使可從多個衛星取得充足的訊號,您的 GPS 功能也只能提供大致位置,通常與您實際位置相差 20 – 100 公尺。

注意

# <span id="page-61-0"></span>增強 **GPS** 效能

有時對講機的 GPS 功能可能無法成功完成位置計算。此時會 出現訊息指出對講機無法取得充份的衛星訊號。

為使對講機的定位能力提升到最大,請依循以下準則:

- 當對講機與開闊天空之間無遮蔽時,最能充份發揮 GPS 功能。可能的話,請移至戶外,離開離高樓和綠蔭。
- 將機車騎至接收訊號良好的地方,讓天線可無阻礙地接收 到衛星訊號。GPS 衛星的訊號會傳輸至位於對講機天線中 的 GPS 天線。請勿以手指或其他物體蓋住天線。
- 請留在網路涵蓋範圍地區。視您的服務供應商而定,網路 將會為對講機提供資訊以協助您更快更精確判斷您的位置。

# **GPS** 啟用**/**停用 **( 9 2)**

**1.** 從主功能表,按下 **– 9** 地點 **– 2** 介面。 目前的選擇 (開/關)會反白顯示。螢幕會顯示:

開 — 啟動定位服務。

關 — 關閉定位服務。

**2.** 捲動至所需的選擇然後按下 。

如果 GPS 已啓用,但是對講機尙未與 GPS 衛星同步,則會出現以下待機書面:

# 進入 GPS 定位服務 (109)

若要淮入 GPS 子功能表,按下

- **9** 地點。
- 位置 提供實際的定位資訊。
- 介面 讓您啟用/停用 GPS 定位服務。

計算位置的預估精確度僅為概估值,可能會與報告的大致定 位資訊的實際精確度相差甚大。

- *•* 差異程度取決於您服務供應商設定的 *GPS* 組態設定。
- *• GPS* 定位功能表的可用性取決於對講機的組態設定,請洽詢 您的服務供應商以取得更多資訊。

1 位置

**1 ¶Ï³m** 範圍<sup>1</sup> 無 GPS 訊號

2 介面

## **檢視您的位置 (1991)**

- **1.** 從主功能表,按下  **9** 地點  **1** 位置。
- **2.** 此畫面會顯示下列有關您上次計算位置的資訊 (如果有 的話):

**UTC** — 上次計算位置時的時間。

LAT — 緯度, 以度、分和秒表示。

LNG — 經度, 以度、分和秒表示。

**SAT** — 計算位置時使用的衛星個數。一般而言,衛星個數 更多,計算的結果就更精確。

**3.** 捲動以檢視整個畫面。

有關取得最佳定位計算結果的秘訣,請參閱第 56 [頁的 「增](#page-61-0) 強 GPS [效能」](#page-61-0)。

4. 按下 ■ 以回到上一個書面。

每次對講機計算的大致位置後,會將最新的位置資訊儲存在 您的對講機中,即使對講機關機仍會保留此項資訊。在下次 檢視位置畫面時,將會看到此項資訊。

在嘗試判斷您的位置時,如果接收到對講機通話或提示時, 位置畫面將會消失,但是您的對講機仍會嘗試判斷您的位置。 如果計算成功,當下次檢視**位置**書面時,將會顯示新的定位 資訊。

**GPS** 定位服務

## 進入功能表選項

在通話期間您可進入功能表選項。如果您在檢視功能表時要 撥號,對講機將會退出功能表。

### 使用捲動方式

1. 從任意模式, 按下 1 即可淮入功能表。

2. 若要捲動至所需的選項 (例如 2 雷話鐘) 然後按下道暨鍵。

3. 若要進入該選項, 按下 2.

如果子功能表包含更詳細的子功能功能表項目集,如下例所示, 重複步驟 2 和 3。

### 使用功能捷徑

您可將選項旁的號碼當成功能捷徑,以進入所需的子功能表。

1. 在任意模式中, 按下 fp。

**2.** 輸入所需選項的對應數字。

例如在以下範例中,若要進入 **4** 記憶體使用量,請按下 然後鍵入選項號碼 **2 1 4**。

# 退出功能表選項

若要退出此功能表或子功能表,請按下 3 或 1 。

## 退出功能表

從任意功能表選項按住 3。螢幕會返回進入功能表之前的 模式。

如果您的服務供應商已啓用此功能,當偵測到經過一段預設時間 注意 無按鍵時,功能表就會逾時。

<span id="page-64-0"></span>功能表選項清單

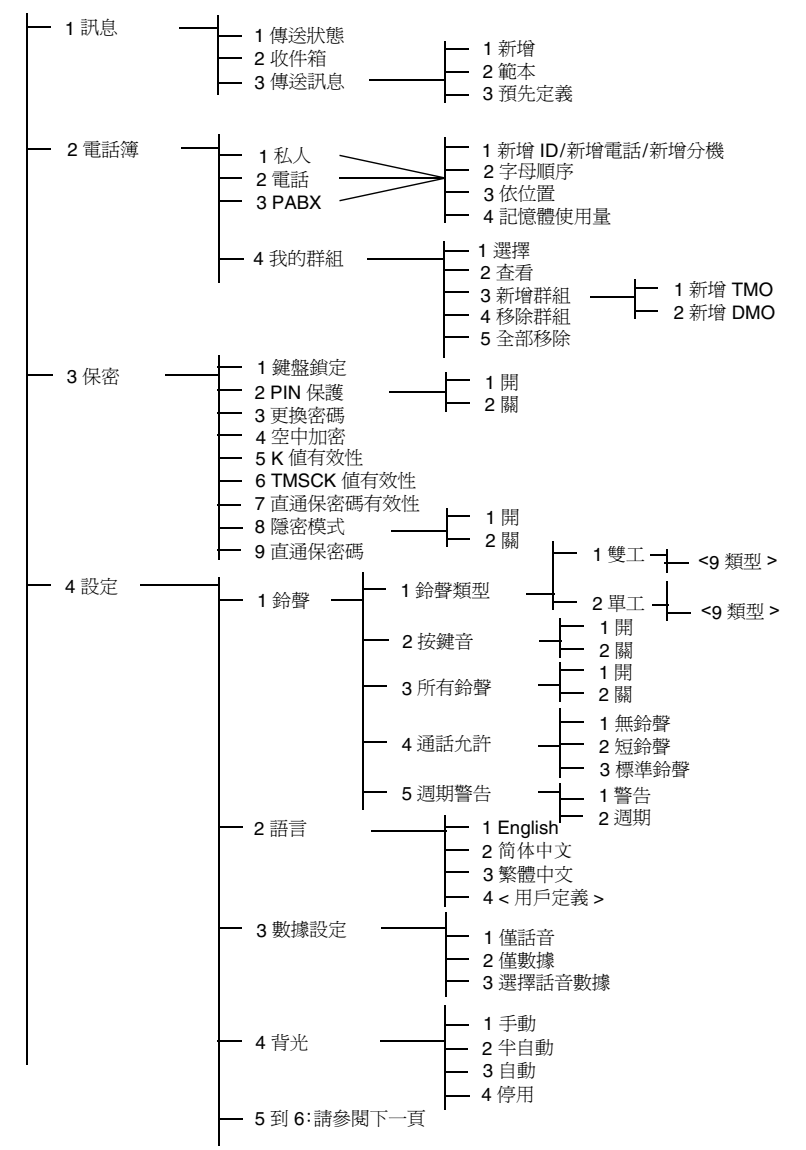

功能表

# 功能表選項清單 (續上頁)

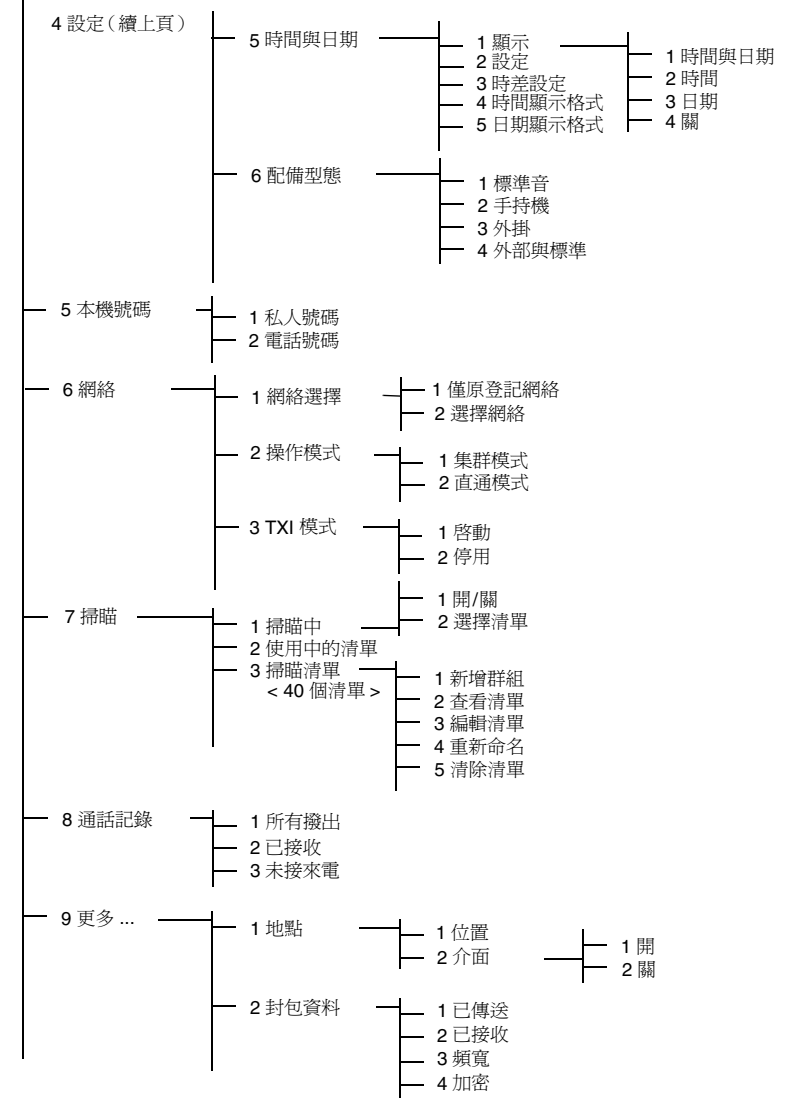

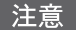

有些功能表編號可能和此處列出的不同。因為您的服務供應商 可能會啟用*/*停用某些選項,所以會使實際的功能表索引編號 有所出入。

# 訊息 (**@** 1)

請參閱第 82 [頁的 「訊息」以](#page-87-0)取得詳細資訊。

# 電話簿 (**fD** 2)

若要進入電話簿子功能表,

按下 **– 2** 電話簿。

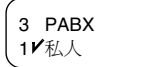

- 此子功能表可讓您新增、搜尋、編輯或清 除私人、電話和 PABX 電話簿中的記錄。
- 更新私人通話電話簿的方式和更新電話通話與 *PABX* 通話電話 注意 簿的方式相同。當使用功能捷徑進入相關功能表時,請確定使 用第 *[59](#page-64-0)* 頁功能表選項清單上的正確編號順序。
- 如果您的服務供應商已設定此功能,則無法新增或編輯或撥打 注意 電話簿中的記錄項目,或撥打不在電話簿中的號碼。您將無法 使用新增、編輯和刪除電話簿中連絡人等功能表項目。
	- 選擇、檢視、新增或移除最愛群組。

## 更新私人通話電話簿 ( **1 2 1**)

若要淮入子功能表,

按下 **– 2** 電話簿 **– 1** 私人。

1/新增 ID 4 記憶體使用量

4/我的群組 3 PABX

此子功能表可讓您編輯私人通話電話簿。

### 新增號碼 **( 2 1 1)**

若要淮入子功能表,

### 按下 **– 2** 電話簿 **– 1** 私人 **– 1** 新增 **ID**。

- 1 新增 ID 會變更為 1 新增電話或 1 新增分機, 視您要編輯的電話 注意 簿而定。
	- 1. 按下 2 · MTM800 將會提示您新增項目至現有清單中。 此項目包含號碼、姓名和位置。請先輸入號碼和姓名。

功能表

- **2.** 按下 以確認。然後選擇此項目在清單中的儲存位置。
- **3.** 第一個可用的空位置 (如果有的話)會建議為儲存該項目 的預設位置。您可以在位置清單中捲動選擇其他位置,或 鍵入位置號碼。如果該位置已使用,則會提示您是否要覆 寫儲存在該位置的現有項目。
- 4. 當成功儲存項目後, **螢**慕會在數秒內回到新增項目書面。

### **依字母順序搜尋電話簿 ( 12 2 1 2 ) 或依位置 ( 12 2 1 3 )**

- **1.** 若要進入子功能表, 按下 **– 2** 電話簿 **– 1** 私人 和 **2** 字母順 序或 **3** 依位置。 2/字母順序 1 新增 ID
- **2.** 在依字母順序排列的清單中捲動 (或是在預先儲存清單中 鍵入您要搜尋的姓名第一個字母)。或者,在依位置排列的 清單中捲動 (或鍵入位置號碼)。

在找到號碼後,按下 **PTT** 即可開始撥號。

- **3.** 捲動至您的選擇:
	- 編輯項目 (請參閱第 14 [頁的 「編輯文字」](#page-19-0))。建議使用 原始位置為儲存已編輯項目的預設位置。 若要選擇其他位置,請在位置清單中捲動選擇其他位 置,或鍵入位置號碼。如果該位置已使用,則會提示您 是否要覆寫儲存在現有位置的項目。 當成功儲存位置後,螢幕會回到清單書面。
	- 清除項目。螢幕會回到清單畫面。

#### 記憶體使用量 ( **ftp** 2 1 4)

若要進入子功能表,

### 按下 **– 2** 電話簿 **– 1** 私人 **– 4** 記憶體使用量。

此畫面會顯示目前還有多少記憶體空間可用來新增項目至電 話簿。

## 我的群組(124)

在此功能表中,選擇 **2** 電話簿 **– 4** 我的群組。 此子功能表可讓您編輯您的最愛群組清單。 1/ 選擇 5 全部移除

### *進入我的群組* **( 1 2 4 1 )**

**1.** 在此功能表中,選擇 **2** 電話簿 **– 4** 我的群組 **– 1** 選擇。 我的群組會顯示為選取的範圍別名。您現在可以在最愛群組 清單中捲動瀏覽。按下 ▶ 即可選擇。

我的群組範圍會列為最後一個範圍。因此,在我的群組範圍中捲 注意 動到最後一個群組之後,再往下捲動就會回到第一個有效範圍。

當選擇 「我的群組」而目前的 DMO/TMO 模式中尙無群組時, 則可能會強制您從 DMO 切換至 TMO 或從 TMO 切換至 DMO。 在此清況下,將會提示您接受模式變更。

### **檢視我的群組 (1 2 4 2)**

**1.** 在此功能表中,選擇 **2** 電話簿 **– 4** 我的群組 **– 2** 查看。 **2.** 在最愛群組清單中捲動。

### 新增群組至我的群組 **( 2 4 3)**

**1.** 在此功能表中,選擇 **2** 電話簿 **– 4** 我的群組 **– 3** 新增群組。

**2.** 選擇以下其中一項: 新增 **TMO** — 您可以選擇任一 TMO 範圍/ 群組。 1/ 新增 TMO 2 新增 DMO

新增 **DMO** — 您可以選擇任一 DMO 範圍/群組。

### **將群組從我的群組中刪除 ( 1 2 4 4)**

- **1.** 在此功能表中,選擇 **2** 電話簿  **4** 我的群組  **4** 移除群組。
- **2.** 選擇您要移除的群組。在 「移除?」畫面中,選擇是以確 認移除。

## **將所有群組從我的群組中刪除 (1 2 4 5)**

**1.** 在此功能表中,選擇 **2** 電話簿 **– 4** 我的群組 **– 5** 全部移除。

**2.** 在 「移除?」提示畫面中,選擇是以確認移除。

## 保密 (**图** 3)

若要進入保密子功能表,按下 **– 3** 保密。 將鍵盤鎖定**/**解鎖 **( 3 1)** 1/鍵盤鎖定 7 隱密模式

為防止不慎按下按鍵:

1. 從子功能表,選擇 1 鍵盤鎖定。除了*開/關按鈕* 以外的所有 按鍵均會鎖定。

● 注意 | ■ *當鍵盤鎖定時若有來電,您仍可使用* PTT 、 2 *和* 2 。

**2.** 若要將鍵盤解除鎖定,請按下 **3 1**。

● 注意 ■ ■ 緊急鍵不會鎖定。進入緊急模式將會解除鎖定所有按鍵。

## **PIN 保護 (1 3 2)**

您的服務供應商已設定網路存取保護:

無網路操作存取權限 — 您只能傳送或接聽緊急呼叫。在下次 開機時裝置鎖定將會生效。

若要保護網路操作存取:

- **1.** 從子功能表,選擇 **2 PIN** 保護。
- **2.** 選擇 **1** 開即可設定保護功能 (或 **2** 關以取消保護功能)。
- **3.** 在密碼?提示下,輸入 4 位數密碼 (出廠設定為

「0000」)。為避免 PIN 遭洩露,輸入時會顯示星號而非密碼 數字。螢幕會顯示下列其中一個訊息:

本機已被鎖 — 您輸入正確的密碼。螢幕會返回保密子功能 表,並顯示作用中的設定:**1** 開。

本機已解鎖 — 您輸入正確的密碼。螢幕會返回保密子功能 表,並顯示作用中的設定:**2** 關。

若要在開機後解除鎖定 MTM800,請在出現提示時輸入密碼。 MTM800 會進入預設的首頁畫面。

如果您輸入錯誤的密碼,將會出現下列訊息:

**輸入錯誤的密碼 —** 提示您重試。在連續 3 次輸入失敗後, MTM800 將會被封鎖。

### 如何將 *MTM800* 解除封鎖

螢幕會顯示**本機已封鎖**。當 MTM800 已封鎖時,您就無法傳送 或接聽通話。您只能輸入密碼或是將 MTM800 關機。 若要將 MTM800 解除封銷,請輸入 PUK (個人解銷金鑰)。 PUK 為 8 位數主密碼,可向服務供應商索取。 在成功輸入 PUK 後,將會提示您更換您忘記的 PIN 密碼。 在新密碼?提示下,輸入 4 位數密碼,並重複此密碼以確認。 如果密碼不符,將會提示您再次輸入直到新密碼已被接受。

更換密碼 (1 33)

標準出廠鎖定密碼是 「*0000*」。

若要變更 PIN 密碼:

- 1. 選擇 3 更換密碼然後按下 ■
- **2.** 在舊密碼?提示下,輸入 4 位數密碼。
	- 如果在驗證時舊密碼不符,螢慕會顯示「**輸入錯誤密碼**」 訊息,並回到保密子功能表。
	- 如果輸入的密碼符合舊密碼,螢幕會提示您輸入新的 4 位數密碼並重複輸入此密碼以確認。如果確認密碼與 新密碼不符,螢幕會提示您重新輸入新密碼。
- **3.** 在接受新密碼後,螢幕會返回保密子功能表。

## 空中加密啓動/關閉 ( 1 3 4)

若要進入子功能表,請按下 **– 3** 保密 **– 4** 空中加密。 此子功能表可讓您檢視空中加密啟動/關閉狀態。 通話加密可為您和系統之間提供服務保密。

功能表

*65*

如果加密已啟用而您接收到未加密的通話,MTM800 將會顯示

「直通 (無保密)」訊息。

您無法從功能表手動停用空中加密 (如果已啟用)。此功能表 注意 項目僅會指出當時空中加密是否已啟用。

注意 空中加密功能是否啟用僅能由您的服務供應商決定。

### 空中加密金鑰刪除

請洽詢您的服務供應商以瞭解對講機是否隨附空中介面加密 金鑰。

您可使用鍵盤依序進行以下輸入,將空中介面加密金鑰從對 講機刪除:\*\*00##

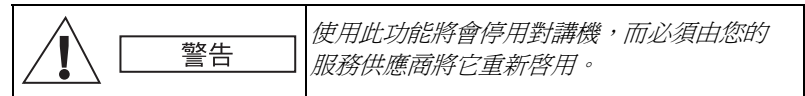

## **K** 值有效性 (1 35)

在功能表中,選擇 **3** 保密 **– 5 K** 值有效性。

K (金鑰)是基礎設施在系統中用來驗證 MTM800 的秘密金 鑰。它是驗證的一部分,可為您的 MTM800 和系統之間提供 服務保密。

若要驗證 K 值的有效性,請按下確認。螢幕會顯示下列其中 一個訊息:

**K** 值有效 — 基礎設施可驗證您的 MTM800。

**K** 值無效 — 基礎設施無法驗證您的 MTM800。請洽詢您的服 務供應商以還原您 MTM800 的 K 值。

### **TMSCK** 值有效性? **( 3 6)**

在功能表中,選擇 **3** 保密 **– 6 TMSCK** 值有效性?。

SCK (靜態加密金鑰)是基礎設施在系統中用來加密通話和 資料的秘密金鑰。空中介面加密服務可為您的 MTM800 和系 統之間提供服務保密。您的 MTM800 在交運時應已設定一組 SCK。
若要驗證 TMO 的 SCK 值是否有效,請按下確認。 螢幕會顯 示下列其中一個訊息:

**TMSCK** 值有效 — 您的 MTM800 可在 TMO 中使用加密操作。 **TMSCK** 值無效 — 您的 MTM800 無法在 TMO 中使用加密操 作。請洽詢您的服務供應商以還原您 MTM800 的 SCK 值。

#### 直通保密碼有效性? (1 37)

<span id="page-72-0"></span>在功能表中,選擇 **3** 保密 **– 7** 直通保密碼有效性?。

SCK (靜態加密金鑰)是基礎設施在系統中用來加密通話和 資料的秘密金鑰。空中介面加密服務可為您的 MTM800 和系 統之間提供服務保密。您的 MTM800 在交運時應已設定一組 SCK。

若要驗證 DMO 的 SCK 值是否有效,請按下確認。 螢墓會顯 示下列其中一個訊息:

直通保密碼有效 — 您的 MTM800 可在 DMO 中使用加密操作。 直通保密碼已失效 — 您的 MTM800 無法在 DMO 中使用加密 操作。請洽詢您的服務供應商以還原您 MTM800 的 SCK 值。

#### **隱密模式 (1 38)**

從主功能表,選擇 **3** 保密 **–8** 隱密糢式。

#### 將隱密模式設爲啓動

選擇 **1** 開。所有鈴聲都會設為關,而且會立即 停用背光和 LED。

1 開 2/關

功能表

#### 音訊會透過外部揚聲器傳出 *–* 如果已連接 *–* 直到揚聲器關閉。 注意 在隱密模式中,建議您使用例如電話聽筒。

#### 將隱密糢式設為關閉

選擇 **2** 關。會還原所有鈴聲和背光設定。LED 將會啟用而且 會顯示 「隱密糢式關」。

### <span id="page-73-0"></span>直通保密碼 (1 39)

在功能表中,選擇 **3** 保密 **– 9** 直通保密碼。

當您選擇此選項時,將會顯示「密論版本」。

空中介面加密服務可為在直通模式下操作的 MTM800 和其他 對講機或對講機群組提供服務保密。

您可變更目前的密鑰 (如果您的服務供應商允許變更密鑰的 操作)。

若要變更密鑰 (如果不在通話中),選擇下一個。螢幕會顯 示以下訊息:新密鑰 **...**

• 選擇是以變更密鑰。螢幕會出現 「啟動新密鑰」。

• 選擇否即會離開密鑰。螢幕會出現 「**密鑰版本**」。

### 設置 (**fD** 4)

若要進入子功能表,請按下 **– 4** 設置。

此子功能表可讓您變更 MTM800 組態:按鍵音、語言、鈴聲 類型、時間、日期或數據設置。

#### 設定鈴聲類型 ( **1 4 1)**

<span id="page-73-1"></span>此選項可讓您設定來電的鈴聲類型。您的 MTM800 針對雙工和單工呼叫提供 9 種 可選擇鈴聲類型。

2 語言 1/鈴聲類型

**1.** 按下 **– 4** 設置 **– 1** 鈴聲類型 **– 1** 雙工或 **2** 單工。螢幕會顯示目前使用的鈴聲類型 (在本例中,為鈴聲類型 **1** 英國音)。

1/英國音 2 類型 2

2. 捲動至所需類型然後按下 2. 您會立即聽到新鈴聲類型播放數秒。如有需要,請轉動音量 旋鈕以調整音量。

### <span id="page-74-1"></span>設定螢幕的使用語言(10 4 2)

在設定功能表中,選擇 **2** 語言。

1/ English 6 < 用戶定義 >

1/僅話音 2 僅數據

螢幕上會顯示目前使用的語言。您可以使用 英文、簡體中文、繁體中文或您服務供應商

定義的語言來操作 MTM800。出廠預設設定為英文。出廠預 設設定為英文。

<span id="page-74-2"></span>接動至所需語言然後按下 ▶ ● 螢幕會顯示選取的語言約數秒。

### <span id="page-74-0"></span>設定數據模式 ( <sup>43)</sup>

您可將 MTM800 連接至外部裝置 (例如筆記型電腦或桌上型 電腦)。MTM800 將可以與外部裝置之間傳輸和接收資料。 外部裝置上必須執行符合 TETRA 標準的應用程式。

在設定子功能表中,選擇 **3** 數據設置。

螢幕上會顯示目前的設定:

僅話音 — MTM800 只能接收和傳送語音 通話。

僅數據 — 把 MTM800 當成數據機使用。MTM800 將會拒絕 接收和傳送語音通話 (緊急呼叫除外)、狀態和文字訊息。

選擇話音數據 — 把 MTM800 當成數據機使用, 但是語音涌 話的優先性高於數據通話,所以會中斷數據通話。

| 捲動至所需設定然後按下 ● 。

在僅數據和選擇話音數據模式中,當您將 MTM800 連接至外 部裝置而且 MTM800 準備進行資料傳輸時,就會顯示 「數據 已連接」圖示。此資料傳輸/接收圖示指出目前正在進行資料 傳輸。

當 MTM800 處於下列其中一種狀態時, MTM800 會結束環場 收聽 (AL) 通話,並關閉麥克風:

- 進入不在服務範圍
- 建立外送封包資料通話

<span id="page-74-3"></span>功能表

若要退出資料模式,請返回 **3** 數據設置然後選擇僅話音。 MTM800 會自動回到語音通訊,但是在 「僅數據」模式除外。

資料服務僅適用於 *TMO*。在 *TXI* 模式中會封鎖資料服務。

#### <span id="page-75-0"></span>設定背光 (1 44)

在設定子功能表中,選擇 **4** 背光。

此選項可讓您進行 MTM800 的背光設定 (另請參閱第 [22](#page-27-0) 頁 [的 「調低螢幕亮度」\)](#page-27-0)。

MTM800 提供 4 種背光設定:

#### **手動(1 4 4 1)**

按下(<del>#</del>)即可在 4 種亮度等級之間變更背光亮度。

#### **半自動(1442)**

按下(*#*)即可啓動或關閉背光。按下其他鍵無法啓動背光。 背光會持續亮起,直到您按下(*#*)將背光關閉,或是直到預 設計時器逾時。

### 自動 *( 4 4 3)*

按任意鍵即可啓動背光。背光會持續亮起,直到您按下(<del>#</del> 將背光關閉,或是直到預設計時器逾時。

### **停用** ( **1** 4 4 4)

停用背光功能。

### 設定時間與日期功能(10 45)

在設定功能表中,選擇 **5** 時間與日期。

此子功能表可讓您控制顯示的時間與日期。

1/標進 5 日期顯示格式

### <span id="page-76-1"></span>**時間與日期顯示設定 (1 4 5 1)**

在設定功能表中,選擇 **5** 時間與日期,然後選擇 **1** 顯示。 螢幕上會顯示目前的設定:

**1.** 時間與日期 — MTM800 會顯示時間與日期。

- **2.** 時間 MTM800 僅會顯示時間。日期顯示格式選項會停用。
- **3.** 日期 MTM800 僅會顯示日期。時間顯示格式選項會停用。
- **4.** 關 MTM800 不會顯示時間或日期。時間顯示格式和日期 顯示格式選項已停用。

捲動至所需設定然後按下 。按下 以退出。

基礎設施會同步時間與日期。當不在基礎設施訊號範圍時, 注意 您可手動設定值。

#### <span id="page-76-0"></span>**設定時間與日期 ( 1 4 5 2)**

若要設定時間及/或日期:

- **1.** 進入設定功能表。
- 2. 選擇時間與日期, 然後按下 2.

3. 選擇設定,然後按下 2.

輸入時間時,可使用 **2** (向上)、**8** (向下)鍵來調整和導覽 輸入,或使用 **4** (向左)、**6** (向右)鍵來進行導覽。按下 ?• 按下 3 以退出。

### <span id="page-76-2"></span>設定時差 (**1453**)

若要設定當地時間時差:

**1.** 進入設定功能表。

注意

- 2. 選擇時間與日期, 然後按下 2.
- 3. 選擇時差設定,然後按下 2.

輸入時差時,可使用 **2** (向上)、**8** (向下)鍵來調整和導覽 輸入,或使用 **4** (向左)、**6** (向右)鍵來進行導覽。按下 2. 接下 2 以退出。

*您可以每 15 分鐘爲間隔來調整時差值,最多往前或往後調整 14* 個小時。

*71*

功能表

### <span id="page-77-1"></span>設定時間格式 ( **f)** 454)

若要在 24 小時制和 12 小時制之間切換時間顯示格式:

- **1.** 進入設定功能表。
- 2. 選擇時間與日期, 然後按下 2.
- 3. 選擇時間顯示格式,然後按下 2.
- 選擇所需設定,然後按下 ?。按下 以退出。

### 設定日期格式 ( **fm** 455)

若要在 DD/MM/YY、MM/DD/YY 和 DD-MON-YY 之間切換 顯示日期格式:

- **1.** 進入設定功能表。
- 2. 選擇時間與日期, 然後按下 2.
- 3. 選擇日**期顯示格式**, 然後按下 2.

<span id="page-77-2"></span>選擇所需設定,然後按下 ▶ 。按下 ▶ 以退出。

### <span id="page-77-0"></span>設定鈴聲 (1 46)

在設定功能表中,選擇 **6** 鈴聲。 此子功能表可讓您啟動/停用按鍵音以及其他 用於 MTM800 的鈴聲。 | 機動至所需設定然後按下 ♥ 。 螢幕上會顯示目前的設定。當設為開時, MTM800 將會在每次按鍵時發出提示音。當 設為關時,MTM800 將會關閉鍵盤音。 有關鈴聲的詳細清單,請參閱第 94 [頁的 「鈴聲」](#page-99-0)。 2 所有鈴聲 1/按鍵音 2 關 1/開

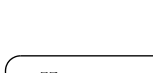

### 設定按鍵音( <sup>461)</sup>

若要啟動/停用每次按鍵時發出的按鍵音:

- **1.** 進入設定功能表。
- 2. 選擇給聲,然後選擇按鍵音,然後按下 2.
- **3.** 使用導覽鍵在設定之間捲動。
- 4. 選擇所需設定,按下 → 或按下 → 即可退出。

### 設定所有鈴聲 ( 162)

若要啟動/停用所有鈴聲 (按鍵音和 MTM800 使用的其他動作 提示音);

**1.** 進入設定功能表。

2. 選擇鈴聲,然後選擇所有鈴聲,然後按下 2.

**3.** 使用導覽鍵在設定之間捲動。

4. 選擇所需設定,按下 → 或按下 → 即可退出。

#### <span id="page-78-0"></span>設定通話允許音 *( 4 6 3)*

您有 3 種鈴聲設定:

無鈴聲 — 按下 **PTT** 時不會發出提示音。

短鈴聲 — 按下 **PTT** 時會發出短促的提示音。

標準鈴聲 — 按下 **PTT** 時會發出出廠設定的提示音。

若要變更您的通話允許音設定:

- **1.** 進入設定功能表。
- 2. 選擇鈴聲,然後選擇通話允許,然後按下 2.
- **3.** 使用導覽鍵在設定之間捲動。

**4.** 選擇所需設定,按下 ,或按下 即可退出。

### 設定週期警告 ( **16 46 4)**

此功能可由使用者停用 / 啓用。此外,澴可 以設定發出警告的間隔時間。

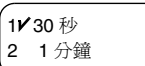

2 短鈴聲 3 標準鈴聲

### 設定配件 ( <sup>47</sup>)

在設定子功能表,選擇 **7** 配備型態。

您可以選擇以下其中一個選項:

標準 — 如果已連接掌上型麥克風和外部揚聲 器,請選擇此選項。

聽筒 — 如果已連接電話聽筒則選擇此選項。

外掛 — 如果已連接外部麥克風和外部揚聲器,請選擇此選項。

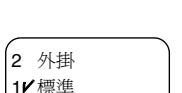

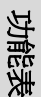

外部與標進 — 如果要將外部麥克風設為預設 (除非按下 PTT), 則選擇此選項。

*MS/CPS* 使用者必須設定配件才能使用它們。

### 本機號碼 (10 5)

<span id="page-79-0"></span>使用此功能即可隨時檢視您的私人或電話號碼。 若要進入子功能表,請按下 **5** 本機號碼。

### **檢視私人號碼 (1 5 1) 或電話號碼 (1 5 2)**

若要進入子功能表,

按下 **5** 本機號碼 然後選擇 **1** 私人號碼或 **2** 電話號碼。

<span id="page-79-2"></span>2 電話號碼 1/私人號碼

<span id="page-79-3"></span><span id="page-79-1"></span>您無法修改顯示的私人號碼。

若要修改顯示的電話號碼,請按下 2。 新電話號碼不會修改 系統中的 MTM800 號碼。

### <span id="page-79-4"></span>**網絡 (10 6)**

若要進入子功能表,請按下 **6** 網絡。

此子功能表可讓您選擇 MTM800 要註冊的 網路,以及其所操作模式。

1/ 網絡選擇 3 TXI 模式

### 選擇您的網路 ( **fm** 6 1)

此子功能表可讓您選擇對講機要註冊的網路。

### **選擇僅原登記網絡註冊 (1) 611)**

若要進入子功能表,按下

**– 6** 網絡**– 1** 網絡選擇**– 1** 僅原登記網絡。

選擇此選項可讓 MTM800 僅識別允許網路清 單上的第一個網路並向該網路註冊。

1/ 僅原登記網絡 2 選擇網絡

### **使用選擇網絡選項註冊 (1 6 1 2)**

若要進入子功能表,

#### 按下 **– 6** 網絡 **– 1** 網絡選擇 **– 2** 選擇網絡。

如果您的服務供應商已設定此功能,此選項可讓您從允許網路 清單手動選擇 MTM800 要註冊的網路。

將顯示允許網路清單。

#制至所需網絡然後按下 ?

螢幕會顯示 「**XXX** 已選取」。XXX 代表選取的網路名稱。 在經過數秒後,螢幕就會回到網絡子功能表。

由您的服務供應商來確保允許您的對講機身份向清單中的其他 網路註冊。某些通話群組可能無法用於其他網路。

### 設定操作模式 ( **10** 6 2)

若要淮入子功能表,

按下 **– 6** 網絡 **– 2** 操作模式。

1V 集群模式 2 直通模式

1 啟動 2✔停用

此子功能表可讓您選擇 MTM800 的操作模式。

若要設定您的操作模式:

選擇 2 直涌模式或 1 集群模式,然後按下 2.

注意

注意

如果對講機處於傳輸抑制模式,則無法從直通模式切換至集群 模式。

若要快速變更操作模式,您可以按下(➡■)。 注意

### 設定傳輸抑制 **(TXI)** 模式 **( 6 3)**

若要進入子功能表,

按下 **– 6** 網絡 **– 3 TXI** 模式。

在進入禁止進行傳輸的地區 (例如醫院或可 能發生爆炸的環境)之前,請務必設定此模式。 若要啓動 TXI 模式:

• 選擇1啓動,然後按下 2.

*75*

對講機將會發出 「傳輸抑制」提示音。螢幕會在通話群組名 稱和「TXI 模式」訊息之間閃爍,然後會持續亮起橘色 LED, 表示已啟動 TXI 模式。

在 *TXI* 模式中,將會封鎖所有會造成傳輸的功能表選項,而且 注意 無法變更通話群組。

若要停用 TXI 模式,例如在離開禁止傳輸的地方之後:

• 選擇 2 停用,然後按下 ▶ 。

對講機會發出 「傳輸抑制」提示音並回到群組模式或直通模式 (如果上次選取的模式為直通模式)。

### 掃瞄 (fp 7)

若要進入子功能表,請按下 **7** 掃瞄。

這個子功能表可讓您啟動/停用掃瞄,檢視作用中的掃瞄清單 以及編輯掃瞄清單。

在 *TXI* 模式中無法啟用或停用通話群組掃瞄。

#### 設定通話群組掃瞄 ( **1 7 1**)

若要進入子功能表,按下

**– 7** 掃瞄 **– 1** 掃瞄中。

1/掃瞄中 3 掃瞄清單

中預先定義的通話群組清單。當掃瞄功能啟動時,MTM800 將會加入來自掃瞄清單中定義的通話群組之通話群組呼叫。

捲動至所需設定然後按下 ?• 如果它已 設為關,畫面將會顯示以下狀態:

此子功能表可讓您啟動/停用掃瞄 MTM800

2 選擇清單 1 開

當設為開,畫面將會顯示以下狀態:

如果顯示的不是所需的清單,請在掃瞄清單 中捲動,然後按下 。

2 選擇清單 1 關 掃瞄清單 1 選擇清單

在完成設定後,螢幕會回到掃瞄子功能表或群組模式。

#### **檢視使用中的掃瞄清單 (1 72)**

若要淮入子功能表,

按下 **– 7** 掃瞄 **– 2** 使用中的清單。 此子功能表可讓您檢視使用中的清單。 螢幕會顯示下列其中一個狀態:

- 有一個已選取但不在使用中的清單。掃瞄已關閉。
- 沒有已選取的使用中清單。掃瞄已關閉。

● 有一個已選取且已在使用中的清單。掃瞄功能已啓動。 若要檢視通話群組狀態 (使用中或不在使用中)優先性 (如果 已預先設定),按下 ,然後在通話群組之間捲動。

### 編輯掃瞄清單 ( **f 1** 7 3)

若要進入子功能表,請按下 **– 7** 掃瞄 **– 3** 掃瞄清單。

此畫面可讓您在掃瞄清單之間捲動,依清單 來檢視使用的通話群組號碼。

若要編輯/檢視掃瞄清單的內容,請按下 並捲動至您的選擇。

按下 ▶ 即可選擇以下其中一個選項:

- **1.** 新增通話群組至選取的掃瞄清單。每個新增 的通話群組 (包括一個最愛群組)都有一 個專屬範圍、名稱或號碼以及優先性 (如果已預先設定)。 1/ 新增群組
	- 若要選擇一個範圍,請在範圍清單中捲動。如果某一範 圍中的所有通話群組均已在選取掃瞄清單中,則該範圍 將不會顯示在此範圍清單中。按下 即可選擇範圍。
	- 若要選擇通話群組,請從選取範圍的通話群組清單中捲動 瀏覽。此清單會顯示未列於選取掃瞄清單中的通話群組。 按下 2.
	- 若要設定群組的優先性,請在優先性清單中捲動瀏覽: 高、中或低。

掃瞄清單 1 使用中的清單:

> <span id="page-82-1"></span>已使用:4 可用:36 掃瞄清單 1

<span id="page-82-0"></span>5 清除清單

功能表

來自高優先性通話群組的來電將會中斷優先性較低的進行 中通話。

來自中/低優先性通話群組的來電將不會中斷進行中的通話。

**2.** 使用捲動方式查看使用中掃瞄清單的內容 (範圍、通話群組和優先性 (如果已預先 設定))。

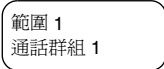

- 3. 編輯掃瞄清單涌話群組。捲動至所需的選擇然後按下 <> 捲動至以下其中一個選項:
	- 若要將通話群組從選取的掃瞄清單中移 除,選擇1移除群組然後按下2。將會 出現提示您移除選取的通話群組。經過 數秒後,螢幕將會顯示選取掃瞄清單中的下列通話群組。 2 優先順序 1/移除群組
	- 若要變更通話群組優先性,選擇2優先順序然後按下 ? 捲動至所需的優先性然後按下 。在數秒後,螢幕會顯 示選取通話群組的新設定。
- **4.** 若要重新命名使用中的掃瞄清單,請輸入新名稱 (別名), 然後按下 2. 备慕上會顯示新設定。
- **5.** 若要將所有通話群組從選取的掃瞄清單中清除,請按下 。螢幕會提示您將所有通話群組從選取的掃瞄清單移除。 在數秒後,螢幕會顯示選取掃瞄清單的新設定。

### <span id="page-83-4"></span>通話記錄 (**fD** 8)

<span id="page-83-3"></span>您可檢視所有通話記錄:

<span id="page-83-5"></span><span id="page-83-2"></span>• 所有撥出

<span id="page-83-0"></span>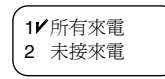

<span id="page-83-1"></span>• 所有來電 — 您已接聽的來電

• 未接來電 — MTM800 已接到但未接聽的來電或拒絕的來電。 每個通話清單最多可包含所有模式 (電話、PABX 或私人) 的 10 組號碼,而上次的通話則會列於清單的最上方。如有需 要,會刪除舊通話記錄以儲存新通話記錄。撥打多次的號碼 只會列在清單中一次。

在接收到未接來電通知時,MTM800 將會顯示未接來電清單。

在通話中若接到來電,該號碼會列於未接來電清單。在通話 結束後,將會自動出現未接來電清單。

- **1.** 從功能表,選擇 **8** 通話記錄。
- **2.** 捲動至所需記錄然後按下 。
- **3.** 在通話清單中捲動瀏覽。選擇清除即可將記錄項目從清單 中移除。如有需要,可進入相關內容功能表將不含姓名的 號碼儲存在電話簿。請參閱第 61 [頁的 「電話簿」。](#page-66-0)

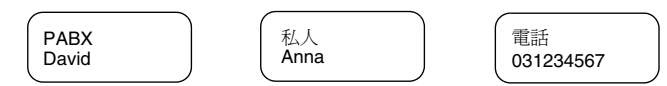

**4.** 您可以透過通話記錄中的項目撥打電話、PABX 或私人通 話,視您在清單中選取的項目而定。

如果您的服務供應商已限制存取電話簿,則可能無法撥打不在 電話簿中的號碼。

5. 在結束涌話後, MTM800 將會回到所有來電/未接來電/所有 撥出清單,其中顯示號碼並讓您刪除號碼或將號碼儲存在 電話簿中。

### 地點定位 (1 91)

注意

請參閱第 55 頁的 「GPS [定位服務」以](#page-60-0)取得詳細資訊。

### 封包資料 (1992)

此功能表項目可顯示與封包資料連線相關的 統計數據。如果您的服務供應商已啓用多槽 封包資料服務 (Multi Slot Packet Data Service),則會顯示下列資訊:

- 已傳送的資料量,
- 已接收的資料量,
- 資料階段作業的頻寬,
- 資料加密狀態。

### 注意

資料服務僅適用於 *TMO*。資料選項必須設為選擇話音數據或 僅數據。(請參閱第 *69* 頁的 [「設定數據模式」](#page-74-0))。

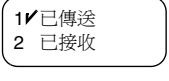

4 加密 3/頻寬

功能表

### 檢視已傳送的資料統計數據 **( 9 2 1)**

- **1.** 在封包資料子功能表中,選擇 **1** 已傳送。
- **2.** 將會顯示自目前封包資料啟動後已傳送的 KB 數。
- 3. 按下 2 即可在兩個畫面之間切換。 資料流量: 9 kbps (例如) — 啓動的封包 資料階段作業。 資料流量:無 — 待命的封包資料階段作業。

4. 按下 ■ 以退出。

### 檢視已接收的資料統計數據 **( 9 2 2)**

- **1.** 在封包資料子功能表中選擇 **2** 已接收。
- **2.** 將會顯示自目前封包資料啟動後已接收的 KB 數。
- 3. 按下 2 即可在兩個書面之間切換。

<span id="page-85-0"></span>資料流量: 9 kbps (例如) — 啓動的封包 資料階段作業。

資料流量:無 — 待命的封包資料階段作業。

4. 按下 ■ 以退出。

### 檢視頻寬狀態 ( **f 1** 9 2 3)

<span id="page-85-1"></span>頻寬百分比代表在資料階段作業期間分配的時槽 (「信道」) 數。

- **1.** 在封包資料子功能表中選擇 **3** 頻寬。
- **2.** 顯示頻寬百分比:

頻寬:75% (例如)— 啟動的封包資料階 段作業。

頻寬:無 — 待命的封包資料階段作業。

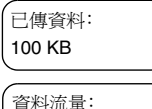

9 kbps

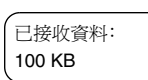

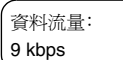

75% 頻寬:

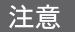

您的服務供應商已將可分配的時槽個數上限設定為 *1*、*2*、*3* 或 *4*。頻寬百分比使用百分比的形式表示可能的時槽個數 (*1*、*2*、 *3* 或 *4*)。

### 範例:

如果可能分配的時槽為 *4* 個中的 *2* 個,則會顯示 *50%*。 *如果可能分配的時槽爲4個中的4個,則會顯示100%*。 如果可能分配的時槽為 *1* 個中的 *1* 個,則會顯示 *100%*。

3. 按下 <br /> **3.** 以退出。

### 檢視加密狀態 ( **f 924**)

- **1.** 在封包資料子功能表中選擇 **4** 加密。
- **2.** 將會顯示進行中封包資料階段作業的加密 狀態:

加密 封包資料

- **•** 加密
- 未加密 (無加密)

**3.** 按下 以退出。

功能表

### 一般說明

注意

<span id="page-87-0"></span>訊息功能可讓您

- 傳送狀態訊息。
- 傳送簡訊 (任意文字或依據使用者定義或預先定義的範本), 以及
- <span id="page-87-2"></span>• 接收文字訊息。

<span id="page-87-1"></span>狀態是一個數字,對應於您群組可識別的清單中預先設定的 訊息。文字訊息是最多包含 140 個字元的簡短文字。

如果您的服務供應商已設定此功能,則只能將訊息傳送至儲存 在電話簿中的私人號碼。

### 進入訊息子功能表

若要進入訊息子功能表,請按下 **– 1** 訊息。 此子功能表可讓您

- 傳送狀態訊息,
- 讀取文字訊息,以及
- 傳送文字訊息。

捲動至您的選擇然後按下 以進入下個螢幕。

注意 當 *MTM800* 在訊息子功能表中仍可接聽來電。

- 注意
- *•* 您無法在 *TXI* 模式中傳送狀態或文字訊息。
- *•* 在 *DMO* 期間,您無法在通話中傳送狀態或文字訊息。

當收到新訊息時, 螢幕上會閃爍 ■ 圖示 (當您進入收件箱 時此圖示會停止閃爍)。

當對講機在通話中收到新訊息時,*MTM800* 將會發出 「收到新 注意 郵件」提示音 (如果您的服務供應商已設定此功能)。

MTM800 將會自動進入收件箱,而且 ■ ■示將會停止閃爍。

<span id="page-87-3"></span>1/傳送狀態 3 傳送訊息

### <span id="page-88-1"></span>傳送狀態訊息 (11)

- <span id="page-88-2"></span>**1.** 切換至您想要傳送狀態訊息的通話群組。
- 2. 在任意模式下按 **。** 或按下 **– 1** 訊息 **– 1** 傳送狀態。
- **3.** 在本例中,「午餐」是上次傳送的狀態訊 息。如果您要傳送不同的狀態訊息,請在 預先定義的狀態清單中選擇,或鍵入狀態 編號。若要停止捲動,請按下 3 。 螢幕會返回選擇狀態 畫面。 選擇狀態 午餐

#### 此外還可從狀態子功能表,在使用者狀態範圍中鍵入一組 *5* 位 注意 數的狀態號碼。

**4.** 按下 **PTT** 以傳送狀態訊息。

<span id="page-88-0"></span>如果您的服務供應商已啓用目標狀態功能,按下 ● 即可 選擇要將您的狀態傳送為私人通訊或群組呼叫。

若要輸入私人通話的位址,您可鍵入收件人號碼或在號碼 清單中捲動,或按下 2 以搜尋電話簿。若要傳送為群組 呼叫,則可選擇附加範圍中的通話群組,然後按下 **PTT** 以 傳送狀態訊息。

螢幕會顯示下列一個傳送報告:

狀態已傳送 — 螢幕會退出狀態模式。

狀態失敗 — 螢幕會在幾秒內回到上個畫面。

注意

注意

請等到顯示傳送報告後再傳送新的狀態。 如果您從忙碌通話群組進入狀態功能表,將會暫停音訊傳輸以

便傳送您的狀態訊息。

注意 如果接收到緊急群組呼叫,對講機會立即加入該新緊急呼叫。

如果您的服務供應商已設定此功能,則只能將狀態訊息傳送給 電話簿中的私人號碼。

# 使用收件箱 (**而** 1 2)

<span id="page-89-0"></span>收件箱清單包含新的或舊的已接收文字訊息。收件箱清單最多 可容納 20 則訊息。

若要進入收件箱,按下 ■■ 或 ■ -1 訊息 - 2 收件箱。 清單的狀態將會顯示數秒:

- 收到新訊息,且清單已滿。按下 ♥ 以確認。
- 收到新訊息 按下任意鍵或等候數秒。螢幕會顯示收到的 訊息。
- 沒有新或舊的短訊息 畫面將會在數秒內返回上一個畫面。

#### 新訊息

螢幕會顯示收到的訊息:其號碼、狀態 (新)、寄件人以及文字訊息的第一行內容。 按下以下其中一個按鍵:

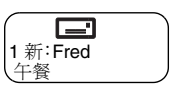

- 按下導覽鍵即可在文字訊息之間捲動。
- 按下 ♥ 以檢視完整訊息。讀取現有文字訊息後,其訊息 狀態將會從新變更為舊。
- 按下導覽鍵即可在超過一行的訊息內容中捲動 (結尾會出現 箭頭,表示下頁中有接續的內容)。

在讀取訊息後, 按下 ? 然後:

- <span id="page-89-2"></span>• 捲動至清除後接下 2 即可清除該則訊息。螢幕會顯示 下則訊息 (如果有的話)或訊息子功能表。
- 選擇儲存然後按下 2 即可將訊息當成範 本儲存在範本清單中。

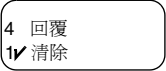

2 儲存 3V轉寄

- 捲動至轉寄,然後按下 2 即可淮入編輯 模式。舊訊息內文會當成預設訊息。按下 **PTT** 或 即可 撥號。輸入收件人的號碼然後按下 **PTT** 即可傳送。
- <span id="page-89-1"></span>• 捲動至回覆,然後按下 2 即可進入編輯 模式。舊訊息內文會當成預設訊息,而預 設的訊息發送方則為收件人。按下 **PTT**, 即可撥號給訊息發送方。

按下 ■ 即可回到上一個書面。

已讀的訊息會保留在收件箱中。

新文字訊息將會立即顯示。如果此為未讀取訊息,則重新進入 收件箱可檢視最新訊息。

### 處理舊訊息

捲動至其中一則舊文字訊息。

按下 2 並捲動至您的選擇:

1. 捲動至**讀取**然後按下 之, 即可顯示選取的 舊訊息。

在讀取訊息後,您可按下 ▶ 然後:

• 選擇儲存然後按下 2 即可將訊息當成 範本儲存在範本清單中。

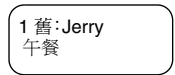

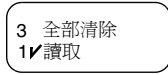

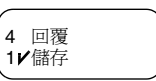

- 捲動至清除然後按下 2 即可清除該則 訊息。當螢幕顯示 「訊息已清除」時,表示已將目前訊 息從收件箱中刪除。螢幕會顯示下則訊息 (如果有的 話)或訊息子功能表。
- <span id="page-90-1"></span>• 捲動至轉寄,然後按下 ? 即可進入編輯模式。舊訊息 內文會當成預設訊息,而預設的訊息發送方則為收件人。 按下 **PTT** 即可撥號。
- <span id="page-90-0"></span>• 捲動至回覆,然後按下 2 即可進入編輯模式。舊訊息 內文會當成預設訊息,而預設的訊息發送方則為收件人。 按下 PTT,即可撥號給訊息發送方。
- 2. 捲動至清除然後按下 2 即可清除該則訊息。
- 3. 捲動至全部清除然後按下 2 即可會顯示 下列訊息:

清除收件箱?

- 選擇 → 是以清除收件箱中的所有訊息。
- 按下 < 有即可回到上一個書面。

#### 接收文字訊息

當接收到新訊息時, 螢慕上會閃爍 ■ 圖示。當您淮入收件 箱時,此圖示就會停止閃爍。

訊息

「**收到新郵件**」訊息會顯示數秒。

如果您的服務供應商已將 MTM800 設為 「手動模式切換」, 當接收到新訊息時, MTM800 會留在收到訊息之前的模式。 按下 **1 2** 即可進入收件箱。

如果您的服務供應商已將 MTM800 設為 「自動模式切換」, MTM800 將會自動進入收件箱,而 ■ ■示將不會閃爍。

有關訊息提示的資訊,請參閱鈴聲功能表中選項中的設定 (第 *[72](#page-77-0)* 頁)。

注意

注意

注意

如果您的服務供應商已啟用 *PTT* 電話回覆功能,則按下 *PTT* 將 會顯示一個清單,其中列出訊息發送方 (別名或號碼)以及該 則文字訊息中找到的所有號碼。然後就可以從中選擇要撥打的 人。否則,*PTT* 將會連接至目前選取的通話群組。

如果您的服務供應商已設定此功能,則只能回電給儲存在電話 簿中的號碼。

### 傳送文字訊息 (13)

此功能可讓您傳送新訊息、傳送使用用戶定義範本建立的訊 息,或傳送使用預先定義範本建立的訊息。

預先定義的範本會由您的服務供應商設定在 MTM800 中。用戶 定義的範本則是指您選擇儲存在 MTM800 記憶體中的收件箱訊 息或送件箱訊息。用戶定義範本也可以設定在 MTM800 中。 您在傳送訊息之前可以先進行訊息編輯。

當對講機待機或在群組/緊急/廣播呼叫 (如果已設定)期間, 您可以傳送訊息。

如果已設定此功能,則當您加入群組/緊急/廣播呼叫或當呼叫 結束時,會出現訊息提示。

注意

在 *DMO* 中,會使用附加至目前通話群組的頻率傳送文字訊息。 在傳送訊息之前,確定您已選取所需的通話群組。有關選擇群 組的詳細資訊,請參閱第 *25* 頁的 [「選擇通話群組」](#page-30-0)。

### 在文字訊息編輯之前或編輯期間接收群組*/*緊急*/*廣播呼叫

在接聽來電時您可以在通話中開始編輯訊息。 或者您可以開始編輯訊息,在編輯訊息期間接聽來電。 在編輯訊息期間若要接聽來電,請按下 **PTT**。

#### 在群組呼叫期間傳送文字訊息 (如果已設定)

按下 **PTT**。可能會出現以下一種情況:

- 如果在開始編輯訊息之前進行呼叫。對講機會離開呼叫並 傳送訊息。如果該呼叫仍在進行中,則對講機將會重新加 入呼叫。
- 如果在開始編輯訊息之後進行呼叫。對講機會離開呼叫並 傳送訊息。對講機將會回到編輯模式。
- 如果在開始編輯訊息之前或之後進行呼叫。對講機將會在 呼叫中傳送訊息。

### 在緊急*/*廣播呼叫 (如果已設定)期間傳送文字訊息

按下 **PTT**。可能會出現以下一種情況:

- 如果在開始編輯訊息之前進行呼叫。對講機會離開呼叫並傳 送訊息。對講機將會回到編輯模式。
- 如果在開始編輯訊息之後進行呼叫。對講機將會在呼叫中傳 送訊息。

### 在文字訊息編輯期間接收私人*/*電話*/PABX* 通話

將會自動中斷訊息編輯,並在通話後回到訊息編輯。

#### 進入送件箱

### 按下 **– 1** 訊息 **3** 傳送訊息。

將會出現 「傳送訊息」子功能表。

3 預先定義 1/新增

#### 編輯、儲存和傳送新訊息

- 1. 椦動至 1 新增,然後按下 · 將會開啓空白書面。您可以 使用鍵盤鍵入或編輯訊息。請參閱第 14 [頁的 「編輯文字」。](#page-19-0) 2. 按下 → 並捲動至您的選擇:
	- 捲動至傳送,然後按下 2.

This is a new message

- 如果您的服務供應商已設定此功能, 則您可以選擇傳送訊息給私人號碼或 通話群組。
	- 2 群組

1/私人

• 請在電話簿中捲動選擇郵件收件人 (請參閱第 [62](#page-67-0)  頁)或直接輸入收件人。

按下 **PTT** 以傳送訊息。螢幕會顯示下列一個傳送報告: 訊息已傳送 — 指出訊息已成功傳送並已接收。 訊息失敗 — 對方未收到訊息。

• 捲動至儲存並按下 2 即可將您的訊息 加入範本清單 (指定給該訊息的數字 為最小可用的數字 – 在本例中是範本 號碼 3)。

儲存在 箭本 3

如果您的服務供應商提供此功能,就可以從忙碌通話群組編寫 注意 和傳送文字訊息。當編輯新訊息或範本時將會暫停群組音效。 在此期間,您可接收新的緊急呼叫。在接收到緊急呼叫時將會 中止訊息編輯。如果接收到新的私人*/*電話通話,則會在通話結 束後回到訊息編輯。

### 傳送、編輯和清除用戶定義範本

<span id="page-93-0"></span>用戶定義的郵件範本是指已接收、新建、傳送或設定並儲存在 範本清單中的訊息,可以用來傳送訊息。

- 1. 捲動至 2 範本,然後按下 ●·範本清單中的第一個範本會 出現。
- 注意 範本編號不一定要連續。
- **2.** 使用導覽鍵在範本清單中捲動,然後選擇所需的範本。
- 3. 按下 2 並捲動至您的選擇:
	- 捲動至傳送然後按下 2 在電話簿中捲動選擇郵件收件 人 (請參閣第 [62](#page-67-0) 百)或直接輸入收件人。
	- 按下 **PTT** 以傳送訊息。螢幕會顯示下列一個傳送報告: 訊息已傳送 — 指出訊息已成功傳送並已接收。

訊息失敗 — 對方未收到訊息。

- 椦動至編輯再按下 ? 即可在所需範本中編輯訊息。請 參閱第 14 [頁的 「編輯文字」。](#page-19-0)
- <span id="page-94-0"></span>• 捲動至清除然後按下 2 即可清除目前的範本。

#### 傳送和編輯預先定義範本

預先定義的郵件範本是指由您服務供應商在 MTM800 中設定 的範本。您可以對預先定義範本進行有限的編輯操作並傳送 它,但是您無法儲存編輯過的範本或將它從範本清單中刪除。

1. 捲動至3預先定義,然後按下 2. 將會顯示預先定義範本清單中的第一個範 本 (如果無預先定義範本,則會顯示 「無 預先定義」訊息)。 註冊:

abc 27

- **2.** 使用導覽鍵在範本清單中捲動,然後選擇所需的範本 (在 本範例中,會顯示註冊訊息)。
- 注意 | 預先定義的訊息只能從編輯畫面傳送。
	- 3. 按下 <sup>●</sup>· 此訊息會出現在預先定義的訊息編輯器中。
	- **4.** 輸入您的訊息。
		- 若要將游標向前移動 按下 ∩ •
		- 若要將游標向後移動 按下 (◀)。
		- 按下 2 即可使用 「空格」覆寫游標左側的第一個字元, 然後將游標向左移動。

訊息

- 在游標目前的位置 按下所需鍵以輸入所需字元。
- 在本編輯器中 按住(<mark>#</mark>)鍵即可啓動「 大寫鎖定 」 功能。
- 您的服務供應商在設定時也會定義預先定義訊息位址,您無法 注意 變更它。
	- **5.** 按下 **PTT** 以傳送訊息。螢幕會顯示下列一個傳送報告: 訊息已傳送 — 指出訊息已成功傳送並已接收。 訊息失敗 — 對方未收到訊息。

在傳送訊息後,MTM800 將會回到預先定義範本選擇畫面。

當 *MTM800* 在等待訊息確認時,您將無法傳送下一則訊息。

## 當 MTM800 閃爍顯示下列訊息時:

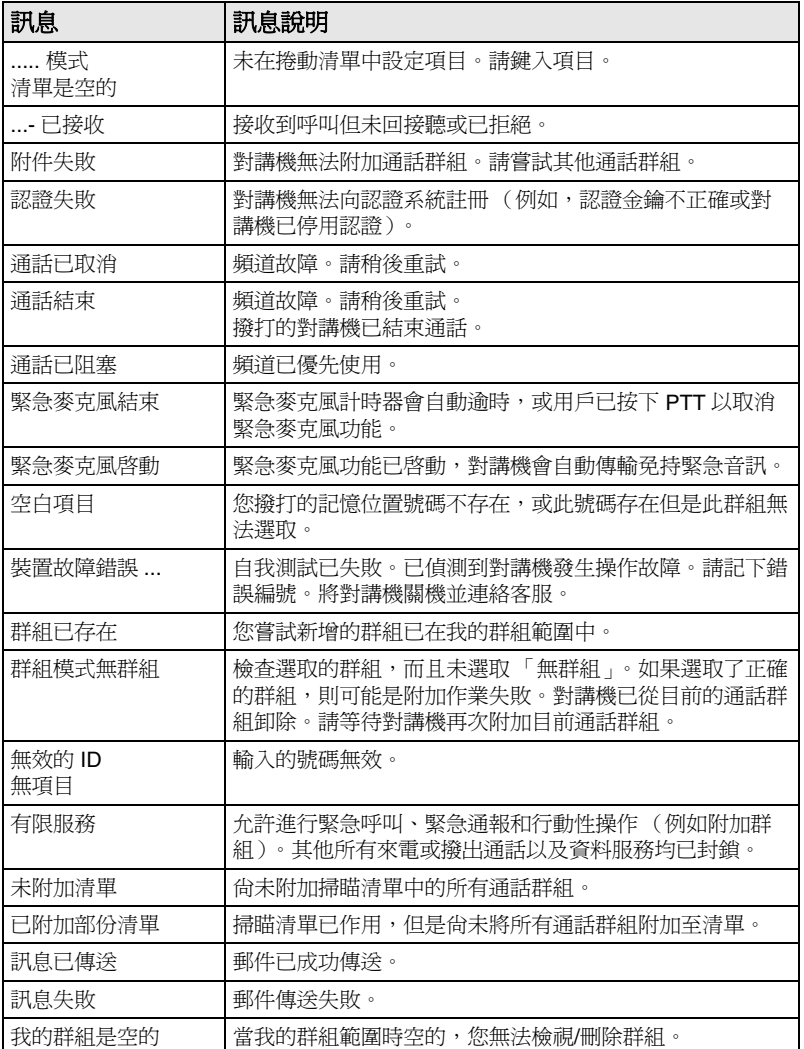

疑難排解

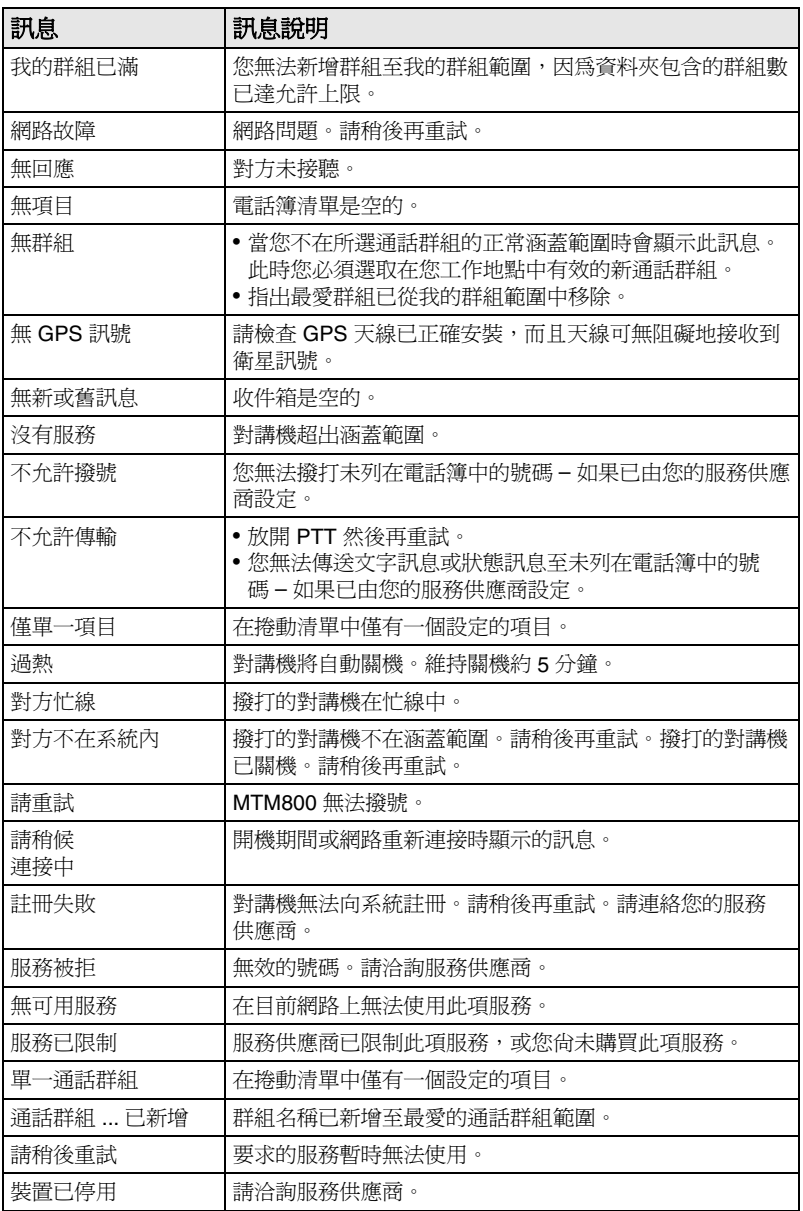

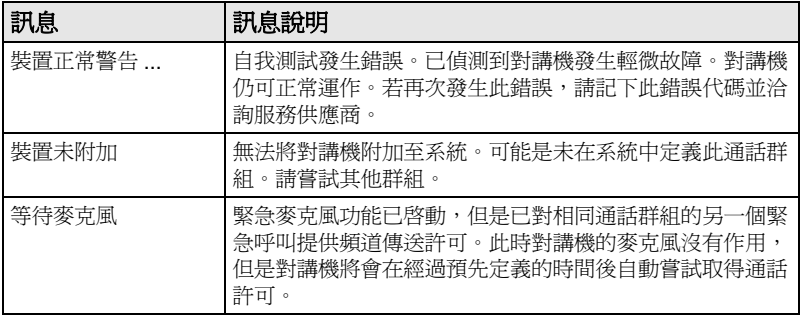

疑難排解

<span id="page-99-0"></span>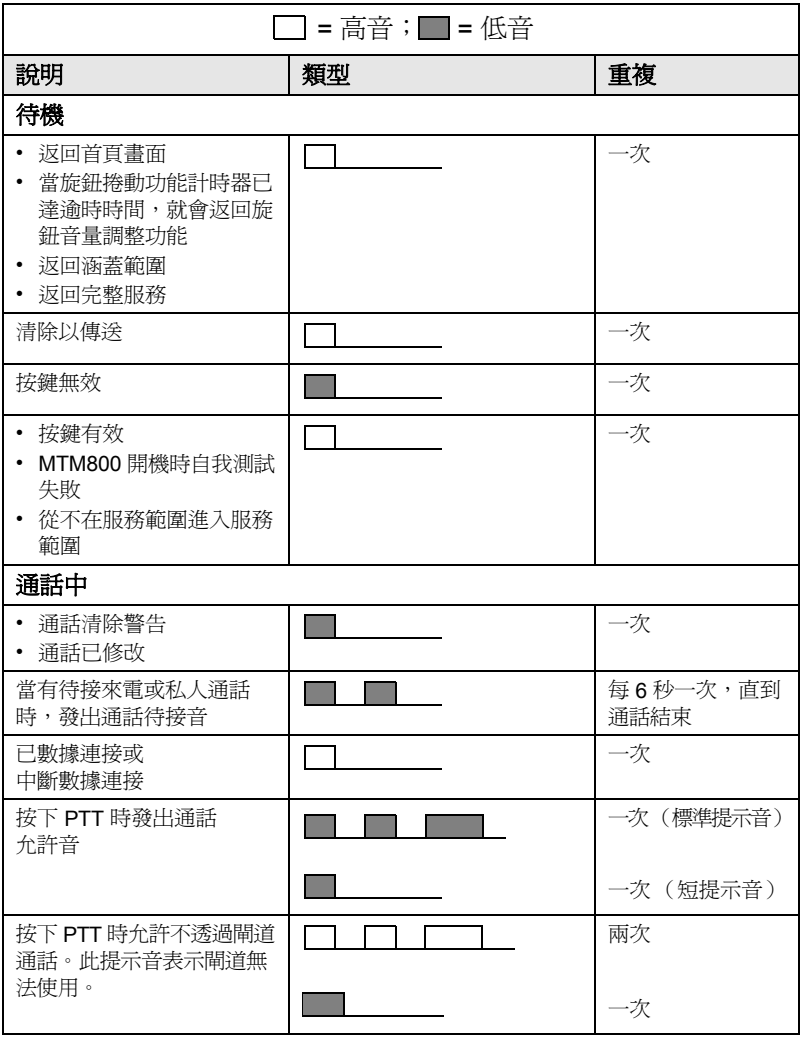

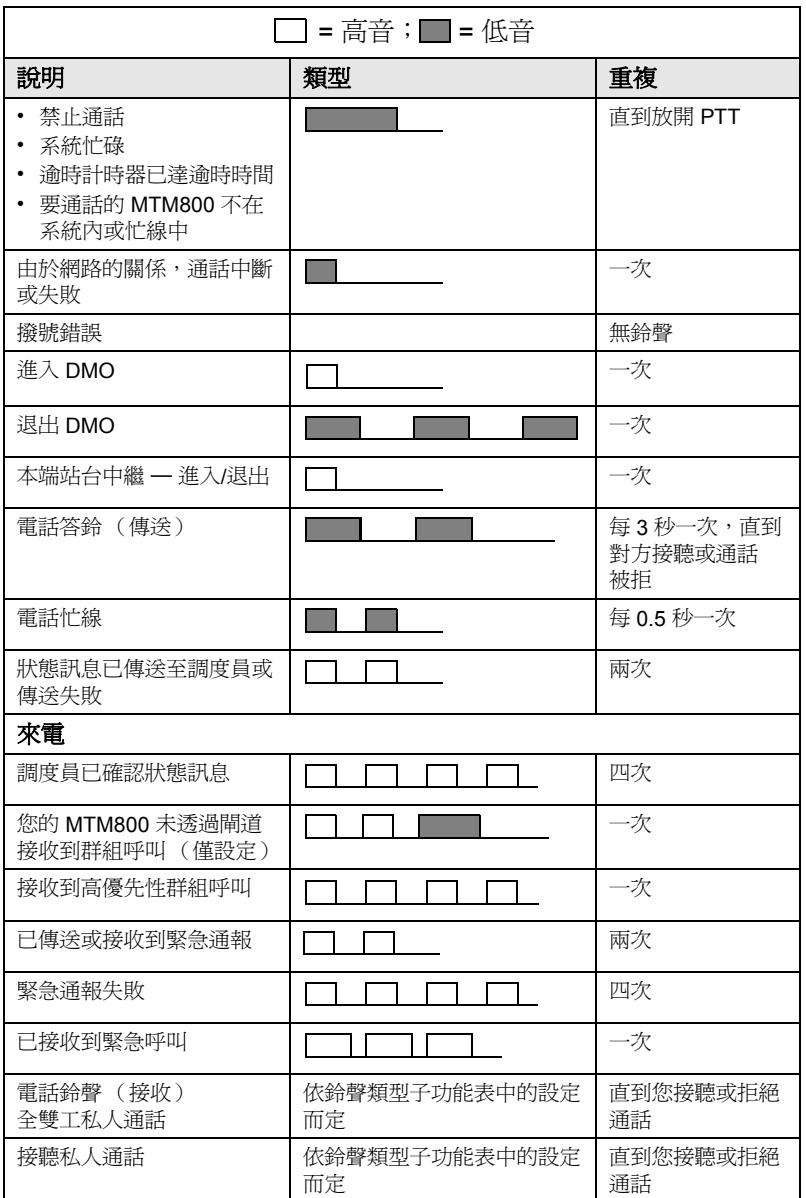

鈴聲

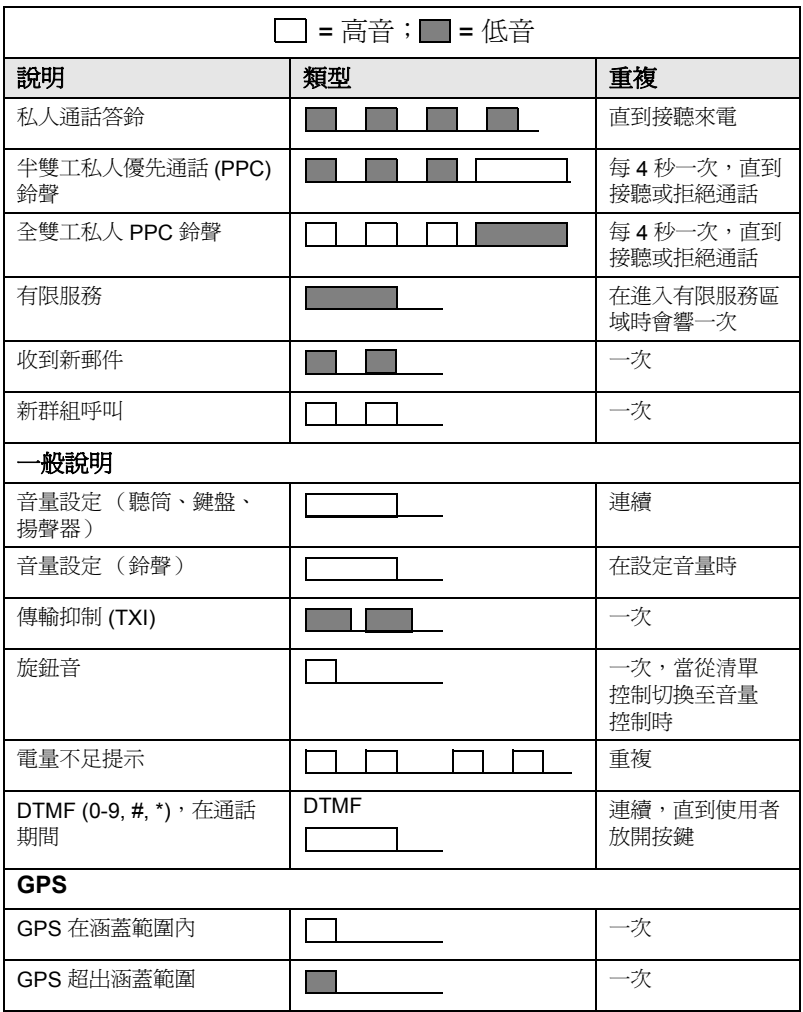

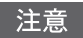

您的服務商可針對未接來電和未讀訊息設定定期提示音。

# 索引

AL (環場收聽)*[21](#page-26-0)*, *[51](#page-56-0)* ATG (公告通話群組)*[24](#page-29-0)*

### **B**

BUP (忙線用戶搶佔)*[18](#page-23-0)*

### **D**

DGNA [\(動態指定群組號碼\)](#page-39-0)*[32](#page-37-0)* DMO *34*

緊急呼叫 *[54](#page-59-0)* DMO (直通模式操作)*[12](#page-17-0)* DTMF

通話中撥號 *[49](#page-54-0)* DTMF (雙音多頻)*[49](#page-54-1)*

### **G**

GPS 啟用/停用 *[56](#page-61-0)* GPS (全球定位系統)*[55](#page-60-1)* GW (閘道)*[34](#page-39-1)*

### **I**

InterMNI 呼叫 *[34](#page-39-2)* IP (網際網路通訊協定)*[23](#page-28-0)*

### **K**

K (金鑰)*[66](#page-71-0)*

### **M**

MSPD (多槽封包資料)*[23](#page-28-1)*

### **P**

PABX (自動專用交換分機)*[47](#page-52-0)* PD (封包資料)*[23](#page-28-2)* PIN (個人識別碼)*[64](#page-69-0)* PPC (優先通話)*[19](#page-24-0)* PUK (個人解鎖金鑰)*[65](#page-70-0)*

### **S**

SCK (靜態加密金鑰)*[66](#page-71-1)*, *[67](#page-72-0)*

### **T**

TMO (集群模式操作)*[11](#page-16-0)* TXI (傳輸抑制)*[31](#page-36-0)*

### **V**

Vox Control *[18](#page-23-1)*

#### 三畫

上次撥出的號碼 *[43](#page-48-0)*

#### 四畫

中繼器 *[34](#page-39-3)*, *[36](#page-41-0)* 公告呼叫 *[25](#page-30-1)* 公告通話群組 (ATG) *[24](#page-29-0)* 文數字按鍵 文字編輯 *[14](#page-19-0)* 輸入文字 *[13](#page-18-0)* 輸入數字 *[13](#page-18-1)* 日期 設定 *[71](#page-76-0)*, *[72](#page-77-1)* 顯示設定 *[71](#page-76-1)*

#### 五畫

加密 *[66](#page-71-2)* 空中加密 *[65](#page-70-1)* 功能表 *[12](#page-17-1)*, *[58](#page-63-0)* 功能表選項 *[58](#page-63-1)* 清單 *[59](#page-64-0)*, *[60](#page-65-0)* 功能捷徑 *[58](#page-63-2)* 功能表和子功能表 *[4](#page-9-0)*, *[12](#page-17-2)* 半雙工通話 *[42](#page-47-0)* 可用字元 *[15](#page-20-0)* 本端站台集群 *[21](#page-26-1)* 本機號碼 *[74](#page-79-0)* 未接來電 *[78](#page-83-0)* 未接來電記錄 *[78](#page-83-1)* 目標狀態 *[83](#page-88-0)*

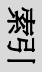

### 六畫

全球定位系統 (GPS) *[55](#page-60-1)* 全雙工通話 *[42](#page-47-1)* 多槽封包資料 (MSPD) 服務 *[23](#page-28-3)* 忙線用戶搶佔 *[18](#page-23-2)* 自動專用交換分機 (PABX) *[47](#page-52-0)*

### 七畫

別名 *[14](#page-19-1)* 私人半雙工通話 *[43](#page-48-1)* 私人全雙工通話 *[42](#page-47-2)* 私人通話 *[42](#page-47-3)* 接聽 *[44](#page-49-0)* 私人號碼 *[14](#page-19-2)* 直接輸入 *[43](#page-48-2)* 清單捲動 *[43](#page-48-3)* 進入 *[43](#page-48-4)* 檢視 *[74](#page-79-1)*

# 八畫

所有來電記錄 *[78](#page-83-2)* 所有撥出記錄 *[78](#page-83-3)* 狀態訊息 傳送 *[83](#page-88-1)* 直接群組呼叫 接聽 *[40](#page-45-0)* 進行 *[38](#page-43-0)* 直通保密碼 *[68](#page-73-0)* 空中加密 金鑰刪除 *[66](#page-71-2)* 空中加密金鑰刪除 *[66](#page-71-2)* 非戰術呼叫 *[50](#page-55-0)*

### 九畫

亮度,螢幕亮度 *[22](#page-27-1)* 封包資料 (PD) 服務 *[23](#page-28-4)* 背光 亮度 *[22](#page-27-2)* 設定 *[70](#page-75-0)* 鍵 *[6](#page-11-0)*

音量 調整 *[22](#page-27-3)* 首頁模式畫面 *[16](#page-21-0)*

#### 十畫

時差 設定 *[71](#page-76-2)* 時間 設定 *[71](#page-76-0)*, *[72](#page-77-1)* 顯示設定 *[71](#page-76-1)* 記憶位置號碼 *[26](#page-31-0)* 記憶位置撥號 *[48](#page-53-0)* 訊息 *[82](#page-87-0)* 文字 *[84](#page-89-0)* 文字訊息 *[82](#page-87-1)* 回覆 *[84](#page-89-1)*, *[85](#page-90-0)* 狀態 *[83](#page-88-2)* 狀態訊息 *[82](#page-87-2)* 清除 *[84](#page-89-2)* 轉寄 *[85](#page-90-1)*

### 十一畫

動態指定群組號碼 (DGNA) *[32](#page-37-0)* 密碼 *[65](#page-70-2)* 接聽來電 *[18](#page-23-3)* 掃瞄清單 *[24](#page-29-1)* 清潔您的對講機 *[23](#page-28-5)* 通話允許音 *[73](#page-78-0)* 通話佇列 *[46](#page-51-0)* 通話記錄 *[78](#page-83-4)* 通話群組 *[24](#page-29-2)* 記憶位置號碼 *[26](#page-31-0)* 變更 *[25](#page-30-2)*

### 十二畫

單站集群服務 *[19](#page-24-1)* 退出 *[22](#page-27-4)* 進入 *[21](#page-26-2)* 單鍵 隱密糢式 *[16](#page-21-1)* 單鍵撥號功能 *[16](#page-21-2)*

提示 聲音和指示燈 *[23](#page-28-6)* 最愛通話群組 *[24](#page-29-3)*, *[27](#page-32-0)*, *[77](#page-82-0)* 開放群組 *[34](#page-39-4)* 開機 /關機 *[9](#page-14-0)* 集群模式操作 (TMO) *[11](#page-16-0)*

#### 十三畫

傳輸抑制 (TXI) *[11](#page-16-1)*, *[31](#page-36-1)* 群組呼叫 接聽 *[29](#page-34-0)* 進行 *[28](#page-33-0)* 資料流量 *[80](#page-85-0)* 鈴聲 設定 *[72](#page-77-2)* 鈴聲類型 *[68](#page-73-1)* 閘道 *[34](#page-39-5)*, *[36](#page-41-1)*, *[38](#page-43-1)* 電源狀態指示燈 *[9](#page-14-1)* 電話或私人號碼 編輯 *[74](#page-79-2)* 電話通話 上次撥出的號碼 *[48](#page-53-1)* 直接撥號 *[48](#page-53-2)* 記憶位置撥號 *[48](#page-53-0)* 接聽 *[49](#page-54-2)* 清單捲動 *[49](#page-54-1)* 進行 *[47](#page-52-1)* 電話號碼 *[14](#page-19-3)*, *[47](#page-52-2)* 檢視和修改 *[74](#page-79-3)* 電話模式 *[47](#page-52-3)* 電話簿中選擇 私人通話電話簿 *[61](#page-66-1)* 依字母順序 *[62](#page-67-1)* 依位置搜尋 *[62](#page-67-1)* 記憶體使用量 *[62](#page-67-2)* 新增號碼 *[61](#page-66-2)* 電話通話電話簿 *[61](#page-66-1)*

#### 十四畫

圖示 *[7](#page-12-0)* DMO 閘道 *[8](#page-13-0)*

外部警報 *[8](#page-13-1)* 收到新訊息 *[8](#page-13-2)* 私人通話來電 *[8](#page-13-3)* 直通模式 *[8](#page-13-4)* 訊號強度 DMO *[7](#page-12-1)* 訊號強度 TMO *[7](#page-12-2)* 掃瞄 *[8](#page-13-5)* 電話通話 *[8](#page-13-6)* 緊急呼叫 *[8](#page-13-7)* 數據已連接 *[8](#page-13-8)* 箭頭 *[9](#page-14-2)* 對講機停用 /啟用 *[17](#page-22-0)* 緊急通報 *[50](#page-55-1)* 傳送 *[52](#page-57-0)* 緊急麥克風 *[53](#page-58-0)* 緊急麥克風 (Hot Mic) *[50](#page-55-2)*, *[53](#page-58-0)* 緊急開關,外部 *[10](#page-15-0)* 緊急群組呼叫 *[50](#page-55-3)* 在 DMO 中接收 *[54](#page-59-1)* 在 DMO 中進行 *[54](#page-59-2)* 接聽 *[54](#page-59-3)* 進行 *[53](#page-58-1)* 網絡 *[74](#page-79-4)* 網際網路通訊協定 (IP) *[23](#page-28-7)* 語言 顯示語言 *[69](#page-74-1)*

#### 十五畫

撥出 已撥號碼清單 *[78](#page-83-5)* 撥打號碼 *[17](#page-22-1)* 撥號 *[18](#page-23-4)* 數據設置 *[69](#page-74-2)* 標記 *[4](#page-9-1)* 範本 *[82](#page-87-3)* 用戶定義 *[88](#page-93-0)* 預先定義 *[89](#page-94-0)* 範圍 *[24](#page-29-4)*

#### 十六畫

戰術呼叫 *[51](#page-56-1)*

索引

頻寬 *[80](#page-85-1)*

十七畫 優先呼叫 *[19](#page-24-2)* 優先順序 *[77](#page-82-1)* 環場收聽 (AL) *[21](#page-26-3)*, *[51](#page-56-2)*, *[69](#page-74-3)* 鍵 功能表 *[12](#page-17-3)* 背光 *[6](#page-11-0)* 緊急呼叫 *[13](#page-18-2)* 鍵盤 鎖定 *[65](#page-70-3)* 隱密糢式 *[10](#page-15-1)*, *[21](#page-26-4)* 單鍵 *[16](#page-21-1)* 點火感應 *[9](#page-14-3)*

### 十八畫

簡碼撥號 *[43](#page-48-5)*

### 二十三畫

顯示

長文字訊息 *[9](#page-14-4)* 長號碼 *[9](#page-14-5)*

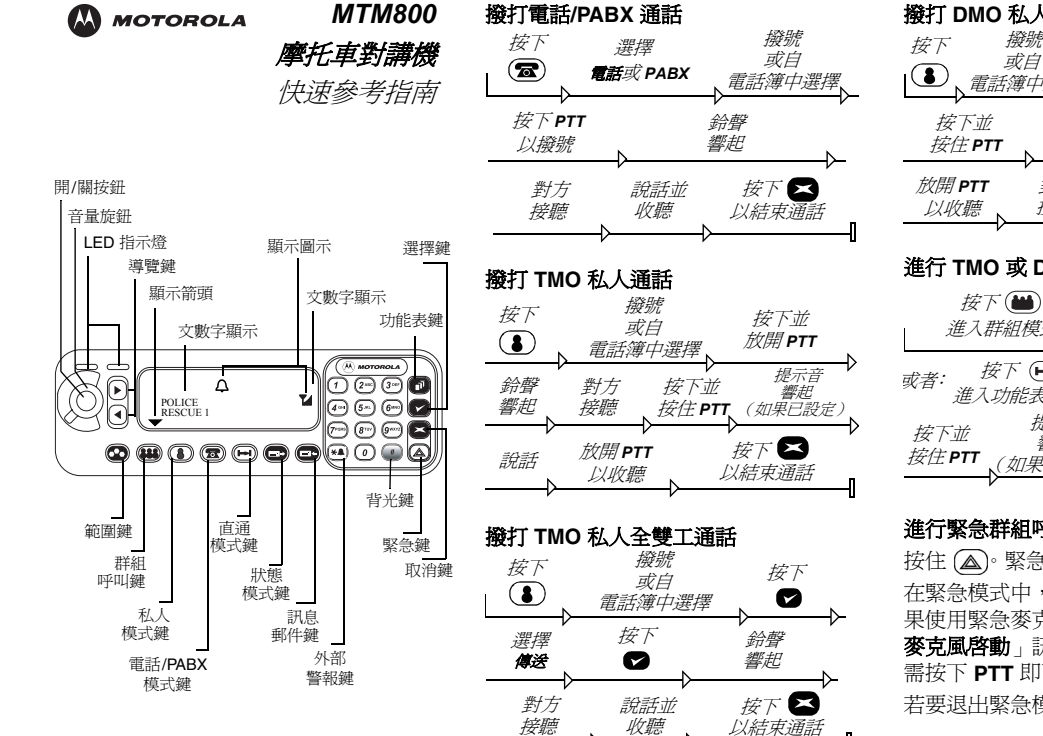

#### 撥打 **DMO** 私人通話 按下<br> **(1)**<br> *=* 三等位 按下(一) 進入功能表模式 電話簿中選擇 提示音 響起 說話 (如果已設定) 對方 按下 ⊠ 以結束通話 接聽

#### 進行 **TMO** 或 **DMO** 群組呼叫

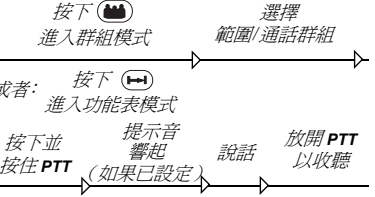

#### 進行緊急群組呼叫 (在 **TMO** 模式)

按住 (△)。緊急通報會自動傳送。 在緊急模式中,按住 **PTT** 即可說話。如 果使用緊急麥克風功能,請等到「**緊急** 麥克風啟動」訊息出現在螢幕上後,不 需按下 **PTT** 即可說話。

若要退出緊急模式,按住 2

#### 接聽來電

MTM800 會切換至來電模式並開始響鈴。 若要回覆來電,按下 **PTT** 即可。

#### 傳送狀態訊息

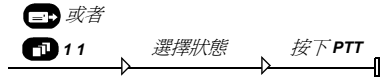

#### 傳送新訊息

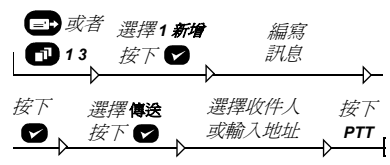

#### 傳送使用者定義訊息

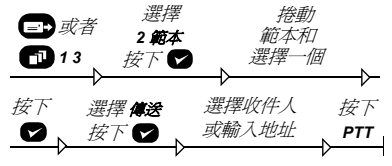

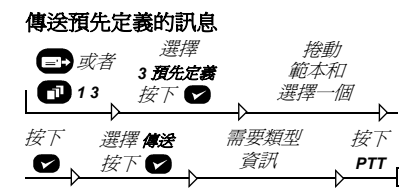

#### 處理傳入的新文字訊息

**[二]** 圖示會在螢幕上閃爍, 而且 MTM800 會發出提示音。有關詳細資 訊,請參閱本使用手冊中的 「功能表 訊息」一節。

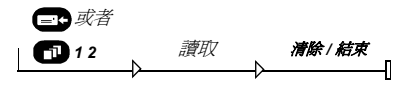

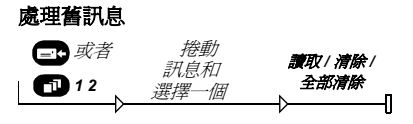

#### 上次撥出的號碼

按下 **PTT** 以撥打上次撥出的號碼。

#### 使用功能表

- •進入功能表-按下 1  $\blacksquare$ 。
- 在功能表中捲動 按下 ⊂ 或 ⊙ 。
- 選擇功能表選項 按下 ☎ ◦
- 退出功能表 按下 ☎•
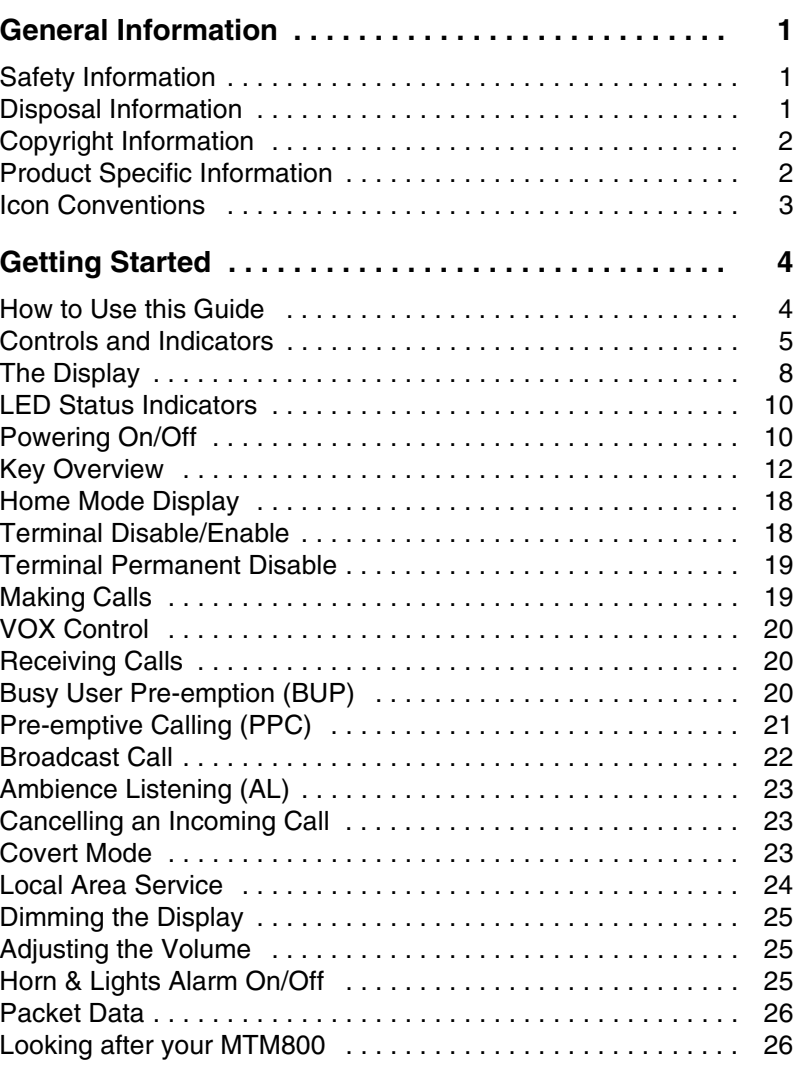

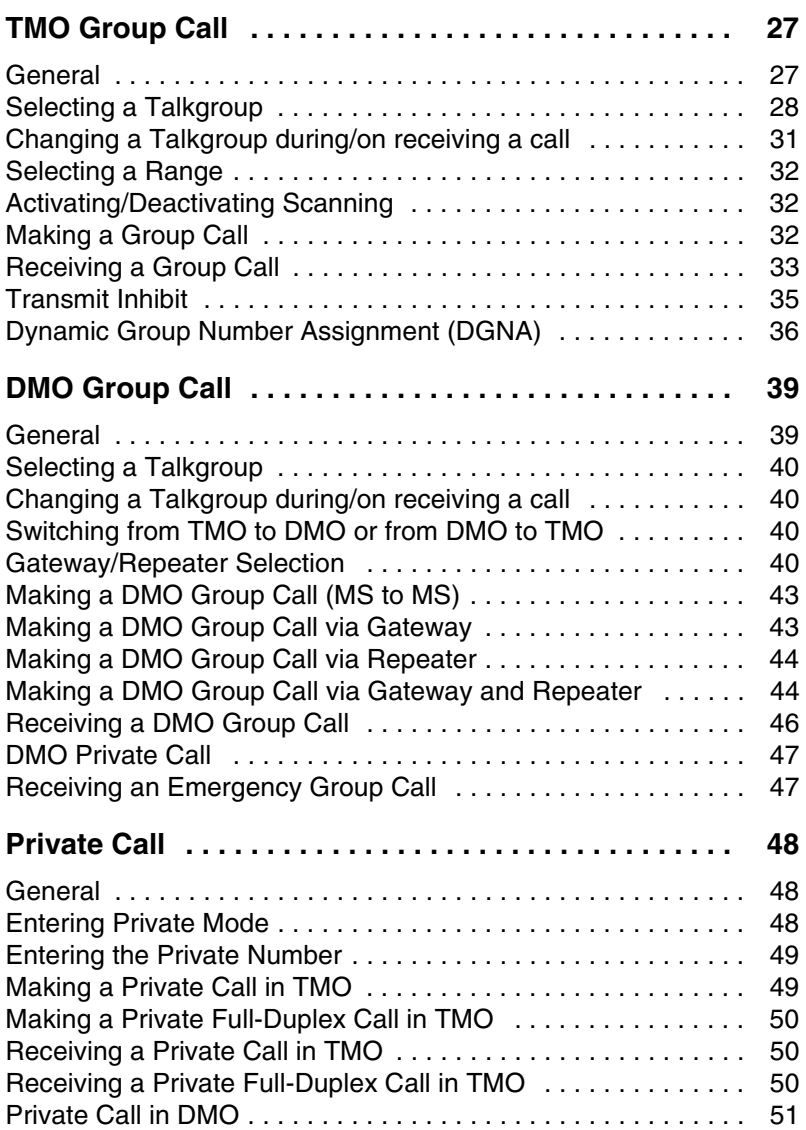

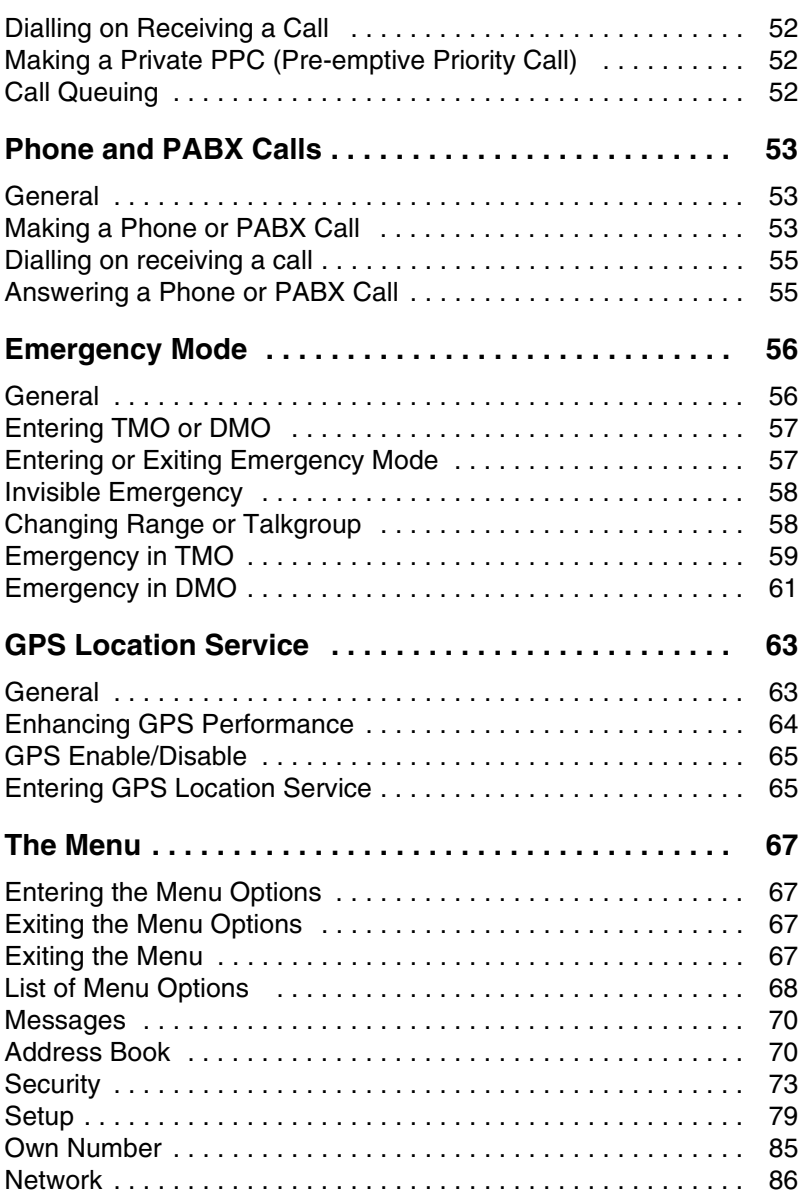

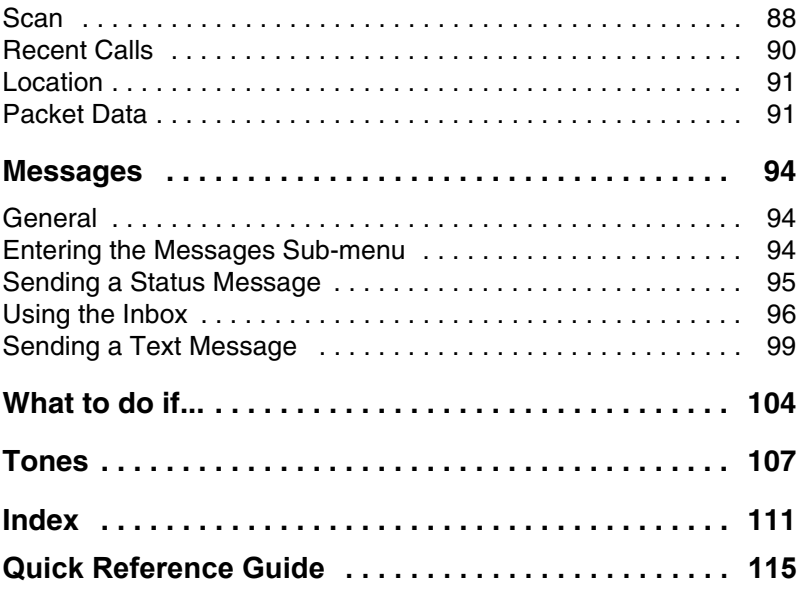

MOTOROLA and the stylized M Logo are registered in the U.S. Patent and Trademark Office. All other product or service names are the property of their respective owners.

© 2005 – 2008 by Motorola, Inc. All rights reserved.

## <span id="page-112-1"></span><span id="page-112-0"></span>**Safety Information**

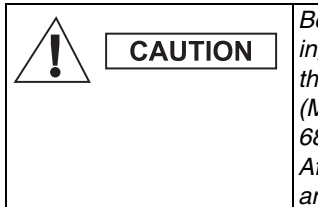

*Before using these products, read the operating instructions for safe usage contained in the Product Safety and RF Exposure booklet (Motorola Publication part number 6866537D37 for Europe, Middle East and Africa or 6804112J96/6804113J25 for Asia and Pacific) enclosed with your terminal.*

The accessories are restricted to occupational use only to satisfy ICNIRP RF energy exposure requirements. Before using the products, read the RF energy awareness information and operating instructions in the Product Safety and RF Exposure booklet (Motorola Publication part number Safety Leaflet 6866537D37) to ensure compliance with RF energy exposure limits.

Keep this **User Guide** and the **Product Safety and RF Exposure booklet** in a safe place and make it available to other operators, and in case, that the accessories are passed on to other people.

## <span id="page-112-2"></span>**Disposal Information**

The **European Union's Waste of Electrical and Electronic Equipment (WEEE)** directive requires that products sold into EU countries must have the crossed out trashbin label on the product (or the package in some cases). As defined by the WEEE directive, this crossout trashbin label means that customers and end-users in EU countries should not dispose of electronic and electrical equipment or accessories in household waste.

Customers or end-users in EU countries should contact their local equipment supplier representative or service centre for

information about the waste collection system in their country.

## <span id="page-113-0"></span>**Copyright Information**

The Motorola products described in this manual may include copyrighted Motorola computer programs stored in semiconductor memories or other media. Laws in the United States and other countries preserve for Motorola certain exclusive rights for copyrighted computer programs including, but not limited to, the exclusive right to copy or reproduce in any form the copyrighted computer program. Accordingly, any copyrighted Motorola computer programs contained in the Motorola products described in this manual may not be copied, reproduced, modified, reverse-engineered, or distributed in any manner without the express written permission of Motorola. Furthermore, the purchase of Motorola products shall not be deemed to grant either directly or by implication, estoppel, or otherwise, any license under the copyrights, patents or patent applications of Motorola, except for the normal non-exclusive license to use that arises by operation of law in the sale of a product.

## <span id="page-113-1"></span>**Product Specific Information**

- Max RF Power 3 Watts • Max. Speaker Load 10 Watts at 4 Ohms
- Antenna Impedance 50 Ohms
- Ambient Temperature Range -30 °C to +60 °C

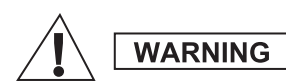

*If the terminal is in service the surface temperature can rise up to 70 °C. Do not touch the hot surface*

• Operating Time Continuous / Intermittent

#### **NOTE**

*In general, the terminal transmit and receive time (operating cycle time) is determined by the communication system. On overload, respectively on extensive use beyond the systems specifications at high ambient temperatures, the terminal is protected by its thermal control, which cuts down the RF output power, thus reducing the terminal coverage range.*

## <span id="page-114-0"></span>**Icon Conventions**

The document set is designed to give the reader more visual cues. The following graphic icons are used throughout the documentation set. These icons and their associated meanings are described below.

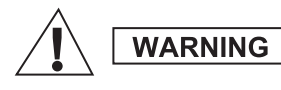

*The signal word Warning with the associated safety icon implies information that, if disregarded, could result in death or serious injury, or serious product damage.*

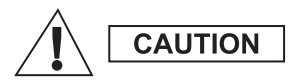

*The signal word Caution with the associated safety icon implies information that, if disregarded, may result in minor or moderate injury, or serious product damage.*

**CAUTION** 

*The signal word Caution may be used without the safety icon to state potential damage or injury that is not related to the product.*

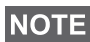

*Notes contain information more important than the surrounding text, such as exceptions or preconditions. They also refer the reader elsewhere for additional information, remind the reader how to complete an action (when it's not part of the current procedure, for instance), or tell the reader where something is located on the screen. There is no warning level associated with a Note.*

# <span id="page-115-0"></span>**Getting Started**

Congratulations on your purchase of the Motorola MTM800. Enhanced TETRA features and state-of-the-art technology help to keep you in constant touch with all of your work and personal contacts.

You can operate your MTM800 in English, Simplified Chinese, Traditional Chinese, or in a language defined by your Service Provider. The default setting from factory is English. For more [information, please see "Setting the Display's Working](#page-190-1) Language" on page 79.

## <span id="page-115-1"></span>**How to Use this Guide**

This guide describes the MTM800 features as setup and preprogrammed at the factory.

Your Service Provider or your organisation may have customised your MTM800 to optimise its use for your individual needs. Check with your Service Provider or organisation to find out the differences from this guide. Throughout the text in this publication, you will notice the following special notations used to highlight certain information or items:

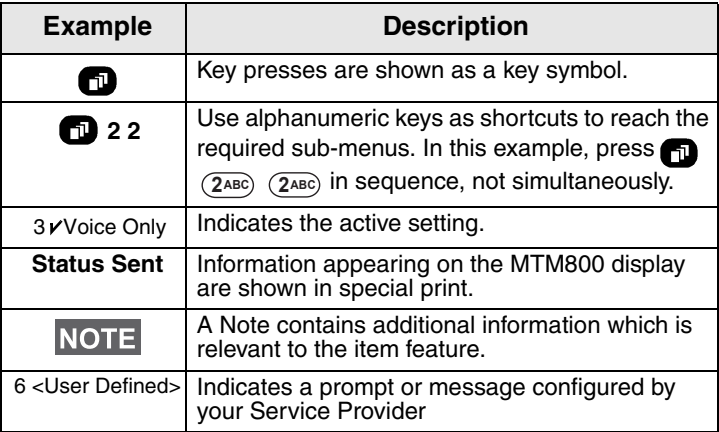

## <span id="page-116-0"></span>**Controls and Indicators**

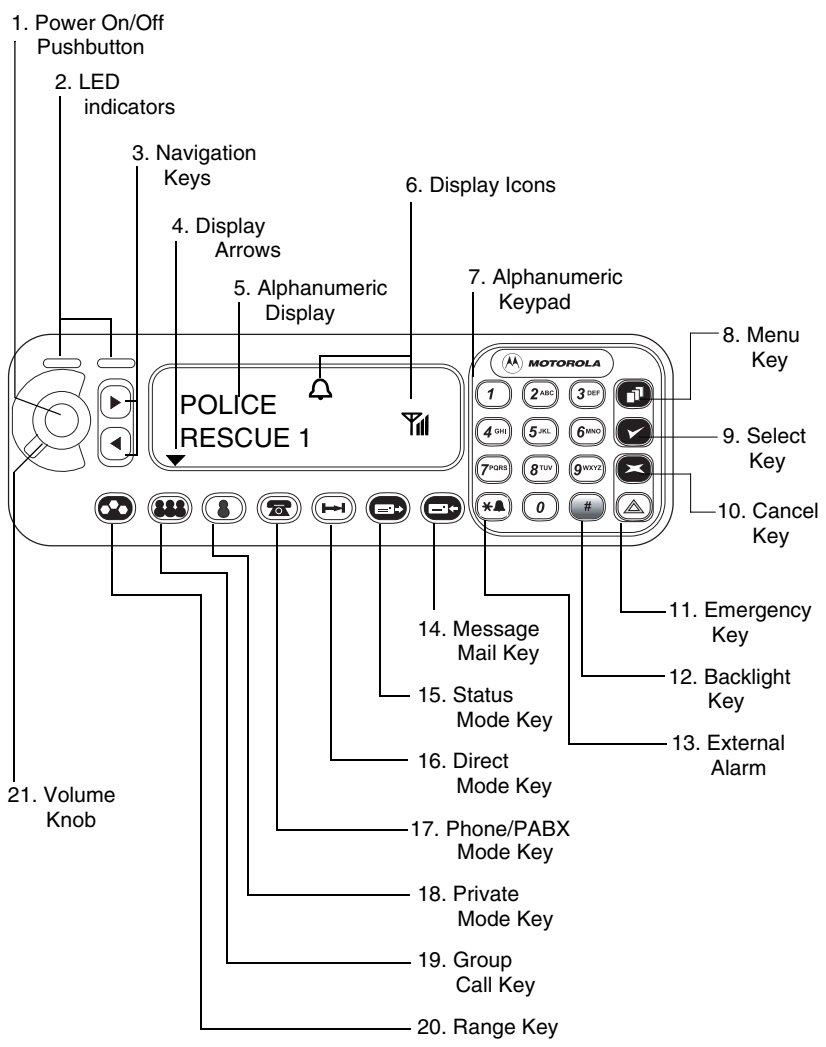

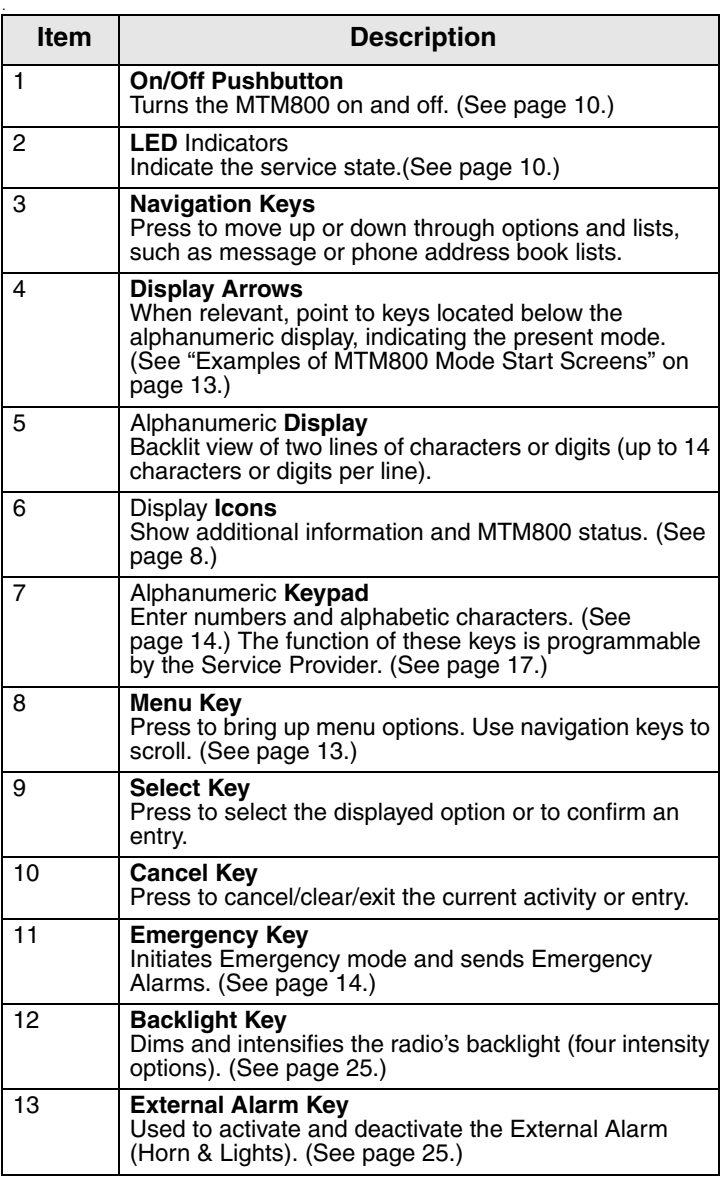

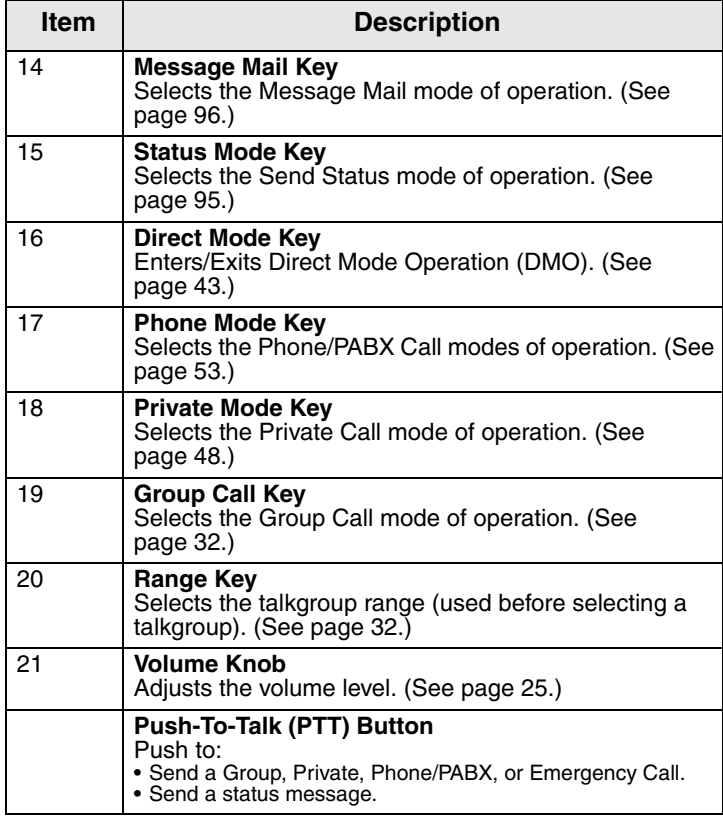

# <span id="page-119-0"></span>**The Display**

#### <span id="page-119-1"></span>**List of Display Icons**

After you turn on your MTM800, icons appear along the top of the display to indicate the following conditions:

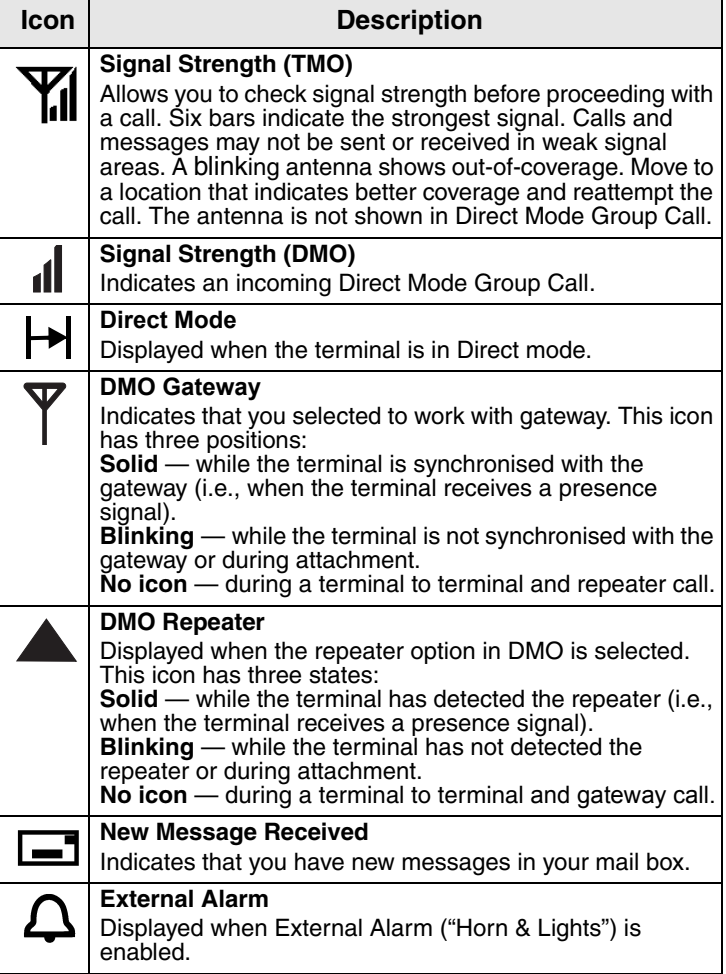

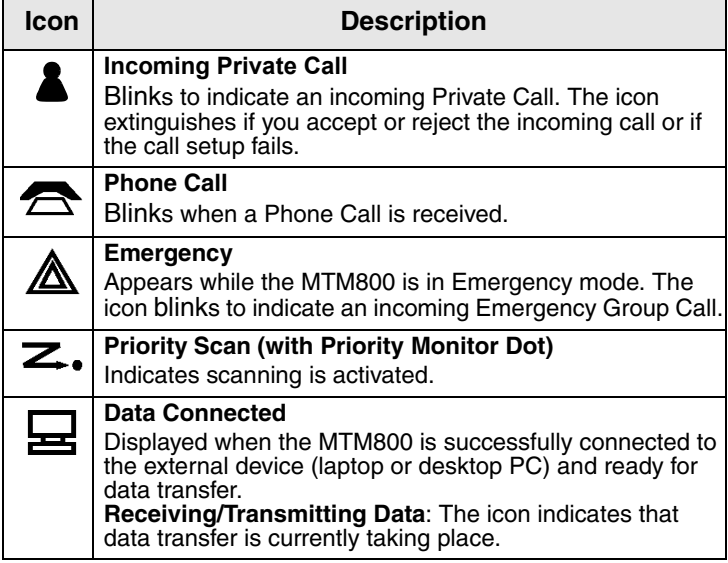

#### **Displaying Long Numbers**

Three dots after the number indicate that it continues on the next page (for example, in the phone address book).

Phone Mode 1234567891234...

If you dial a long number, each new digit entered will shift the displayed number left by one digit.

#### **Displaying Long Text Messages**

An arrow after the text message indicate that it continues on the next page (for example,

Call David at home urgent  $\blacktriangleright$ 

when reading a mail message). Press  $\circled{=}$  to read the next page.

## <span id="page-121-0"></span>**LED Status Indicators**

The LED indicators shows the in-service status of your MTM800.

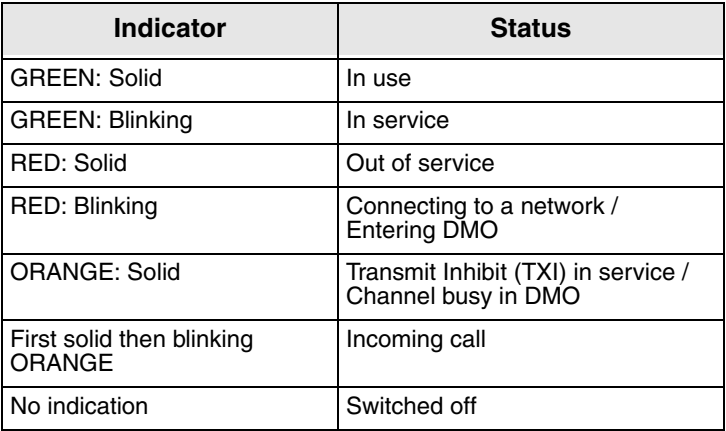

## <span id="page-121-1"></span>**Powering On/Off**

To power on:

- Press the **On/Off** pushbutton.
- If the MTM800 is configured with ignition sense, the radio will automatically turn on whenever the vehicle ignition is turned on.
- If an external Emergency Switch is connected to the accessory connector and "Emergency with wake up" is enabled by your Service Provider, the MTM800 automatically turns on in Emergency Mode whenever the Emergency Switch is pressed (see ["Emergency Mode" on](#page-167-2)  [page 56\)](#page-167-2).

A set of icons and squares will appear on your display. [\(See](#page-119-1)  ["List of Display Icons" on page 8.\)](#page-119-1) Then your MTM800 performs a self-check and system registration routine. The display shows additional information while the MTM800 is registering on the system.

After successful registration, the MTM800 will be in service.

To power off:

- Press the **On/Off** pushbutton again.
- If the radio is powered on via the ignition, it can be turned off via the ignition or the **On/Off** pushbutton

You will see the **Powering Off** message.

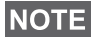

*The terminal powers On and Off without visible and audible notification if Covert Mode is activated. (Refer to ["Covert Mode"](#page-134-2)  [on page 23.](#page-134-2))* 

#### **Uninstalling the Radio**

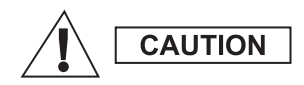

#### **OPTION 1:**

Before disconnecting the 13.2V main power supply from the radio:

- 1 Switch off the radio.
- 2 Wait for a minimum of 4 seconds after the radio Off Switch is released.

Disconnect the 13.2V main power supply.

#### **OPTION 2:**

Turn off the main power supply WITHOUT switching OFF the radio.

#### **Unlocking the MTM800**

Your MTM800 may be locked at power up. To unlock, see ["How to unblock the MTM800" on page 75.](#page-186-0)

#### **Selecting Your Network**

Before you start operating your MTM800, you can select the network you want your MTM800 to be registered to. For detailed information, see ["Network" on page 86](#page-197-1).

#### **Powering On with activated Transmit Inhibit**

If the terminal has been powered Off with activated Transmit Inhibit (see ["Setting Transmit Inhibit \(TXI\) Mode" on page 87\)](#page-198-0) the TXI Mode remains active.

When powering On with activated TXI Mode the user will be asked whether to leave the TXI Mode or not.

1 Exit TXI 2 Stay In TXI

Press  $\circ$  if you want to deactivate the TXI Mode — e.g. if you have left the RF sensitive area where the TXI Mode was recommended. If the MTM800 was previously used in Trunked Mode (TMO), it will register to the network.

If you press  $\circlearrowleft$ , and the terminal was previously used in TXI and Direct Mode, it will exit TXI Mode and remain in Direct Mode.

If the terminal was previously in Trunked Mode with TXI enabled, pressing (2ABC) will power off the terminal.

If you press  $(2AB)$ , and the terminal was previously used in TXI and Direct Mode, it will remain in TXI and Direct Mode.

## <span id="page-123-0"></span>**Key Overview**

#### **The Mode Keys**

The MTM800 has four major call modes when operating in Trunked Mode Operation (TMO):

- Group mode to send and receive Group Calls.
- Private mode to send and receive Private Calls.
- Phone mode to send and receive Phone Calls.
- PABX mode to send and receive local (office) extension numbers calls.

## **NOTE**

*PABX mode will only be displayed if enabled by your Service Provider*

If configured by your Service Provider, Group mode is the home mode to which the MTM800 returns automatically when there is no activity for a few seconds in another mode or in the menu.

Group mode can operate either in

- In **Trunked Mode Operation** (TMO) the MTM800 is used with the infrastructure services within system coverage, or
- In **Direct Mode Operation** (DMO) the MTM800 is used without infrastructure services required.

## **NOTE**

*While operating in DMO mode the propagation travels directly from the transmitting terminal antenna to the receiving terminal antenna, with no assistance from any base station or tower. Therefore, the range is critically dependent on the position of the motorcycle. Any obstructions (hills, buildings, etc.) between the TETRA terminal users will further decrease the range. Conversely, moving the motorcycle to another or higher location may improve the range.*

A terminal in DMO can communicate with the trunking system (and vice-versa) through a gateway device. To use that feature, please enable the gateway option in your terminal (see ["Gateway/Repeater Selection" on page 40\)](#page-151-4).

**NOTE** 

*It is only possible to place group and emergency group calls in DMO.*

Press the  $(\rightarrow)$  key to enter Direct Mode Operation.

Your display appears similar to the following default start screens for the Group, Private, Phone/PABX modes when your MTM800 is in service.

#### <span id="page-124-0"></span>*Examples of MTM800 Mode Start Screens*

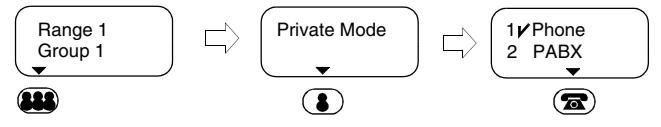

#### <span id="page-124-1"></span>**The Menu Key**

Your MTM800 contains menus and sub-menus. They allow you to adapt a large number of settings to your needs.

A menu is a list of options. Some of these options provide access to a further list of options called a sub-menu.

The example below shows how to check the available free memory in the phone address book. The  $\vee$  sign indicates the selected option

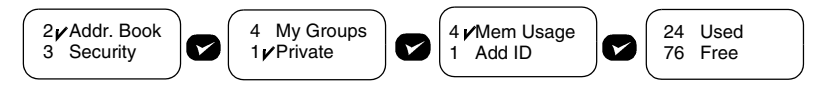

The menus are organised in a hierarchy (see ["List of Menu](#page-179-1)  [Options" on page 68](#page-179-1)) for easy access and fast navigation between options. Numbers can be used as shortcuts. In the example above, you can reach the second sub-menu by pressing **2 1 4** in sequence (not simultaneously). For information on using the alphanumeric keys, see "The Keypad" below.

If there are more than two options in a specific sub-menu, the last option appears in the first line of the initial display, letting you know how many options are available.

#### <span id="page-125-1"></span>**The Emergency Key**

The Emergency mode, that you can start from any mode by pressing the  $A$  key, enables you to send Emergency Alarms and initiate Emergency Group Calls.

## **NOTE**

*Emergency mode is available in Trunked Mode and Direct Mode Operations. Emergency Alarm is a feature of Trunked Mode Operation only. The Emergency Alarm will be send to the dispatcher (if configured by your Service Provider).*

## **NOTE**

*The required time you need to press the Emergency key is by default set to 0.5 seconds. The time can be configured by your Service Provider.*

However, you will be able to receive or transmit emergency calls even when the MTM800 is locked with pin protect.

#### <span id="page-125-0"></span>**The Alphanumeric Keypad**

Use the keypad for dialling, entering number into the address book, or creating SDS (Short Data Service) messages, or for one-touch dialling.

#### *Entering Numbers*

To enter a number in the address book, press the corresponding number key.

#### *Entering Text (Letters and Digits)*

To enter alias text in an address book or text in messages, press the key labelled with the desired character, once for the first character, twice for the second, and so on. The key has additional characters (see [page 16\)](#page-127-0).

For information on alias text, see the chapter below.

#### *Editing the Text*

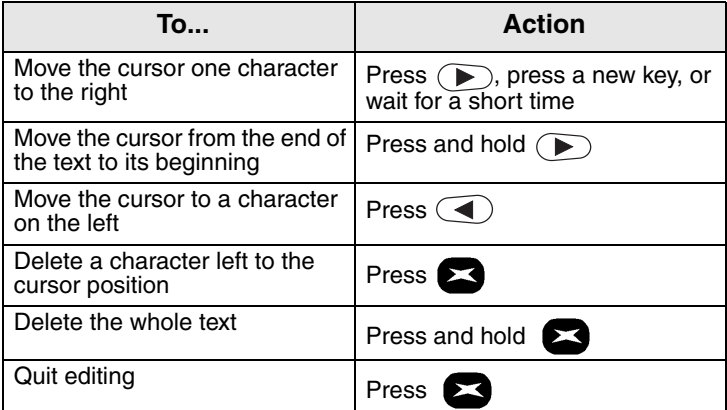

#### *Aliases (Names)*

Aliases are optional names that you can assign to stored phone and private numbers (or IDs).

Aliases can be up to 14 characters in length and may consist of letters, numbers, or spaces.

Aliases are displayed during memory list scrolling. Aliases are also used to retrieve numbers from your memory list.

The following screens show examples of how the caller's private number can be displayed.

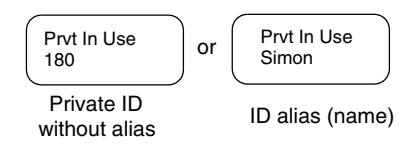

#### <span id="page-127-0"></span>*Available Characters*

Press the appropriate keys to display the characters listed in the table below.

The top line for each key shows the upper case characters, and the lower line shows the lower case.

Press and hold  $\equiv$  to toggle between upper and lower case.

#### **List of Available Characters:**

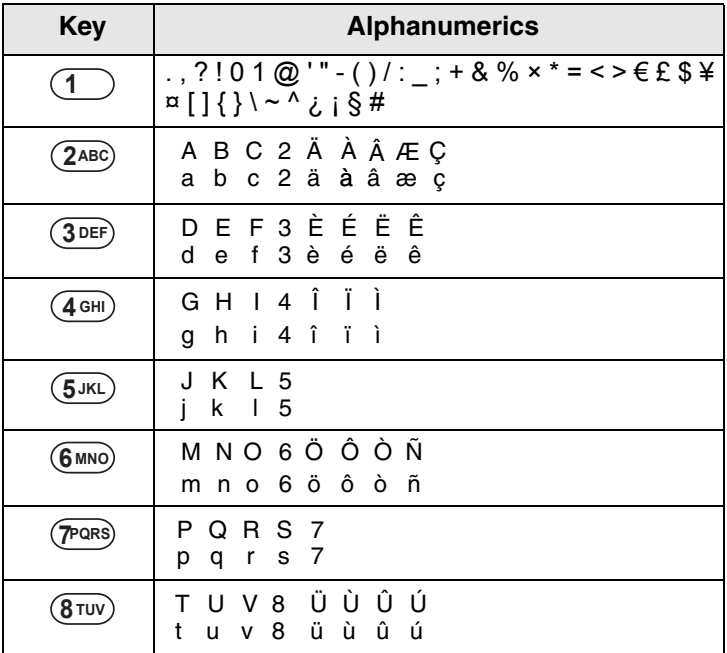

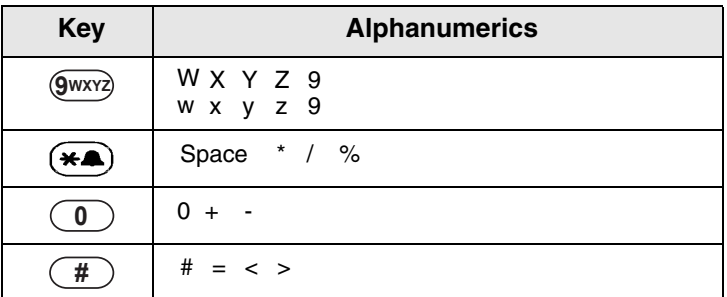

#### <span id="page-128-0"></span>**Programmable Keys**

Your MTM800 supports the one-touch feature that allows you to select/activate commonly used features by pressing and holding a numeric key. Your Service Provider should program the numeric keys with the relevant features. All the numeric keys on the keypad are programmable. The following table lists the programmable features and their availability in specific MTM800 states/modes. For detailed information on the features, see the relevant section in the user guide:

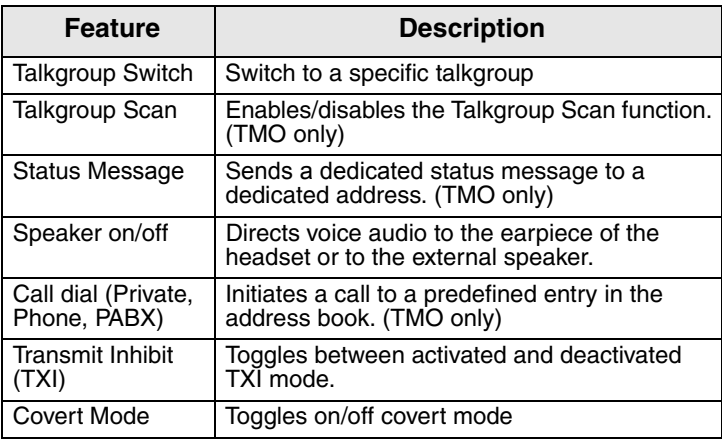

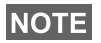

*If the one-touch feature is enabled, one-touch dial is disabled (see [page 54](#page-165-0)).*

To use the one-touch feature:

- From any mode, press and hold the required numeric key for a few seconds.
- Your MTM800 will display the number or function and act according to the programmed feature.

One-touch Private Call is set by the Service Provider.

- **1.** If it is set to **Simplex**, then outgoing Private Call is Simplex too.
- **2.** If it is set to **Duplex**, then outgoing Private Call can be duplex in TMO, Simplex in DMO with the last Group Call Originator number.
- **3.** If it is set to **Duplex**, then outgoing Private Call can be duplex in TMO and cannot be initiated in DMO when the phone book index is required.

## <span id="page-129-0"></span>**Home Mode Display**

Your MTM800 is provided with a feature that allows your Service Provider to send special text messages to your MTM800 display.

The message is displayed when your MTM800 is inactive.

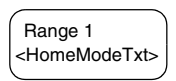

The message will stay on your MTM800 display until a new message is received.

If configured by your Service Provider, your MTM800 will display an internal Home Mode Display until another message is received.

## <span id="page-129-1"></span>**Terminal Disable/Enable**

Your MTM800 is provided with a feature that allows your Service Provider to disable it temporarily (in case it is stolen or lost) wireless.

During the time your MTM800 is disabled, no calls can be initiated or received.

While your MTM800 is disabled, it will display the following blank screen.

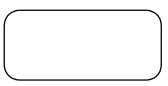

Your MTM800 will act like it is turned off.

If you try to turn your MTM800 on when it is disabled it will operate as described above.

If your MTM800 is found, your Service Provider can reenable it. After your MTM800 is re-enabled, you may resume normal operation.

## <span id="page-130-0"></span>**Terminal Permanent Disable**

Your MTM800 is provided with a feature that allows your Service Provider to disable it permanently in case it is stolen or lost. When your MTM800 is disabled permanently, it becomes inoperable.

After a Permanent Disable the MTM800 can not be reenabled by your Service Provider.

You are recommended to disable your MTM800 permanently only when you do not expect the terminal to be recoverable any more.

## <span id="page-130-1"></span>**Making Calls**

You are ready to place the call as required for the mode you are in:

- press  $\bullet$  to initiate the call and  $\bullet$  to end the call.
- press and hold the **PTT** while talking, and release the **PTT** while listening.

To dial a number for an outgoing call, enter the required mode (Group, Private, Phone, or PABX) and use one of the methods described on the following pages.

For more details on mode specific dialling methods, see the relevant mode section in this guide.

Since the same numbers can be used in different modes for various subscribers (if configured), be sure to make the calls from the correct mode when entering a number through the keypad. Pressing  $\circled{r}$  or  $\circled{r}$  while dealing a number will carry the number typed to the next mode.

## <span id="page-131-0"></span>**VOX Control**

VOX (Voice Operating Transmission) allows the user to transmit voice in a hands-free condition. It is detecting audio automatically when full duplex private call and telephone call use the fist microphone.

**NOTE** 

*This feature is only available if set up by your Service Provider. If it is disabled, transmittion can start upon pressing PTT.*

## <span id="page-131-1"></span>**Receiving Calls**

The MTM800 will automatically switch to the mode of the incoming call. After the incoming call ends, the display returns automatically to the mode it was in before the incoming call arrived.

## **NOTE**

*In Private, Phone and PABX modes on receiving not Emergency TMO or DMO group call the MTM800 stays in the current mode. You can hear the call and the display remains unchanged.*

Your MTM800 will alert you of an incoming call depending on the setting you selected in Tones menu option (see [page 83\)](#page-194-0).

During message editing, you will be alerted of an incoming Group/Emergency Group/Broadcast Group Call if configured by your Service Provider.

## <span id="page-131-2"></span>**Busy User Pre-emption (BUP)**

## **NOTE**

*This feature is only available if set up by your Service Provider.*

A console operator in the system might wish to call you while you are in an on-going call (Private, Phone, PABX). The console operator will activate the BUP feature to interrupt and pre-empt your call.

## **NOTE**

*BUP Invocation also pre-empts a call in process of being set up. The call in setup must be a private, phone or PABX call.*

The console operator will then try to set up a private call with you, within a pre-determined period of time after successful call pre-emption.

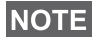

*Only emergency calls are allowed within a pre-determined period of time after successful call pre-emption (during BUP wait state).*

# <span id="page-132-0"></span>**Pre-emptive Calling (PPC)**

Pre-emptive calling is particularly useful when you need to speak urgently with a user whose terminal is busy in a nonemergency voice call.

A Pre-emptive Priority call (PPC) is either an Emergency Group Call or a Private PPC (half-duplex or full-duplex call).

The feature allows to disconnect the on-going lower priority call to connect to the incoming higher priority call.

The Service Provider configures the priority of the PPC. Its highest priority is emergency priority.

To place a PPC, see the Emergency mode and Private mode sections in the user guide.

The MTM800 will receive the call via loudspeaker or earpiece of the handset, according to the setting used when the PPC is received

**NOTE** 

*For call alert, see settings in the Tones menu option [\(page 83\)](#page-194-0).* 

Receiving a PPC is explained in the following paragraphs.

In the following screens **<Any> in Use** refers to any of the nonemergency voice calls: Group, Private, Phone, or PABX.

#### **Receiving an Emergency Group Call during a Call**

The MTM800 receives the Emergency Group Call, drops the on-going non-emergency voice call, and connects to the Emergency Group Call.

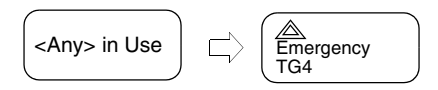

#### **Receiving a Private PPC during a Call**

If configured by your Service Provider, the MTM800 receives the PPC, drops the on-going, non-emergency, lower priority voice call, and connects to the higher priority private call.

A PPC with lower or equal priority, will be dropped without any indication to the called user and will enter the missed call list.

A PPC with emergency call priority will be displayed on the screen as **Emergency** (instead of **Priority**).

#### *Half-duplex Private PPC Received*

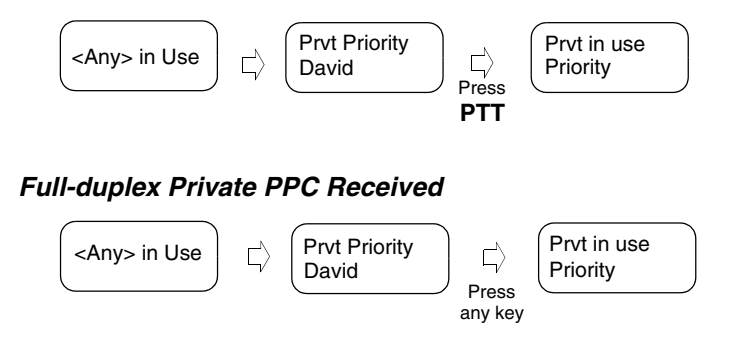

## <span id="page-133-0"></span>**Broadcast Call**

The Broadcast Group Call (also called Site Wide Call) is a high-priority group call from the console operator (or dispatcher) to all terminal users located at one or more sites.

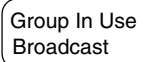

The terminals are configured to monitor a Broadcast Call, but the users cannot talk back.

The call can be received as normal broadcast call or emergency broadcast Call.

Emgcy In Use **Broadcast** 

The Broadcast Call pre-empts an on-going Group Call that has the same (or lower) call priority.

For selecting a talkgroup during a broadcast call, see ["Selecting a Talkgroup" on page 28](#page-139-1). For changing range during a broadcast call see ["Changing a Talkgroup during/on](#page-142-1)  [receiving a call" on page 31.](#page-142-1)

## <span id="page-134-0"></span>**Ambience Listening (AL)**

This feature, if enabled by your Service Provider, allows a console operator or dispatcher to establish a special call with a specific MTM800 to monitor voice activity in the local vicinity. The call is setup without any indication to the affected MTM800, and any lower priority ongoing voice call or packet data transfer may be pre-empted.

After accepting the call, the MTM800 transmits in a halfduplex Private call without any action from or indication to the user. The Ambience Listening call shall automatically end when the user initiates any voice call and uses the terminal normally.

## <span id="page-134-1"></span>**Cancelling an Incoming Call**

In all modes (except Group), if you wish to cancel a call during an active call, press  $\blacktriangleright$ . The call number will be forwarded to the Missed Call list.

## <span id="page-134-2"></span>**Covert Mode**

If configured by your Service Provider the Covert Mode gives to you the ability to completely shut down all visible and audible MTM800 alerts and notifications. This feature makes the MTM800 effectively unnoticeable even in a silent and dark environment.

To Enter the Covert Mode:

- Press the Cover Mode one-touch button (if programmed by your Service Provider), or
- Select Covert Mode in the Security menu (refer to [page 78\)](#page-189-0).

## <span id="page-135-0"></span>**Local Area Service**

This mode, which is also called Fallback Mode, allows more than one user from the same site to communicate when the link between the site and network central controller fails. Entering and exiting Local Area Service (that is, returning to System Wide Services) is done automatically.

#### *Entering Local Area Service*

When the MTM800 receives a Local Area Service indication from the system, the following occurs:

- the MTM800 sounds a tone.
- the display shows the "Local Area Service" message.
- any call in progress is dropped upon entering Local Area Service mode.

If configured by your service provider, this message/alert will periodically repeater to remind you the terminal is still operating in Local Area Service mode.

The following features are available while the MTM800 is in Local Area Service:

- Registration
- Attachment
- Group Call
- Emergency Group Call
- Emergency Alarm

#### *Exiting Local Area Service*

When the link with the central network controller is reestablished, the MTM800 exits Local Area Service and the following occurs:

- the MTM800 sounds a tone.
- any call in progress during Local Area Service is dropped.

## <span id="page-136-0"></span>**Dimming the Display**

If the backlight is set to Manual (see ["Setting Backlight" on](#page-192-0)  [page 81\)](#page-192-0), there are four levels of display backlight intensity. To change the backlight intensity, press  $\left(\frac{m}{2}\right)$ .

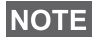

*The intensity cannot be dimmed in Phone or PABX Mode and text editing, where the Backlight key*  $(\sqrt{m})$  *is used to enter a # sign and/or as a Shift key.*

## <span id="page-136-1"></span>**Adjusting the Volume**

To increase the volume, turn the On/Off-Volume knob clockwise.

To decrease the volume, turn the On/Off-Volume knob counter-clockwise.

## <span id="page-136-2"></span>**Horn & Lights Alarm On/Off**

Use the Horn & Lights Alarm when you leave your motorcycle and want to be alerted if an important message arrives (Private Call, for example).

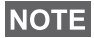

*In order to operate the Horn & Lights Alarm, you must install the GKN6272 accessory on your motorcycle.*

If the External Alarm function is pre-programmed, the motorcycle lights turn on and an alarm sounds to inform you of the incoming call.

To turn the Horn & Lights Alarm on or off, press  $(*\spadesuit)$ .

## **NOTE**

*The ignition must be off for the Horn & Lights Alarm to work. The Horn & Lights Alarm cannot be operated in Phone or PABX* 

*Mode and text editing, where the*  $(* \triangle)$  key is used to enter an *\* sign.*

## <span id="page-137-0"></span>**Packet Data**

The Packet Data (PD) Service allows you to transfer data in a TETRA system using the Internet Protocol (IP). Check with your Service Provider for the availability of this feature.

#### **NOTE**

*For transferring data from a standard computer over the air connect the computer via the Active Data Cable GMKN1022 with your MTM800. Your Service Provider has to setup additional applications on your computer.*

If set up by your Service Provider it is possible to accelerate the transmission by using the Multi Slot Packed Data (MSPD) Service (refer to ["Packet Data" on page 91](#page-202-2)).

## <span id="page-137-1"></span>**Looking after your MTM800**

To clean your MTM800, use a moistened or antistatic cloth. Do **NOT** use a dry or electrostatically charged cloth.

# <span id="page-138-0"></span>**TMO Group Call**

## <span id="page-138-1"></span>**General**

A Group Call is an instant communication between you and others in a talkgroup that you select. Participants may join (late entry) and leave an on-going Group Call. A **talkgroup** is a predefined set of subscribers enabled to participate in and/ or invoke a Group Call and set up by your Service Provider.

Talkgroups appear on your display as names or numbers (for example: Sales, Service, Electricians, Talkgrp10).

The Talkgroups are divided into **ranges.** Each range may contain up to 16 talkgroups.

For ease of use, your MTM800 also provides the ability to:

- Perform an alphabetical search of the talkgroup aliases.
- Scroll through the entire talkgroup list using the navigation key.
- Dial a talkgroup (set up by your Service Provider).
- Organise your favourite talkgroups into one range called My Groups (set up by your Service Provider).

Your talkgroups may be organized into **scan lists** (set up by your Service Provider, or by yourself through the Menu). When you activate one of these scan lists, your MTM800 will continuously monitor the activities of the selected talkgroups.

By assigning priorities to the talkgroups defined in the scan list, you will be capable of accepting calls that have higher **priority** than the on-going call. For detailed information on scanning, see [page 88](#page-199-1).

You can start talkgroup, range, or scanning selection when the terminal is in idle mode or receiving a call.

While being in a call and dialling another group simultaneously, do the following to talk in the current call:

- **1.** Exit selection screen.
- **2.** Press **PTT** and start talking.

Pressing **PTT** on selection screen switches to a new group and starts a call.

Each talkgroup may have one associated **Announcement Talkgroup** (ATG) that it monitors (If set up by your Service Provider).

An ATG is a special group which is linked to a number of talkgroups and has the highest priority level, thus enabling broadcast of the call to all these talkgroups.

When an ATG is selected, the scanning icon is not displayed. The MTM800 monitors the ATG scan list instead of the selected scan list. The ATG scan list contains all the talkgroups associated with a selected ATG. Your Service Provider should advise what talkgroups are associated with which Announcement Talkgroup.

Your MTM800 will always monitor the group calls in the ATG scan list. To place an Announcement Call, you must first select the specified Announcement Talkgroup as advised by your Service Provider, otherwise you will only be able to participate when an Announcement Talkgroup is received.

Activation and deactivation of talkgroup scanning has no effect on the ATG scan list.

## <span id="page-139-1"></span><span id="page-139-0"></span>**Selecting a Talkgroup**

You can select a talkgroup in one of the following ways, by using the:

Talkgroup 1 Range 10

- navigation keys
- alphabetical search feature
- numeric keypad entry (if configured by your Service Provider)

• favourite groups (if configured by your Service Provider) For talkgroup range scrolling configuration, see note in ["Selecting a Range" on page 32.](#page-143-0)

## **Using the Navigation Key**

Your Service Provider configures the MTM800 to display only selectable talkgroups. Press the navigation key to scroll to the required talkgroup and press  $\blacktriangleright$ . For

talkgroup range scrolling configuration, see note in "Selecting a Range" below.

#### **Using Alphabetical Search**

- **1.** In Group Mode, press  $\bullet$ .
- **2.** Select **abc** for talkgroup alpha search and press  $\bullet$ .
- **3.** You are now at the talkgroup alpha search screen. Enter an alphanumeric digit, and the MTM800 starts searching for the first

Talkgroup alias, that starts with that character. Use the navigation key to scroll to adjacent aliases. In this example "a" is entered.

**4.** Scroll and select the desired talkgroup by pressing , or press **PTT** to select and start a call on the new group.

#### **Using the Numeric Keypad**

When the terminal is in group mode and not transmitting (i.e., idle or receiving a call), you can dial a group by entering its speed number via the keypad. This feature is called Talkgroup Speed Dialling. The speed number is preconfigured in the terminal.

You can also view a speed number attributed to a group, if it exists.

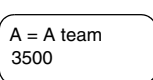

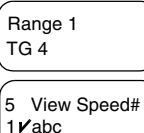

abc: Group

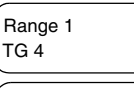

Talkgroup 2 Range 10  $\leftarrow$ 

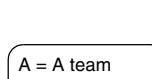

# *30*

## *Viewing the speed number of an attached group*

- **1.** In Group Mode, press  $\bullet$ .
- **2.** Select **View Speed#** to view the talkgroup speed number.
- **3.** In this example "1" is the speed number. Press  $\blacksquare$  to return to the attached group screen.

#### *Viewing the speed number while in scroll (idle mode only)*

- **1.** In Group Mode, press the navigation key to scroll to the required talkgroup.
- 2. Press  $\mathbf{\Omega}$ .
- **3.** Select **View Speed#** and press **to** to view the talkgroup speed number.
- **4.** In this example "2" is the speed number. Press  $\blacksquare$  to return to the attached group screen.

## *Dialling a speed number*

- **1.** Enter a number (for example: "2").
- **2.** Press  $\bullet$  or  $\widehat{*}$  $\stackrel{\frown}{\Omega}$ .
- **3.** Press **to attach the new group, or** press **PTT** to attach and call.

Talkgroup 1 Range 10 5 View Speed# 4 Add to MyGrp

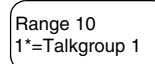

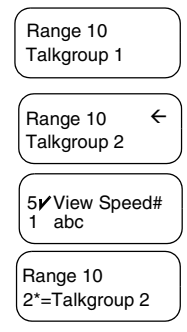

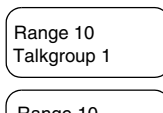

2 Range 10

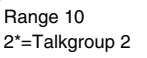

Talkgroup 1 Range 10

TG 101 added

5 View Speed# 4V Add to MvGrp

#### **Favourite TalkGroups**

This feature allows you to store a favourite group in a special range called **My Groups**. A stored group may be TMO or DMO.

You can do the storing

- from the group mode screen or
- from the My Groups menu option.

#### *Adding a Group from the Group Mode Screen*

- **1.** In the group mode screen scroll to the required group and press  $\bullet$ .
- **2.** Select **Add To MyGrp**.

The terminal displays the talkgroup alias added message and then returns to idle state.

## *Adding a Group from the My Groups menu option*

See ["My Groups" on page 72](#page-183-0).

#### *Selecting a Group from the My Groups Range*

See ["My Groups" on page 72](#page-183-0).

## <span id="page-142-1"></span><span id="page-142-0"></span>**Changing a Talkgroup during/on receiving a call**

You can select a group folder without an interruption on receiving and during a call.

#### **Selecting a group on receiving a call**

If you select a group and a non-Emergency call is incoming, MTM800 display remains unchanged while you hear the call.

During the selection you cannot see calling party information.

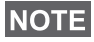

*When an Emergency Call is received, then selecting is aborted, the MTM800 switches to the group mode and Emgcy In Use display appears.*

## **Selecting a group during a call**

If you start selecting a group during a call, **Group In Use** or **Emgcy In Use** display disappears.

# <span id="page-143-4"></span><span id="page-143-0"></span>**Selecting a Range**

To select a range:

**1.** Press  $\Omega$ , Select the **Range** option.

```
2 /Range
3 Scanning
```
- **2.** Use  $\textcircled{1}$  or  $\textcircled{1}$  to scroll through the ranges.
- **3.** Press **to** to confirm your selection (or PTT to start the call in the new range).

## **NOTE**

*The Service provider can configure range scrolling to:*

- *Stay in range when the range end is reached during talkgroup scrolling, further scrolling restarts the range talkgroup list.*
- *Scroll to next range when the range end is reached during talkgroup scrolling, further scrolling switches to the talkgroup list in the next range.*

# <span id="page-143-1"></span>**Activating/Deactivating Scanning**

See ["Setting Talkgroup Scanning" on page 88.](#page-199-2)

# <span id="page-143-3"></span><span id="page-143-2"></span>**Making a Group Call**

**1.** Press **88**.

You are now in Group mode. In this

Range 3 Service

example, "Range 3" is the last selected range. "Service" is the last selected talkgroup.

**2.** If this is the required talkgroup and range, press the **PTT**. Wait for the "Talk permit" tone (if configured) and then speak into the microphone.

Release the **PTT** button to listen.
**3.** To select a talkgroup other than the one shown, press  $\bigcirc$ or  $\odot$  to scroll through the talkgroups. Press  $\odot$  to confirm your selection.

Press **PTT** to start the call in the new talkgroup.

**4.** To select a range other than the one shown, press  $\Omega$ , select the **Range** option, use  $\textcircled{1}$  or  $\textcircled{1}$  to scroll.

Press **to** to confirm your selection (or **PTT** to start the call in the new range). The call is set up in the new range and last selected talkgroup in this range.

When you start a call, members of the selected talkgroup who have their units turned on, will receive the transmission.

#### **NOTE**

*The 'No Group' message is displayed when you are out of the normal coverage area of your selected talkgroup. If so, select a new talkgroup that is valid for your working location.*

## **Receiving a Group Call**

Unless it is engaged in an active call, your MTM800 will automatically switch to Group Mode and receive the transmission. To answer the call, press and hold **PTT**.

Your MTM800 shows the Group Name, and the caller's private number or name (alias) if previously stored in your address book. In case a favourite talkgroup is received, the terminal will display the "My Groups" range and group alias.

The following screens show examples of how the caller's private number (ID 124) is displayed.

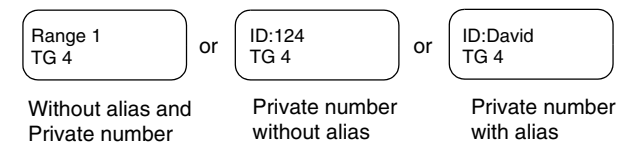

### **NOTE**

*For incoming call alert, see settings in the Tones menu option ([page 83](#page-194-0)).*

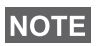

*When receiving a Group Call, your MTM800 will sound a "New Group Call" tone (if configured by your Service Provider).*

### **Receiving a Group Call with Scan Off**

You can receive a group call from the selected talkgroup or from the associated ATG only.

### *Receiving a Group Call in Idle Mode*

In Automatic Mode Switch you can receive a Group Call in any mode. Your MTM800 will automatically switch into Group mode and receive the transmission.

## *Receiving a Group Call during an On-going Group Call*

Depending on how your Service Provider has configured incoming calls, the incoming call will either be:

- Forced upon you and will interrupt the ongoing call (if the incoming call has higher priority than the ongoing call). *or*
- Presented to you (if it has higher priority than the on-going call).

To accept the call, press  $\blacktriangleright$ , and press the **PTT** button.

### **Receiving a Group Call with Scan On**

With Scan On, you can receive a group call from the scan list you set up, in addition to receiving a group call from the selected talkgroup or from the associated ATG.

Receiving the scan call functions as receiving an associated ATG or selected call in scan off (see previous page), except for the following:

- The display is different when receiving the call in idle mode, as shown here.
- The MTM800 sounds a tone as explained in the note below.

### **NOTE**

*When receiving a High Priority Group Call, your MTM800 will sound a "High Priority Group Call" tone (if configured by your Service Provider).*

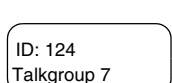

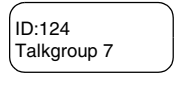

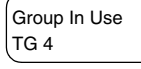

## **NOTE**

*When receiving a Group Call from your scan list, which is not from a high priority group, your MTM800 will sound "New Group Call" tone (if configured by your Service Provider).*

#### **Receiving an Emergency Group Call**

For detailed information, see [page 22.](#page-133-1)

#### **Receiving a Broadcast Call**

For detailed information, see [page 22.](#page-133-0)

## <span id="page-146-0"></span>**Transmit Inhibit**

The Transmit Inhibit (TXI) Mode can be activated by the user before he enters RF sensitive areas, e.g. hospitals or in potentially explosive areas, where safety can be jeopardized due to terminal transmission radiation.

## **NOTE**

*Radiation of the MTM800 is only suppressed if the TXI Mode is activated or the terminal is separated from power supply.*

Transmit Inhibit can only be activated in Group Mode. In Transmit Inhibit Mode the terminal will not transmit under any circumstances, except for the Emergency Group Call, which can be initiated even if the MTM800 is in TXI Mode.

All terminal functions and keys which cause transmission, e.g. registration to the network, change of talkgroup or range, sending messages, pressing **PTT**, etc. are disabled. In this case the display shows "Not Allowed In TXI Mode" and the terminal sounds the "Transmit Inhibit" tone.

When no danger to safety exists anymore (for instance if the user leaves the RF sensitive area) the Transmit Inhibit mode can be deactivated and the terminal returns to normal operation.

Setting the TXI Mode is described in ["Setting Transmit Inhibit](#page-198-0)  [\(TXI\) Mode" on page 87.](#page-198-0)

## **NOTE**

*To activate or deactivate the TXI Mode you can use one of the programmable keys (if set up by your Service Provider). You must press and hold the key for a pre-set time as configured by your Service Provider.*

Activated Transmit Inhibit is indicated by the solid orange LED and changing between the two displays:

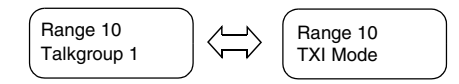

## **Dynamic Group Number Assignment (DGNA)**

DGNA provides the ability for a network operator or authorised user to dynamically allocate new, or update existing talkgroups to selected terminals over the air interface. Using supplementary services messages (SS-DGNA), the network operator can command the terminal to add talkgroups to the existing talkgroups list, or to delete talkgroups from the list. This operation is performed by transmitting the data into your MTM800.

### **NOTE**

*Your Service Provider can gather some Talkgroups under one Super-group and transmit it to your MTM800 as a DGNA. In such a case, you will be able to participate in calls to/from all the groups in the Super-group.*

### **DGNA Reception with Notification Message**

When a DGNA is received and DGNA notification was configured by your Service Provider, you will get a tone indication and notification message ("Programming

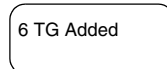

Entries..."), and then a display of the new assignments.

If DGNA notification was not configured by your Service Provider, you will only get a tone indication and only if a selected group was changed by the DGNA.

**1.** To view the added/deleted talkgroups de-

tails press **...** You may scroll through the list using the  $\left(\bigwedge, \left(\biguparrow\right)$  keys.

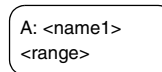

- **2.** To return to the initial Mode display press  $\blacksquare$ .
- **3.** To select the DGNA group, press **2**. Or scroll to another group using the navigation key, and press  $\triangleright$ .

#### **NOTE**

*Once you exit the DGNA notification screen, the Select key disappears. To select one of the newly added groups, see [page 28](#page-139-0).*

If configured, a newly added group will be automatically attached as the selected group and will replace the currently selected group. If the group is later removed, the terminal reselects the last selected group prior to receiving the automatic attachment.

If configured, a newly added group will also become the newly selected talkgroup.

If this group is de-assigned, and no group changes or power cycling have occurred, the terminal will revert to its previous talkgroup.

If a new DGNA is received during scrolling, you will receive a message, indicating that the list of talkgroups was updated.

After a few seconds the display returns to the initial DGNA display detailing the update:

If the DGNA received is an all "Talkgroups delete" assignment, your MTM800 will display the following:

#### **DGNA Reception without Notification Message**

If DGNA notification was not configured by your Service Provider, you will get a tone indication and notification message only and only if a selected group was changed by the DGNA.

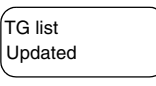

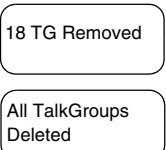

### **DGNA Auto Select Group**

If DGNA Auto Select was configured by your Service Provider, whenever a DGNA message is received by your terminal, the talkgroup will automatically be made the selected group by your terminal.

#### **Button/Footswitch**

This feature provides to the user ability to send provisioned status message by pressing Emergency button/footswitch. TMO Emergency mode, Emergency Alarm and initiating TMO Emergency Group/Private call is unavailable.

Message addressing and sending:

- address can be predefined by Service Provider if not it will be send to currently selected group
- if no group selected the message will be send to reserved address
- message will be send even if the user is involved in any active service.

Indication depend on Service Provider. Visible/audible can be disabled for the status message.

When the radio is PIN locked the user can still press the Emergency button/footswitch to send the message. If the radio is out of service the user will only see indication that operation failed.

# **DMO Group Call**

### **General**

In DMO (Direct Mode Operation) the MTM800 can be used without your Service Provider's infrastructure.

Direct Mode allows communication among terminals in which the same talkgroup is selected.

## **NOTE**

*In DMO it is only possible to place Group Calls, Emergency Group Calls and Private Half-duplex Calls.*

You can receive a call:

- From the selected talkgroup
- From other users within talkback range (if configured by your Service Provider). This is called an InterMNI (Mobile Network identity) call.
- From an open group. (An open group is a super-group to which all DMO groups belong.)

When you start a call, the members of the selected talkgroup who have their units turned on, and are within the group subscriber identity (as configured by the Service Provider), will receive the transmission.

In DMO the MTM800 can communicate with the trunking system (and vice-versa) if the **Gateway** option is enabled in the terminal.

To enhance the terminal's DMO coverage area the DMO group can link to a repeater if the **Repeater** option is enabled in the terminal. Additionally the **GW + Rep** (gateway and repeater) communication mode can be used.

If Transmit Inhibit is activated while the terminal is set to DMO, the PTT is disabled. You can only listen. For detailed information on Transmit Inhibit, see [page 35.](#page-146-0) DMO Talkgroup selection is allowed when Transmit Inhibit is activated.

## **Selecting a Talkgroup**

See ["Selecting a Talkgroup" on page 28](#page-139-1).

## **Changing a Talkgroup during/on receiving a call**

See ["Changing a Talkgroup during/on receiving a call" on](#page-142-0)  [page 31.](#page-142-0)

## **Switching from TMO to DMO or from DMO to TMO**

Enter TMO or DMO in one of the following ways:

- To switch from TMO to DMO press and hold  $\rightarrow$
- To switch from DMO to TMO press and hold ( $\mathbf{\hat{F}}$

## <span id="page-151-0"></span>**Gateway/Repeater Selection**

Use the DMO **Config** sub-menu for setting the Gateway and Repeater options.

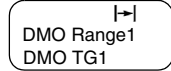

**1.** Press  $\bigcirc$  to enter the options menu in DMO:

#### *DMO Options Sub-menu*

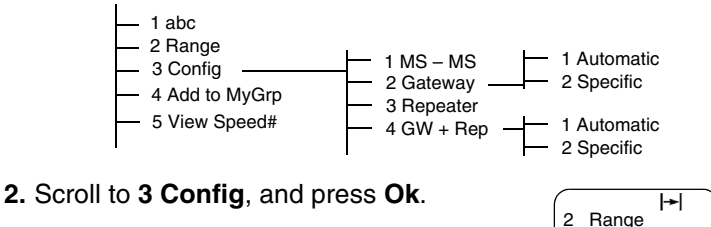

### **Selecting DMO Group Call MS to MS ( 3 1)**

To change from gateway or repeater mode to MS – MS mode (DMO terminal to terminal call):

- **1.** Press  $\bullet$ , scroll to **3 Config** and press  $\bullet$ .
- **2.** Scroll to **1 MS MS** and press  $\bullet$ . The following message to be displayed for a few seconds: **MS – MS Will Be Used**.

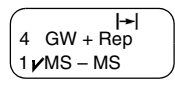

3 **∕**Config

## <span id="page-152-0"></span>**Selecting DMO Group Call via Gateway ( 3 2)**

While in DMO, proceed as follows to choose a gateway to set up a call via Gateway for the selected talkgroup:

- **1.** Press  $\bigcirc$ , scroll to **3 Config,** and press  $\bigcirc$ .
- **2.** Scroll to **2 Gateway** and press .
- **3.** The display shows the last gateway selection method. Use the navigation key to scroll to your selection and press  $\bullet$ :

**Automatic** — the MTM800 will use the first available gateway for that talkgroup. The Gateway icon will blink upon selecting that option.

**Specific** — the MTM800 will use only the gateway with the specified Gateway address for that talkgroup.

Upon selecting "Specific", you will see one of the following displays:

• The selected gateway address (e.g.: 1022), pre-programmed by your Service Provider or previously entered by yourself via the keypad. Press  $\bullet$  to use the current address, or enter a new address via the

keypad, and press  $\bullet$ . The Gateway icon will blink upon selecting the gateway.

• "None", indicating that no gateway was selected for that talkgroup. Enter an address via the keypad, and press . The Gateway icon will blink upon selecting the gateway.

When the MTM800 detects the suitable gateway, the Gateway icon will turn solid.

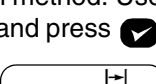

1/Automatic 2 Specific

1 MS – MS 2**Gateway** 

 $\blacktriangleright$ 

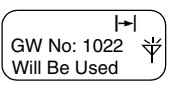

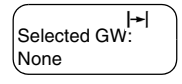

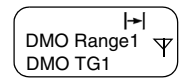

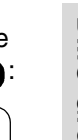

### <span id="page-153-0"></span>**Selecting DMO Group Call via Repeater ( 3 3)**

While in DMO, proceed as follows to choose the Repeater option to set up a call via Repeater for the selected talkgroup:

- **1.** Press  $\odot$ , use the navigation keys to scroll to **3 Config** and press .
- **2.** Scroll to **3 Repeater** and press .
- **3.** The MTM800 will use the first available repeater for that talkgroup. The repeater icon will blink upon selecting that option.

When the MTM800 detects the proper repeater presence signal, the Repeater icon will turn solid.

### <span id="page-153-1"></span>**Selecting DMO Group Call via Gateway and Repeater ( 3 4)**

While in DMO, proceed as follows to choose the Gateway and Repeater option to set up a call via Gateway or Repeater (Gateway preferred) for the selected talkgroup.

- **1.** Press  $\Omega$ , scroll to **3 Config.** and press  $\Omega$ .
- **2.** Scroll to **4 GW + Rep** and press .
- **3.** The display shows the last "GW + Rep." type selection. Use the navigation key to scroll to your selection and press  $\bullet$ :

**Automatic** — the MTM800 will use the first available gateway for that talkgroup. The Gateway icon and the repeater icon will blink upon selecting that option.

**Specific** — the MTM800 will use only the gateway with the specified Gateway address for that talkgroup.

Upon selecting "Specific", you will see one of the following displays:

use the current address, or enter a new address via the

• The selected gateway address (e.g.: 1022), pre-programmed by your Service Provider or previously entered by yourself via the keypad. Press  $\bullet$  to

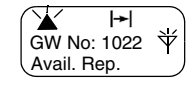

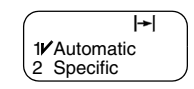

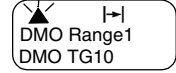

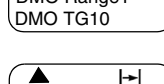

DMO Range1 DMO TG1

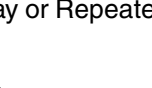

• "None", indicating that no gateway was selected for that talkgroup. Enter an address via the keypad, and press  $\bullet$ . The Gateway and Repeater icons will blink upon selecting the gateway.

When the MTM800 detects the appropriate gateway and/or the Repeater, the Gateway and/or Repeater icons will turn solid, respectively.

## **Making a DMO Group Call (MS to MS)**

- **1.** Press and hold  $($   $\rightarrow$   $\rightarrow$   $)$  for a few seconds.
- **2.** To change range and talkgroup, see steps 3 and 4 of ["Making a Group Call" on](#page-143-0)  [page 32.](#page-143-0)
- **3.** If this is the desired talkgroup and range, press the **PTT** button. Wait for the "Talk permit" tone (if configured) and then speak into the microphone. Release the **PTT** button to listen.

To change talkgroup and range, see the Group Mode section, [page 28.](#page-139-1)

## **Making a DMO Group Call via Gateway**

- **1.** While in DMO, choose a gateway as described in ["Selecting](#page-152-0)  [DMO Group Call via Gateway" on page 41.](#page-152-0)
- **2.** Place the call for the selected talkgroup:
	- If you press **PTT** while the gateway is not available, you will start a DMO call without gateway. The Gateway icon will disappear.

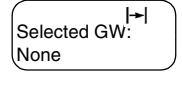

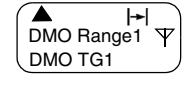

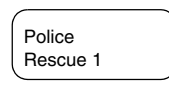

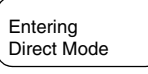

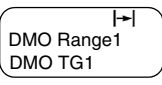

- If you press **PTT** while the selected gateway is available, but the call is rejected by the gateway, your MTM800 will sound a tone and display the following screen, informing you that the call via Gateway was aborted and that the terminal will automatically proceed to initiate a DMO call without gateway. The Gateway icon will disappear. MS – MS Call
- If you press **PTT** while the gateway is available, you will start a DMO call with gateway. The Gateway icon will turn solid.

## **Making a DMO Group Call via Repeater**

- **1.** While in DMO, choose the Repeater option as described in ["Selecting DMO Group Call via Repeater" on page 42](#page-153-0).
- **2.** Place the call for the selected talkgroup:
	- If you press **PTT** while the repeater is not available, you will start a DMO call without repeater. The Repeater icon will disappear.
	- If you press **PTT** while the selected repeater is available, but the call is rejected by the repeater your MTM800 will sound a tone and display the follow-

ing screen, informing you that the call will be setup without repeater. The Repeater icon will disappear.

• If you press **PTT** while the repeater is available, you will start a DMO call with repeater. The Repeater icon will be solid.

## **Making a DMO Group Call via Gateway and Repeater**

- **1.** While in DMO, choose the Gateway and Repeater option as described in ["Selecting DMO Group Call via Gateway and](#page-153-1)  [Repeater" on page 42](#page-153-1).
- **2.** Place the call for the selected talkgroup:
	- If you press **PTT** while both gateway and repeater are *not available*, you will start a DMO call without gateway

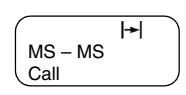

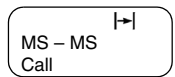

and repeater. The Gateway and Repeater icons will disappear.

- If you press **PTT** while both gateway and repeater are *available*, but the call is rejected by the gateway, a repeater call will be attempted.
	- > If it is *successful* your MTM800 will display the message **Repeater Call** and a call via repeater will proceed. The Gateway icon will disappear.
	- > If it is *not successful* your MTM800 will display the message **MS – MS Call** and a terminal to terminal call will proceed. The Gateway and Repeater icons will disappear.
- If you press **PTT** while both gateway and repeater are *available*, a gateway call will be attempted.
	- > If it is *successful* your MTM800 will start a DMO call with gateway. The Gateway icon will be solid. The Repeater icon will disappear.
	- > If synchronising with a gateway is *not successful* a repeater call will be attempted.
	- > If it is *successful* your MTM800 will display the message **Repeater Call** and a repeater call will proceed. The Gateway icon will disappear and the Repeater icons will be solid.
	- > If it is *not successful* your MTM800 will display the message **MS – MS Call** and a terminal to terminal call will proceed. The Gateway and Repeater icons will disappear.

#### **NOTE**

*If Gateway and Repeater mode is selected, and if one of the devices is not available, the call setup is proceeding as if this device was not selected.* 

*Example: In case of the Gateway is available and the Repeater is not available, after an unsuccessful Gateway call attempt the call falls back to MS – MS mode immediately with the MS – MS call message.*

## **Receiving a DMO Group Call**

You can receive a DMO Group Call only when your MTM800 is in DMO.

Your MTM800 will display the caller's private number or alias and the talkgroup name.

The following screens show examples of how the caller's identity can be displayed.

**NOTE** 

*For call alert, see settings in the Tones menu option [\(page 83\)](#page-194-0).*

#### *Receiving a DMO Group Call (MS – MS)*

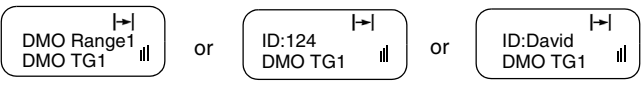

and private ID

Without alias Private ID without alias Private ID with alias

### *Receiving a DMO Group Call (via Gateway / Repeater)*

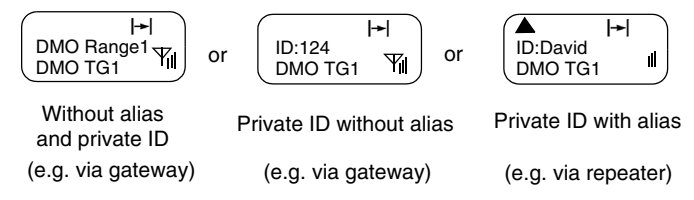

The Gateway or the Repeater icons are displayed accordingly to the ongoing call type (Gateway or Repeater).

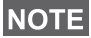

- *If MS to MS mode is selected, and the terminal receives a call via repeater, the Repeater icon will be shown (if the repeater mode is enabled by the Service Provider, otherwise the call will not be accepted).*
- *If Gateway mode is selected but a gateway is not available, The Gateway icon will be solid in case of an incoming gateway call.*

### **DMO Private Call**

If configured by your Service Provider it is possible to make and receive a Private Call in DMO.

However the Gateway and/or Repeater options are activated they are not used for a DMO Private Call. The DMO Private Call will be a direct communication between two TETRA terminals (MS – MS).

For detailed information, see ["Private Call in DMO" on](#page-162-0)  [page 51.](#page-162-0)

### **Receiving an Emergency Group Call**

For detailed information, see ["Emergency in DMO" on](#page-172-0)  [page 61.](#page-172-0)

### **General**

A Private Call, also called Point to Point or individual call, is a call between two individuals. No other terminal can hear the conversation.

This call can be a

- *full-duplex* call (if the system allows) in **TMO**, or
- a *half-duplex* call in **TMO** or **DMO**.

In a full-duplex call, both participants can speak at the same time, while only one person can speak at a time during a halfduplex call.

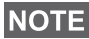

*If your Service Provider has restricted access to the Address Book, it might not be possible to create a new contact, edit existing contacts or dial up a number which is not in the Address Book.*

## **Entering Private Mode**

To enter the Private Mode press  $\left( \bullet \right)$ .

In this example, 8008801 is the private number of the last calling or called terminal.  Private Mode 8008801

No alias is displayed since it is not pre-programmed in the private number list. If this is the person you wish to call, press the **PTT**.

If you wish to talk to a person other than the one shown, you can enter another private number in one of the following ways:

- last number called,
- direct entry,
- short number dial or
- list scroll.

Press **to** return to the Private Mode display.

Operating with MTM800 in RF sensitive areas, see ["Transmit](#page-146-0)  [Inhibit" on page 35](#page-146-0).

*While Transmit Inhibit is activated, an incoming Private Call is*  **NOTE** *indicated, but it is not possible to answer the call.* 

### <span id="page-160-0"></span>**Entering the Private Number**

#### **Last Number Called**

Press **PTT** to recall the last called number.

#### **Direct Entry**

Enter the private number. If the number entered is in the prestored private address book, the MTM800 will find it for you.

#### **Short Number Dial**

If set up by your Service Provider, Short Dial allows you to dial part of the full number of the person you wish to call. Your MTM800 will automatically complete the number and send it over the air based on your own terminal's identity. *For example:*

**1.** Dial 456 (instead of 4282456, the full number).

**2.** To place the call, press the **PTT**.

**3.** To hang up, press  $\blacksquare$ .

#### **List Scroll**

To scroll back or forward through the stored list of numbers and names, press  $\textcircled{1}$  or  $\textcircled{1}$ .

## **Making a Private Call in TMO**

- **1.** Enter the number of the person you wish to call.
- **2.** Press and release the **PTT** button. You will hear a ringing tone. Wait for the called person to answer your call.
- **3.** Press and hold **PTT** when talking, and release the **PTT** when listening.
- **4.** To end the call, press **.** If the called person ends the call, the **Call Ended** message is displayed.

## **Making a Private Full-Duplex Call in TMO**

- **1.** Enter the number of the person you wish to call.
- **2.** Press **2.**

Select **Send** and press **2** again.

1 More 2**V**Send

- **3.** Once the call is successfully initiated, you will hear a ringing tone. Wait for the called person to answer your call.
- **4.** To end the call, press **12**. If the called person ends the call, the **Call Ended** message is displayed.

## **Receiving a Private Call in TMO**

- **1.** The MTM800 automatically switches to Private mode and starts ringing. The Private Call icon starts blinking, and the display shows the caller's identity.
- **2.** To answer the incoming call, press **PTT**.
- **3.** To end or cancel the call, press **...** The display returns automatically to the mode it was before the incoming call arrived.

If the called person ends the call, the **Call Ended** message is displayed.

**NOTE** 

*For call alert, see settings in the Tones menu option [\(page 83\)](#page-194-0).* 

## **Receiving a Private Full-Duplex Call in TMO**

**1.** The MTM800 automatically switches to Private Mode and starts ringing. The display shows the caller's identity.

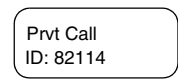

- **2.** To answer the incoming call, press **PTT**
- **3.** To end or cancel the call, press **3.** The display returns automatically to the mode it was in before the incoming call arrived.

If the called person ends the call, the **Call Ended** message is displayed.

**NOTE** 

*For call alert, see settings in the Tones menu option [\(page 83\)](#page-194-0).* 

### <span id="page-162-0"></span>**Private Call in DMO**

If configured by your Service Provider it is possible to make and receive a Private Call in DMO. You can make or receive a DMO Private Call only when your MTM800 is in DMO.

#### **NOTE**

*Private Calls via DMO Repeater and/or DMO Gateway are not supported.*

The calling and called party shall be on the same talkgroup.

#### **Making a DMO Private Call**

- **1.** To enter the Private Mode press (
- **2.** Enter a number like described in ["Entering](#page-160-0)  [the Private Number" on page 49](#page-160-0).
- **3.** Press and hold **PTT**. Wait for the talk permit tone (if configured) before talking, and release the **PTT** when listening.
- **4.** The call ends after a pre-programmed time, or if you press  $\blacksquare$ .

#### **NOTE**

*There is no presence check for Private Calls in DMO. This means you don't know whether the called party is available when you starts the call.*

#### **Receiving a DMO Private Call**

When a DMO Private Call is received, the call is started immediately without need to accept it by the called party.

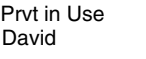

 Private Mode 2234

- **1.** Press **PTT** to talk back and start talking.
- **2.** The call ends after a pre-programmed time, or if you press  $\blacksquare$ .

### **NOTE**

*If the called party presses* **the DMO private call is** *suspended for a specified time and in case the calling party is still transmitting the call is joined again.*

## <span id="page-163-0"></span>**Dialling on Receiving a Call**

If you dial and a call is incoming, the MTM800 stays in current mode and the display remains unchanged while you hear the call. Dialling continues on current display.

### **NOTE**

*When an Emergency Call is received, then dialling is aborted, the MTM800 switches to the group mode and Emgcy In Use display appears.*

## **Making a Private PPC (Pre-emptive Priority Call)**

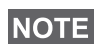

*This feature is only available if set up by your Service Provider.*

**1.** Enter the private number and press **PTT**, or for a full-duplex call press  $\bullet$ , select **Send** and press **2** again.

```
Party busy
Interrupt?
```
- **2.** If the display shows the called user is busy, press  $\triangleright$  to interrupt the on-going call, or if not press  $\Box$  to end.
- **3.** You will hear a ringing tone. Wait for the called person to answer your call.
- **4.** Continue the call as in a regular half-duplex or full-duplex Private Call.

## **Call Queuing**

When there are no available infrastructure resources for a call while in a setup phase, or while in an active call during cell re-selection, the call will be queued. The MTM800 will remain in queue for a pre-programmed period of time. If the resources become available, the call will proceed. If there are no resources after a certain period of time, the MTM800 will end the call.

## **Phone and PABX Calls**

### **General**

The **Phone Mode** allows you to call a landline telephone number or a cellular mobile phone number. In this publication we use "phone number" when referring to these numbers.

The **Private Automatic Branch Exchange (PABX) Mode** allows you to call local (office) extension numbers, if this mode has been activated by your Service Provider.

Both modes have the same dialling features.

For operating with MTM800 in RF sensitive areas, see ["Transmit Inhibit" on page 35.](#page-146-0)

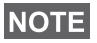

*While Transmit Inhibit is activated, an incoming Phone or PABX Call is indicated, but it is not possible to answer the call.* 

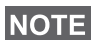

*If your Service Provider has restricted access to the Address Book, it might not be possible to create a new contact, edit existing contacts or dial up a number which is not in the Address Book.*

## **Making a Phone or PABX Call**

**1.** Press  $\mathbf{\widehat{R}}$ .

Scroll to your selection using the navigation keys and press  $\bullet$ .

**2.** Last dialled number is presented on your display just after changing to Phone/PABX Mode.

In this example, 039694040 is the last dialled phone number.

- **3.** If this is the person you wish to call, press **PTT**.
- **4.** To hang up, press **.**

If you wish to talk to a person other than the one shown, you can enter another number in one of the following ways:

• last number redial,

1<sub>V</sub>Phone 2 PABX

Phone Mode 039694040

- direct dial,
- speed dial,
- one-touch dial, or
- list scroll.

Press  $\blacksquare$  to return to the mode display.

#### **Last Number Redial**

When no number is displayed, pressing **PTT** will redial the last dialled number.

#### **Direct Dial**

- **1.** Dial the full phone number using the keypad.
- **2.** To place the call, press **PTT**.
- **3.** To hang up, press **.**

#### **Speed Dial**

Speed dial allows you to dial a shortened number of up to two digits instead of the full number. The speed dial number is the location of an entry in the address book.

- **1.** Enter the pre-programmed speed dial number (for example: 5) and press  $\left(\frac{m}{2}\right)$ .
- **2.** To place the call, press **PTT**.
- **3.** To hang up, press **.**

### **One-touch Dial**

One-touch dialling allows you to place a call by pressing and holding one of the numeric keys (2 to 9). The number is the location of an entry (2 to 9) in the address book.

- **1.** Press and hold the required numeric key for a few seconds. Your MTM800 will display the number and dial it.
- **2.** To hang up, press **2.**

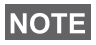

*If the one-touch feature is enabled, one-touch dial is disabled (see [page 17](#page-128-0)).*

#### **List Scroll**

- **1.** To scroll backwards or forwards through the stored list of numbers and names, press  $\textcircled{1}$  or  $\textcircled{1}$ . The display will show aliases (names) whenever these have been entered. Where there are no aliases, the numbers will be displayed.
- **2.** To place the call, press **PTT**.
- **3.** To hang up, press  $\blacksquare$ .

*When an alias is displayed, you can see the number by* 

```
pressing .
```
#### **DTMF Overdial**

**NOTE** 

If set up by your Service Provider, DTMF allows you to communicate with an automated answering device (for example, the voice mail or answering machine) during an ongoing call.

While in an ongoing call, press the keys 0 to 9, \*, #. When pressed, the key will sound a tone and the entered digit will be displayed on the screen.

Phone In Use 12345\*#67890

## **Dialling on receiving a call**

See ["Dialling on Receiving a Call" on page 52](#page-163-0).

## **Answering a Phone or PABX Call**

- **1.** The MTM800 automatically switches to Phone Mode and starts ringing. The Phone icon starts blinking.
- **2.** To answer the incoming call, press **PTT** or any key (except Power On/Off).
- **3.** To end or cancel the call, press **3.** The display returns automatically to the mode it was before the incoming call arrived.

If the called person ends the call, the **Call Ended** message is displayed.

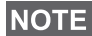

*For call alert, see settings in the Tones menu option [\(page 83\)](#page-194-0).* 

### **General**

In **Trunked Mode** (TMO) you can send an **Emergency Alarm** to the dispatcher and you can initiate and receive an **Emergency Group Call**. A terminal in TMO receives an Emergency Group Call to the selected group associated ATG (Announcement Talkgroup), or scanned group. If the ATG is the currently selected group, the terminal will receive the Emergency Group Call to the group associated with this ATG. (For information on the ATG, see page [page 28.](#page-139-2)) Your MTM800 may also enables you to make an Emergency Group Call without the need to press and hold the PTT (Hot Microphone feature).

In **Direct Mode** (DMO) you can initiate and receive an **Emergency Group Call**.

Your Service Provider may configure

- the Emergency Group Call,
- the Emergency Private Call (if supported by the infrastructure),
- the Emergency Alarm,
- the Hot Microphone feature, and
- the Emergency Mode indication.

The terminal stays in Emergency mode when switching from TMO to DMO. The Emergency mode is also kept while switching from DMO to TMO if Emergency mode is available in TMO.

The calls will get emergency priority in the system.

These feature are active if the MTM800 is in service and attached to any talkgroup.

An Emergency Group Call is configured as non-tactical or tactical:

- A **non-tactical** call initiates on a talkgroup designated by your Service Provider. The group might be different than the one displayed on the terminal screen when starting the call. After exiting from non-tactical emergency mode the terminal will be attached to the group that was selected before initiating the non-tactical call. When in non-tactical emergency mode, you will not be able to switch talkgroups. DGNA messages have no impact during non-tactical emergency mode but only after exiting the non-tactical emergency mode.
- A **tactical** call initiates on the currently selected talkgroup.

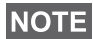

*For call alerts, see settings in the Tones menu option [\(page 83\)](#page-194-0).*

## **Entering TMO or DMO**

Enter TMO or DMO in one of the following ways:

• Press and hold  $($   $\rightarrow$   $\rightarrow$   $)$  for a few seconds (TMO/DMO)

### **Entering or Exiting Emergency Mode**

To enter Emergency mode from any mode, press  $($ 

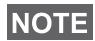

*Upon entering Emergency Mode in TMO, the MTM800 will automatically send an Emergency Alarm to the dispatcher (if configured by your Service Provider).*

The terminal exits Emergency mode and switches to Group mode in one of the following cases:

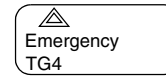

- You press and hold  $\blacksquare$ .
- The terminal fails to attach to a non-tactical group.
- The system infrastructure detaches the selected nontactical group.

#### **NOTE**

*The required time you need to press the Emergency key is by default set to 0.5 seconds. The time can be configured by your Service Provider.*

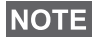

*Pressing the Emergency Key even if Transmit Inhibit is activated causes immediately the terminal to radiate. When entering the Emergency Mode the terminal should not be within the RF sensitive area any longer!*

**NOTE** 

*The MTM800 interrupts the Ambience Listening call when you press the Emergency key*  $\mathbb{A}$ .

### **Invisible Emergency**

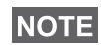

*This feature can be enabled/disabled by your Service Provider.*

Invisible Emergency mode is a type of emergency services that provides no audible indications and the display corresponds to the idle state for any Emergency operations. In this mode, only the user knows that the radio is in the Emergency mode and sends out Emergency alarm.

All the settings are restored when the user exits the Emergency mode.

To exit Invisible Emergency mode, the user needs to press the softkey labelled **Exit**.

### **Changing Range or Talkgroup**

If the Emergency Group Call is configured to "tactical", you can select a talkgroup other than the one displayed, press  $\odot$  and then  $\odot$ .

To change the range press  $\Omega$ , and proceed as explained in ["Making a Group Call" on page 32](#page-143-0).

## **Emergency in TMO**

#### **Sending an Emergency Alarm**

Your MTM800 will send an Emergency Alarm (if configured by your Service Provider):

- Automatically, upon entering Emergency Mode
- If you press  $($   $\triangle$  while the MTM800 is in Emergency Mode.
- If you change group while in Emergency Mode.

The screen will show one of the following delivery reports:

- **Alarm Sent**
- **Alarm Failed**

In both cases, the screen returns within a few seconds to the main screen of the Emergency mode.

Due to there being no delivery confirmation while in DMO,

the **Alarm Sent** information confirms only the sending of the alarm.

*Or* – if configured by your Service Provider – your MTM800 will send an Emergency Alarm:

- If you press the Emergency button/footswitch without entering Emergency Mode before.
	- Other Emergency services such as starting TMO Emergency Mode or initiating Emergency Private Call (if supported by the infrastructure) will be unavailable.
	- No visible and audio indication on sending Emergency Alarm will be done.

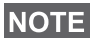

*Some systems do not support the Emergency Alarm feature when the user is in a "Local Area Service" area. (See [page 24](#page-135-0).)* 

#### **Making an Emergency Group Call**

To initiate or answer a call while in Emergency mode:

- **1.** Press and hold **PTT**
- **2.** Wait for the talk permit tone (if configured) and talk.
- **3.** Release **PTT** to listen.

## **NOTE**

*Your MTM800 enters TMO by pressing the Emergency button (if configured by your Service Provider). The terminal attaches to the predefined talkgroup and starts the Emergency Group Call. If the predefined talkgroup is invalid the terminal attaches to the last selected talkgroup.*

### **Hot Microphone Feature**

If the Hot Microphone feature was programmed into your MTM800 by your Service Provider, you can make an Emergency Group Call without the need to press and hold the **PTT**.

The following will happen upon entering Emergency mode:

- **1.** The MTM800 will automatically send an Emergency Alarm to the dispatcher (if configured by your Service Provider).
- **2.** A talk permit tone will be heard.
- **3.** The following typical display will appear:

The microphone will stay open for a time period determined and programmed by your Service Provider.

After the Hot Microphone time period expires, or if you press **PTT** during the Hot Microphone period, the **Emgcy Mic Ended**

message will be displayed, and the terminal reverts back to Emergency Mode. The Hot Microphone feature is now disabled and PTT operation reverts back to normal.

To resume, press  $( $\triangle$ )$  again.

If talk permit is granted to another member of the group, an "Emergency call received" tone will be heard.

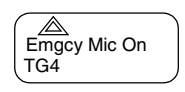

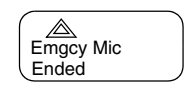

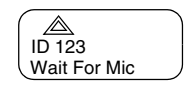

If configured by your service provider, your MTM800 will automatically attempt to get talk permit again and the **Wait For Mic** message will be displayed.

#### *During this pending time the MTM800 microphone is not active*  **NOTE** *until the Emgcy Mic On message is displayed again.*

#### **Receiving an Emergency Group Call**

A terminal in TMO receives an Emergency Group Call to the selected group or associated ATG (Announcement Talkgroup), or scanned group. If the ATG is the currently selected group, the terminal will receive the Emergency Group Call to the group associated with this ATG. (For information on the ATG, see [page 28](#page-139-2).)

When the MTM800 receives the call, the display will show the caller's identity. If the display is idle, it will show **Emrgncy-In Use**.

If upon entering Emergency mode your MTM800 receives an emergency call, and Hot Microphone was enabled by your Service Provider, the **Wait For Mic** message will be displayed. Your MTM800 will attempt to get a talk permit.

## <span id="page-172-0"></span>**Emergency in DMO**

You can initiate an Emergency Group Call to a group.

You can receive a call from the selected talkgroup, and (if configured by your Service Provider) from other users within talkback range or from an open group. (An open group is a super-group to which all DMO groups belong.)

Emergency calls can be placed via gateway and repeater. For gateway and repeater settings, see ["Gateway/Repeater](#page-151-0)  [Selection" on page 40.](#page-151-0)

#### **Making an Emergency Group Call**

To initiate or answer a call:

- **1.** Enter emergency mode by pressing and holding the  $(\mathbb{A})$  key.
- **2.** Press and hold **PTT.**
- **3.** Wait for the talk permit tone (if configured) and talk.
- **4.** Release **PTT** to listen.

#### **Receiving an Emergency Group Call**

The display shows the caller's identity as a private number or an alias. If the display is idle, it will show **Emrgncy-In Use**.

### **General**

Your terminal's GPS Location feature uses information from Global Positioning System (GPS) satellites orbiting the earth to determine the approximate geographical location of your terminal. The availability and accuracy of this location information (and the amount of time that it takes to calculate it) will vary depending on the environment in which you are using the terminal.

For example, GPS location fixes are often difficult to obtain indoors, in covered locations, between high buildings, or in other situations where you have not established a clear broad view of the sky.

#### See **["IMPORTANT – Things to Keep in Mind"](#page-174-0)**.

The GPS location Service can assist your Dispatcher or Colleagues in many ways such as more efficient deployment of resources or locating your terminal if you trigger your emergency service.

The terminal can be configured to display location information on the terminal's display or to send it over the air to your dispatcher where it can be displayed in control center (Please check with your Service Provider on the configuration of your terminal).

#### <span id="page-174-0"></span>**IMPORTANT – Things to Keep in Mind**

Where adequate signals from multiple satellites are not available (usually because your GPS antenna cannot establish a view of a wide area of open sky), the GPS feature of your terminal WILL NOT WORK. Such situations include but are not limited to:

- In underground locations
- Inside of tunnels or parking garages
- Under any other metal or concrete roof or structure
- Near a powerful radio or television tower
- When your GPS antenna is covered (for example, by your hand or other object) or facing the ground
- In temperature extremes outside the operating limits of your terminal

Even where location information can be calculated in such situations, it may take much longer to do so. Therefore, in any emergency call, always report the location to your dispatcher.

Furthermore, please note that even where adequate signals from multiple satellites are available, your GPS feature will only provide an approximate location, often within 20 – 100 meters from your actual location.

### <span id="page-175-0"></span>**Enhancing GPS Performance**

Sometimes the GPS feature of your terminal may be unable to complete a location calculation successfully. You will see a message indicating that your terminal cannot see enough visible satellites.

To maximize the ability of your terminal to determine a location fix please note the following guidelines:

- The GPS feature works best where there is nothing between your terminal and a large amount of open sky. If possible, go outside, away from tall buildings and foliage.
- Position your motorcycle to enhance reception, giving the antenna clear access to satellite signals. Signals from GPS satellites are transmitted to your GPS antenna, which is in your terminal antenna. Do not cover the antenna area with your fingers or anything else.
- Stay in network coverage. Depending on who your service provider is, the network will provide your terminal with information that helps determine your location more quickly and accurately.

## GPS Enable/Disable (**1**92)

**1.** From the main menu, press  $\bigcap$  - **9** Location - 2 Interface. The current selection (On/Off) is highlighted. The display shows:

**On** — Location Service On

**Off** — Location Service Off

**2.** Scroll to your selection and press  $\triangleright$ .

If GPS is enabled but the radio is not synchronized to the GPS satellites the following idle screen is displayed:

Range 1 No GPS signal

## **Entering GPS Location Service (1998)**

To enter the GPS sub-menu, press **– 9 Location**.

2 Interface 1 Position

**Position** — provides the actual position information.

**Interface** — allows you to enable/disable the GPS location service.

This estimate of accuracy of the calculated location is only a very rough estimate and may vary substantially from the actual accuracy of the approximate location information reported.

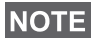

- *The variation will vary in accordance to the GPS Configuration set by your Service Provider.*
- *The availability of the GPS Location menus is dependent on your terminal configuration, please contact your Service Provider for further details.*

### **Viewing Your Position (1944)**

- **1.** From the main menu, press  **9 Location 1 Position**.
- **2.** This displays the following information about the last time your location was calculated (if available):

**UTC** — The **time** the location was last calculated.

**LAT** — The **latitude** expressed in degrees, minutes, and seconds.

**LNG** — The **longitude** expressed in degrees, minutes, and seconds.

**SAT** — The **number of satellites** used to calculate the location. In general, more satellites make for better accuracy.

**3.** Scroll to view the entire screen.

For tips on getting the best location calculation, see ["Enhancing GPS Performance" on page 64.](#page-175-0)

**4.** Press  $\approx$  to return to the previous screen.

Each time approximate location of your terminal is calculated, the latest location information is stored in your terminal and remains there even when your terminal is powered off. You will see this information the next time you view the **Position** screen.

If you received a terminal call or alert while attempting to determine your location, the **Position** screen will disappear, but your terminal will continue attempting to determine its location. If it is successful, the new location information will be displayed the next time you view the **Position** screen.

**The Menu**

## **Entering the Menu Options**

You can enter the menu options during a call. If you are viewing a menu when a new call starts, the terminal will exit the menu.

#### *By Scrolling*

- **1.** From any mode, press **the fact that Menu.**
- **2.** To scroll to the required option (such as **2 Addr. Book**), press the navigation keys.
- **3.** To enter the option, press **.**

If the sub-menu contains a further set of sub-menus as in the example below, repeat steps 2 and 3.

#### *By Shortcut*

You can use the number next to the option as a shortcut to access the required sub-menu.

**1.** From any mode, press  $\blacksquare$ .

**2.** Key the number of the required option.

For example, to reach **4 Mem Usage** of the example below, press **a** and key the option numbers 2 1 4.

### **Exiting the Menu Options**

To exit the menu or sub-menu, press  $\bullet$  or  $\bullet$ .

### **Exiting the Menu**

Press and hold  $\blacksquare$  from any menu option. The display returns to the mode previous to entering the Menu.

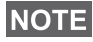

*If enabled by your Service Provider, the menu could time out if no keypresses are detected for a preset period of time.*

## **List of Menu Options**

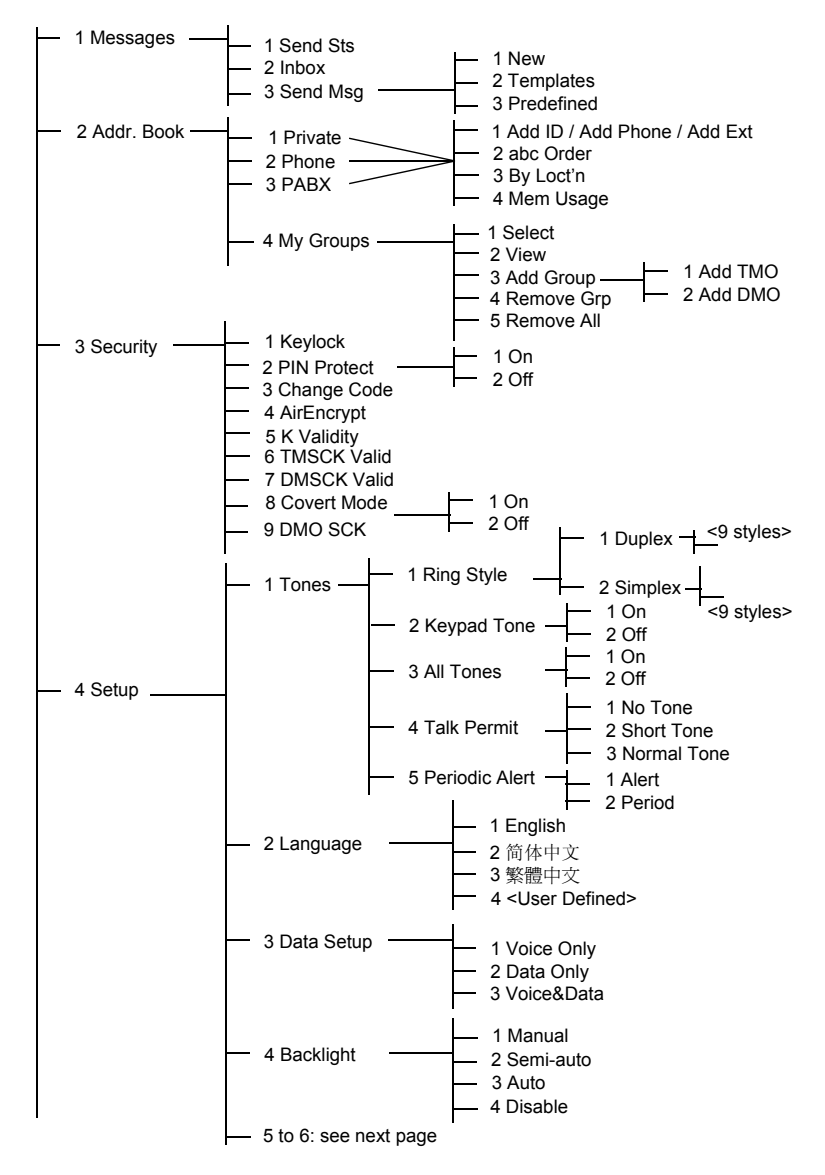
# **List of Menu Options (Cont'd)**

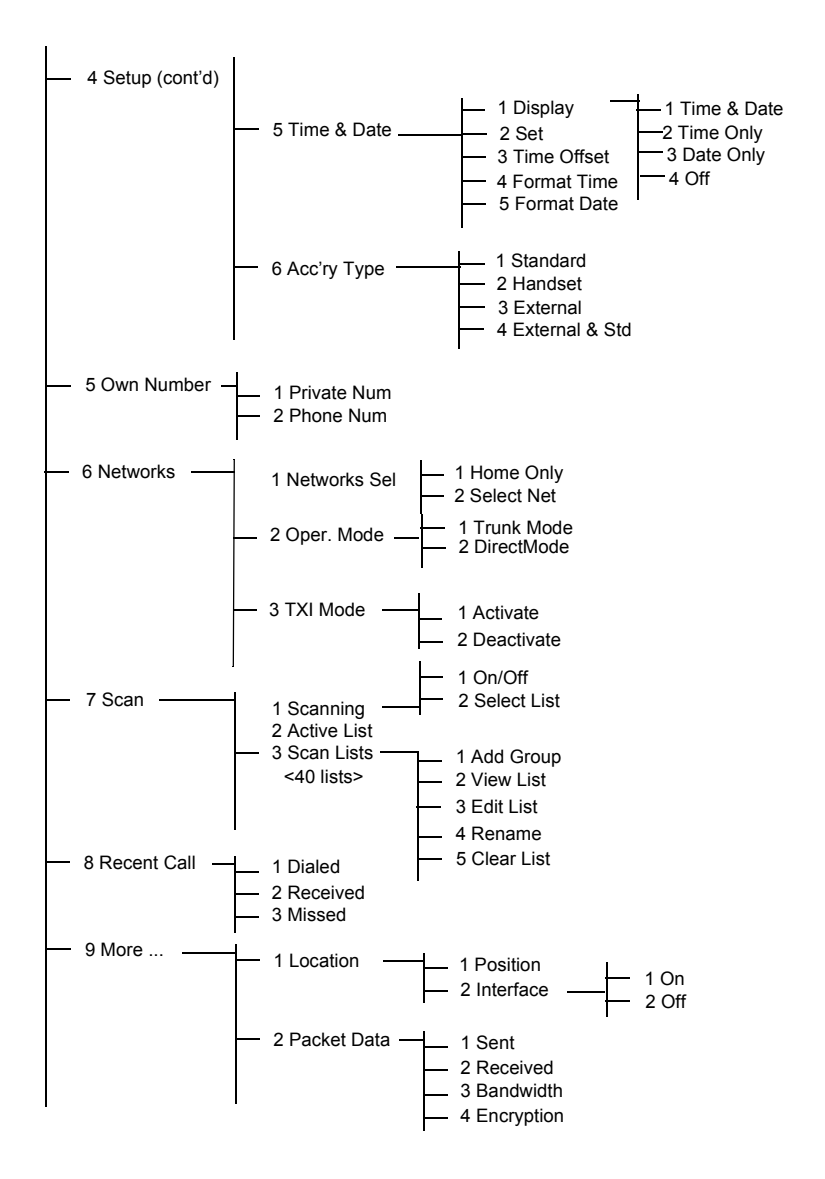

## **NOTE**

*It is possible that some menu numbers are different than the listed. Some options can be enabled/disabled by your Service Provider which can cause the exact menu index numbers to vary.*

# Messages (**f**) 1)

Refer to ["Messages" on page 94](#page-205-0) for details.

# <span id="page-181-0"></span>Address Book (**f**) 2)

To enter the Address Book sub-menu, press **– 2 Addr. Book**.

1 Private 3 PABX

• This sub-menu allows you to add, search, edit, or erase entries in the private, phone and PABX address books.

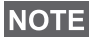

*Updating your private call address book is done in the same way as updating the phone address book and the PABX address book. When using shortcuts to reach the relevant submenus, be sure to use the correct digit sequences referenced in the list of menu options on [page 68.](#page-179-0)*

## **NOTE**

*If set up by your Service Provider, it is not possible to create or edit an Address Book entry or to dial a number which is not in the Address Book. The menu items for creating, editing, and deleting contacts in the Address Books are not available.*

• Select, view, add, or remove favourite groups.

4VMy Groups 3 PABX

## Updating the Private Call Address Book (**10** 2 1)

To enter the sub-menu,

press **– 2 Addr. Book – 1 Private**.

This sub-menu allows you to edit your private call address book.

1 Add ID 4 Mem Usage

### *Adding a Number* **( 2 1 1)**

To enter the sub-menu,

press **– 2 Addr. Book – 1 Private** – 1 Add ID.

**NOTE** 

*1 Add ID changes to 1 Add Phone or to 1 Add Ext. depending on the address book edited.*

- **1.** Press **.** The MTM800 will prompt you to add an entry to the existing list. The entry is composed of a number, name, and location. First enter the number and name.
- **2.** Press **to confirm.** Then select the location of the entry in the list.
- **3.** The first empty location (if any) is suggested as the default location for storing the entry. You can select another location either by scrolling through the list of locations or by typing the location number. If a location is already used, you will be prompted to overwrite the existing entry started in that location.
- **4.** When the entry is successfully stored, the display returns to the entry adding screen within a few seconds.

## *Searching the Address Book Alphabetically* **( 2 1 2)**  *or by Location* **( 2 1 3)**

- **1.** To enter the sub-menu, press **– 2 Addr. Book – 1 Private** and **2 abc Order** or **3 By Locat'n**.
- <span id="page-182-0"></span>2Vabc Order 1 Add ID
- **2.** Scroll through the list alphabetically (or type the first letter of the name you are searching in the pre-stored list). Alternatively, scroll through the list by location (or type the location number).

After finding a number, press **PTT** to start a call.

- **3.** Scroll to your selection:
	- **Edit** the entry (see ["Editing the Text" on page 15\)](#page-126-0). The original location is suggested as the default location for storing the edited entry.

To select another location, scroll through the list of locations or type the location number. If a location is already

used, you will be prompted to overwrite the existing location.

When the location is successfully stored, the screen returns to the list display.

• **Erase** the entry. The screen returns to the list display.

### *Memory Usage* **( 2 1 4)**

To enter the sub-menu,

#### press **– 2 Addr. Book – 1 Private – 4 Mem Usage**.

This screen shows how much memory is left to add new entries to the address book.

## **My Groups ( 2 4)**

Once in the menu, select **2 Addr. Book – 4 My Groups**.

1V Select 5 Remove All

This sub-menu allows you to edit your favourite group list.

## *Entering My Group* **( 2 4 1)**

**1.** Once in the menu, select **2 Addr. Book – 4 My Groups – 1 Select**.

**My Groups** is displayed as the selected range alias. You can now scroll through the favourite group list. Press  $\bullet$  to select.

## **NOTE**

*My Groups range is situated after the last range. Scrolling past the last group in the My Groups range will therefore bring you back to the first valid range.*

When selecting "My Groups" and no groups exist from the current DMO/TMO mode, you may be forced to switch to DMO from TMO or TMO from DMO. In this case you will be prompted to accept the mode change.

## *Viewing My Group* **( 2 4 2)**

- **1.** Once in the menu, select **2 Addr. Book – 4 My Groups – 2 View**.
- **2.** Scroll through the favourite group list.

#### *Adding a Group to My Groups* **( 2 4 3)**

- **1.** Once in the menu, select **2 Addr. Book – 4 My Groups – 3 Add Group**.
- **2.** Select one of the following:

**Add TMO** — You may choose any TMO Range/Group.

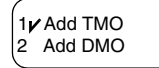

**Add DMO** — You may choose any DMO Range/Group.

#### *Removing a Group* **from My Groups ( 2 4 4)**

- **1.** Once in the menu, select **2 Addr. Book – 4 My Groups – 4 Remove Grp**.
- **2.** Select the group you wish to remove. In the "Remove?" prompt screen, select **Yes** to confirm removal.

#### *Removing All Groups* **from My Groups ( 2 4 5)**

- **1.** Once in the menu, select **2 Addr. Book – 4 My Groups – 5 Remove All**.
- **2.** In the **Remove?** prompt screen, select **Yes** to confirm removal.

# Security (**6**3)

To enter the Security sub-menu, press **– 3 Security**.

1VKevlock 7 Covert Mode

### Locking/Unlocking the Keypad (**1**31)

To prevent accidental key presses:

**1.** From the sub-menu, select **1 Keylock.** All keys are locked except the **On/Off** key.

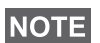

*When there is an incoming call and the keypad is locked, you*   $\mathsf{can}$  *still use* **PTT,**  $\bullet$ , *and*  $\bullet$ .

**2.** To unlock the keypad, press **1** 3 1.

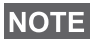

*The Emergency Key is not locked. Entering Emergency Mode, unlocks all keys.*

## **PIN Protect (12 3 2)**

Network access protection is configured by your Service Provider:

**No access to network operation** — You can only send or receive Emergency Calls. Unit lock takes effect at the next power on.

To protect access to network operation:

- **1.** From the sub-menu, select **2 PIN Protect.**
- **2.** Select **1 On** to set the protection (or **2 Off** to cancel it).
- **3.** At the **Code?** prompt enter the 4-digit code (factory setting is "0000"). To avoid disclosure of the PIN, asterisks are displayed instead of the code digits. The display will show one of the following messages:

**Unit Locked** — You entered the correct code. The display returns to the Security sub-menu and shows the active setting: **1 On**.

**Unit Unlocked** — You entered the correct code. The display returns to the Security sub-menu and shows the active setting: **2 Off**.

To unlock the MTM800 after powering on, enter the code at the prompt. The MTM800 enters the default home mode.

*75*

If you fail to enter the correct code, the following message will be displayed:

**Incorrect Code Entered** — You are prompted to try again. After failing three times, your MTM800 will be blocked.

#### *How to unblock the MTM800*

The display shows **Unit Blocked**. When your MTM800 is blocked, you cannot send or receive calls. You can only enter a code or power off the MTM800.

To unblock the MTM800, enter the PUK (Personal Unblocking Key). The PUK is an eight-digit master code to be obtained from your Service Provider.

After entering the PUK successfully, you will be prompted to replace the forgotten PIN code.

At the **New Code?** prompt, enter the new 4-digit code, and repeat the code to confirm. If the code does not match, you will be prompted to enter it again until the new code message is accepted.

## Change Code (**1** 3 3)

**NOTE** 

*The standard factory lock code is "0000".*

To change the PIN code:

- **1.** Select **3 Change Code** and press **.**
- **2.** At the **Old Code?** prompt, enter the 4-digit code.
	- If the old code does not match at verification, the display shows the **Incorrect Code Entered** message and returns to the Security sub-menu.
	- If the entered code matches the old code, the display prompts you to enter a new 4-digit code and to repeat it for confirmation. If the confirmation code does not match the new code, the display prompts you to re-enter the new code.
- **3.** When the new code is accepted, the display returns to the Security sub-menu.

## Air Encryption On/Off (**1**34)

To enter the sub-menu, press **1** - 3 Security - 4 AirEncrypt.

This sub-menu allows you to view air encryption On/Off state.

Call encryption provides service confidentiality between you and the system.

If encryption is on and you receive a clear call (i.e. unencrypted), the MTM800 will display a **Call Isn't Encrypt** message.

# **NOTE**

*You cannot manually disable Air Encryption (if enabled) from the menu. This menu item only indicates if Air Encryption is enabled at that moment.*

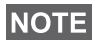

*The Air Encryption feature is ONLY enabled depending on your Service Provider.*

### **Air Encryption Key Deletion**

Please check with your Service Provider whether the terminal is provided with air interface encryption keys.

You can delete the air interface encryption keys from the terminal by entering the following sequence from the keypad: \*\*00##

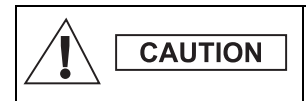

*Using this feature will disable the terminal, and your Service Provider will need to reenable the terminal.*

## **K Validity ( 3 5)**

Once in the menu, select **3 Security – 5 K Validity**.

K (Key) is a secret key the infrastructure uses to authenticate the MTM800 in the system. It is part of the authentication that provides service confidentiality between your MTM800 and the system.

To verify K validity, press **Ok.** The display will show one of the following messages:

**K is Valid** — the infrastructure can authenticate your MTM800.

**K is Invalid** — the infrastructure shall not authenticate your MTM800. Please call your Service Provider to restore K to your MTM800.

#### **TMSCK Valid? ( 3 6)**

Once in the menu, select **3 Security – 6 TMSCK Valid?**

SCK (Static Cipher Key) is a secret key the infrastructure uses to encrypt call and data in the system. Air interface encryption provides service confidentiality between your MTM800 and the system. Your MTM800 should be provided with a set of SCKs.

To verify SCK validity for TMO, press **Ok**. The display will show one of the following messages:

**TMSCK is Valid** — your MTM800 can work encrypted in TMO.

**TMSCK is Invalid** — your MTM800 cannot work encrypted in TMO. Please call your Service Provider to restore SCKs to your MTM800.

## **DMSCK Valid? ( 3 7)**

Once in the menu, select **3 Security – 7 DMSCK Valid?**

SCK (Static Cipher Key) is a secret key the infrastructure uses to encrypt call and data in the system. Air interface encryption provides service confidentiality between your MTM800 and the system. Your MTM800 should be provided with a set of SCKs.

To verify SCK validity for DMO, press **Ok**. The display will show one of the following messages:

**DMSCK is Valid** — your MTM800 can work encrypted in DMO.

**DMSCK is Invalid** — your MTM800 cannot work encrypted in DMO. Please call your Service Provider to restore SCKs to your MTM800.

## **Covert Mode ( 3 8)**

From the main menu, select **3 Security – 8 Covert Mode**.

#### *Set Covert Mode to On*

Select **1 On**. All tones are set to off, and the backlight and the LED are disabled immediately.

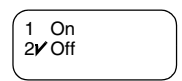

#### **NOTE**

*The audio is further more routed to the external loudspeaker – if connected – until the loudspeaker is switched off. It is recommended to use e.g. a headset in Covert Mode.*

### *Set Covert Mode to Off*

Select **2 Off**. All settings for tones and backlight are restored. The LED is enabled and the message **Covert Mode Off** is shown.

## **DMO SCK ( 3 9)**

Once in the menu, select **3 Security – 9 DMO SCK**.

**Key version** is displayed when you select the option.

Air Interface encryption provides service confidentiality between your MTM800 operating in Direct Mode and another terminal or a group of terminals operating in Direct Mode.

You can change the current key, if the key change operation is allowed by your Service Provider.

The Menu **The Menu**

To change the key, if not in a call, select **Next**. The display will show the following message: **Change to version...**

- Select **Yes** to change the key. **Key version changed** display will appear.
- Select **No** to leave the key. **Key version** display will appear.

# **Setup** (**1** 4)

To enter the sub-menu, press **1** - 4 Setup.

This sub-menu allows you to change your MTM800 configuration: key tones, language, ring style, time, date, or data setup.

### **Setting the Ring Style ( 4 1)**

This option allows you to set the incoming call ring style. Your MTM800 features nine selectable ring styles for **Duplex** and **Simplex** calls.

**1.** Press **– 4 Setup – 1 Ring Style – 1 Duplex** or **2 Simplex**. The display shows the current ring style used (ring style **1 British**, in this example).

**2.** Scroll to the desired style and press  $\blacktriangleright$ .

You will hear the new ring style immediately. If necessary, turn the Volume knob to adjust the volume.

## **Setting the Display's Working Language ( 4 2)**

Once in the Setup sub-menu, select **2 Language**.

The display shows the current language used. You can customize your MTM800 to operate in English, Simplified Chinese, Traditional Chinese, or in a language defined by your Service Provider. The default setting from factory is English. The default setting from factory is English.

1<sub>V</sub> English 6 <User Defined>

2 Language 1/ Ring Style

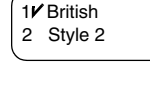

Scroll to the desired language and press **.** The display shows the selected language for a few seconds.

## <span id="page-191-0"></span>Setting Up Data Mode (**1**43)

You can connect the MTM800 to an external device (such as a laptop or desktop PC). The MTM800 will then be capable of transmitting and receiving data from the external device. The external device must run an application complying with the TETRA standards.

Once in the Setup sub-menu, select **3 Data Setup**.

The display shows the current setting:

**Voice Only** — the MTM800 will receive and transmit voice calls only.

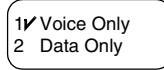

**Data Only** — the MTM800 acts as a modem. The MTM800 will reject incoming and outgoing voice calls, except for emergency calls, status and text messages.

**Voice&Data** — the MTM800 acts as a modem but voice calls will have priority over data calls and will interrupt them.

Scroll to the desired setting and press  $\bullet$ .

In **Data Only** and in **Voice&Data** modes, the "Data Connected" icon is displayed after you have connected the MTM800 to the external device and the MTM800 is ready for data transfer. The Data Transmit/Receive icon indicates that data transfer is currently taking place.

The MTM800 ends the Ambience Listening (AL) call and the microphone is closed when the MTM800 is in one of the following states:

- Entering the out-of-service area
- Outgoing packet data call setup

To exit data mode, return to **3 Data Setup** and select **Voice Only**. The MTM800 returns automatically to Voice communication, except when in Data Only Mode.

## **NOTE**

*Data services are available only in TMO. Data Services are blocked in TXI Mode.*

#### **Setting Backlight ( 4 4)**

Once in the Setup sub-menu, select **4 Backlight**.

This option allows you to configure your MTM800's backlight setting (see also ["Dimming the Display" on page 25\)](#page-136-0). Your MTM800 has four backlight settings:

#### *Manual ( 4 4 1)*

Press the  $(*)$  to change the backlight intensity in four steps.

### *Semi-Auto ( 4 4 2)*

Press  $(*)$  to turn on or turn off the backlight. Any other key press does not turn the backlight on. The backlight remains on until you press the  $(\# )$  to turn it off, or a preprogrammed timer runs out.

### *Auto ( 4 4 3)*

Any key press turns the backlight on. The backlight remains on until you press  $(*)$  to turn it off, or a pre-programmed timer runs out.

#### *Disable ( 4 4 4)*

The backlight feature is disabled.

#### **Setting Time & Date Features ( 4 5)**

Once in the Setup menu, select **5 Time&Date**.

This sub-menu allows you to control the displayed time and date.

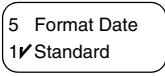

## *Time&Date Display Settings* **( 4 5 1)**

Once in the Setup menu, select **5 Time&Date**, and then **1 Display**.

The display shows the current setting:

- **1. Time&Date** The MTM800 displays time and date.
- **2. Time Only** The MTM800 displays time only. **Format Date** option is disabled.
- **3. Date Only** The MTM800 displays date only. **Format Time** option is disabled.
- **4. Off** The MTM800 does not display time nor date. **Format Time** and **Format Date** options are disabled.

Scroll to the desired setting and press  $\triangleright$ . Press  $\triangleright$  to exit.

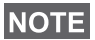

*Time and date are synchronized by the infrastructure. When not within the infrastructure signal range you can set the values manually.*

#### *Setting Time and Date* **( 4 5 2)**

To set time and/or date:

- **1.** Enter the **Setup** menu.
- **2.** Select **Time&Date**, and press 2.
- **3.** Select Set, and press  $\blacksquare$ .

Enter time using **2**(Up), **8**(Down) keys for adjustment and navigation keys or **4**(Left), **6**(Right) keys for navigation. Press **2**. Press **2** to exit.

## *Setting Offset* **( 4 5 3)**

To set local time offset:

- **1.** Enter the **Setup** menu.
- **2.** Select **Time&Date**, and press  $\blacktriangleright$ .
- **3.** Select **Time Offset**, and press  $\blacktriangleright$ .

Enter offset value using **2**(Up), **8**(Down) keys for adjustment and navigation keys or **4**(Left), **6**(Right) keys for navigation.

Press **2**. Press **2** to exit.

**NOTE** 

*You can adjust the offset value, with 15 minute steps, up to 14 hours ahead or behind.*

## *Setting Time Format* **( 4 5 4)**

To change displayed time format between 24-hour scale and 12-hour scale:

**1.** Enter the **Setup** menu.

**2.** Select **Time&Date**, and press  $\blacktriangleright$ .

**3.** Select Format Time, and press  $\bullet$ .

Choose required setting and press  $\triangleright$ . Press  $\triangleright$  to exit.

## *Setting Date Format* **( 4 5 5)**

To change displayed date format between DD/MM/YY, MM/ DD/YY and DD-MON-YY:

**1.** Enter the **Setup** menu.

**2.** Select **Time&Date**, and press 2.

**3.** Select Format Date, and press **2.** 

Choose required setting and press  $\blacktriangleright$ . Press  $\blacktriangleright$  to exit.

## <span id="page-194-0"></span>**Setting Tones ( 4 6)**

Once in the Setup sub-menu, select **6 Tones**.

This sub-menu allows you to activate/ deactivate the keypad tones and other tones used in the MTM800.

Scroll to the desired setting and press **.**

The display shows the current setting. When set to **On**, the MTM800 will sound a tone at every key press. When set to **Off**, the MTM800 will mute the keypad tone.

For a detailed list of tones, see ["Tones" on page 107.](#page-218-0)

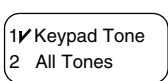

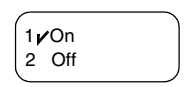

#### *84*

## *Setting Keypad Tone ( 4 6 1)*

To activate/deactivate keypad tone at every key press:

- **1.** Enter the **Setup** menu.
- **2.** Select **Tones**, followed by **Keypad Tone**, and press .
- **3.** Scroll through the settings by using the navigation keys.
- **4.** Choose required setting, and press **1** to select, or press  $\blacksquare$  to exit.

# *Setting All Tones ( 4 6 2)*

To activate/deactivate all tones (keypad tone and other activity tones used in your MTM800):

- **1.** Enter the **Setup** menu.
- **2.** Select **Tones**, followed by **All Tones**, and press .
- **3.** Scroll through the settings by using the navigation keys.
- **4.** Choose required setting, and press **to** to select, or press  $\blacksquare$  to exit.

### *Setting Talk Permit Tone ( 4 6 3)*

There are 3 tone settings:

**No Tone** — no tone heard upon pressing the **PTT**.

2 Short Tone 3 Mormal Tone

**Short Tone** — a short tone heard upon pressing the **PTT**.

**Normal Tone** — the factory-default tone heard pressing the **PTT**.

To change your Talk Permit Tone settings:

- **1.** Enter the **Setup** menu.
- **2.** Select **Tones**, followed by **Talk Permit**, and press .
- **3.** Scroll through the settings by using the navigation keys.
- **4.** Choose required setting, and press **to** to select, or press  $\blacksquare$  to exit.

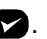

**The Menu The Menu** 

## *Setting Periodic Alert* **( 4 6 4)**

This feature can be disabled/enabled by the user. With the also to set the period of time between the indications.

## **Setting Accessory ( 4 7)**

*use them.*

Once in the Setup sub-menu, select **7 Acc'ry Type.**

You can select one of the following options:

**Standard** — Select this if a Fist Microphone and an external speaker are connected.

**Handset** — Select this if a Telephone Style Handset is connected.

**External** — Select this if an external microphone and an external speaker are connected.

**External & Std** — Select this option if the external mic is to be default one unless PTT is pressed.

*Accessories has to be configured by MS/CPS user in order to* 

**Own Number (@ 5)** 

Use this feature to view your own private or phone number at any time.

To enter the sub-menu, press **5 Own Number**.

## **Viewing Private Number ( 5 1) or Phone Number ( 5 2)**

To enter the sub-menu,

press **5 Own Number** and **1 PrivateNum** or **2 Phone Num**.

The displayed private number cannot be modified.

To modify the displayed phone number, press **.** The new phone number does not modify the MTM800 number in the system.

2 1 min  $1\angle 30$  sec

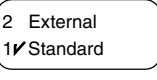

2 Phone Num 1 PrivateNum

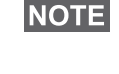

# **Network (10 6)**

To enter the sub-menu, press **6 Networks**.

This sub-menu allows you to select the network your MTM800 will be registered to, and what mode it operates on.

1V Networks Sel 3 TXI Mode

### **Selecting Your Network (1 6 1)**

This sub-menu allows you to select the network your terminal will be registered to.

### *Selecting Home Only Network Registration* **( 6 1 1)**

To enter the sub-menu, press

**– 6 Networks – 1 Networks Sel – 1 HomeOnly**.

1/ Home Only 2 SelectNet

Selecting this option causes your MTM800 to recognise the first network on the allowed Network List only and to register to it.

### *Using the Select Net Option Registration* **( 6 1 2)**

To enter the sub-menu,

#### press **– 6 Networks – 1 Networks Sel – 2 SelectNet**.

If configured by your service provider, this option allows you to select manually the network from the allowed Network List you want your MTM800 to be registered to.

The list of the allowed networks is displayed.

Scroll to the desired network and press  $\bullet$ .

The display shows **XXX Selected**. The XXX stands for the name of the network selected.

After a few seconds the display returns to the Network submenu.

## **NOTE**

*It is up to your service provider to ensure your own terminal identity is allowed to register on other networks in your list. Some talkgroups may not be available on other networks.*

## Setting Operating Mode (**6** 6 2)

To enter the sub-menu,

#### press **– 6 Networks – 2 Oper. Mode**.

This sub-menu allows you to select the mode your MTM800 will be operating on.

To set up your operating mode:

Select 2 DirectMode, or 1 Trunk Mode, and press  $\blacktriangleright$ .

*It is not possible to switch from Direct Mode to Trunk Mode, if the terminal is in Transmit Inhibit Mode.*

**NOTE** *To change the Operating Mode quickly you can press .*

### Setting Transmit Inhibit (TXI) Mode (**1**63)

To enter the sub-menu,

press **– 6 Networks – 3 TXI Mode**.

This mode should always be set before

entering areas where transmission is prohibited, e.g. in hospitals or in potentially explosive areas.

To activate the TXI Mode:

• Select **1 Activate**, and press  $\blacktriangleright$ .

The terminal will sound the "Transmit Inhibit" tone. The display blinks between the Talkgroup name and the message "TXI Mode", and the solid orange LED indicates the TXI Mode.

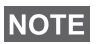

**NOTE** 

*All menu options which cause transmitting are blocked in TXI Mode. It is not possible to change the Talkgroup.*

To deactivate the TXI Mode, e.g. after you have left the area where transmission is prohibited:

• Select 2 Deactivate, and press **2**.

The terminal sounds the "Transmit Inhibit" tone and returns back to Group Mode or Direct Mode, if Direct Mode was the last selected mode.

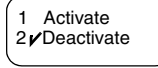

# **Scan (@ 7)**

**NOTE** 

To enter the sub-menu, press **1** 7 Scan.

This sub-menu allows you to activate/deactivate scanning, view the active scan list, and edit the scan lists.

*It is not possible to enable or disable Talkgroup scanning in TXI Mode.*

## **Setting Talkgroup Scanning (12 7 1)**

To enter the sub-menu, press

**– 7 Scan – 1 Scanning**.

This sub-menu allows you to activate/

deactivate the scanning of a list of predefined talkgroups programmed in the MTM800. The MTM800 will join any talkgroup call as long as this talkgroup is defined in the scan list and scan is turned on.

Scroll to the desired setting and press **.** If it is set to **Off**, display shows the following state:

When set to **On**, the display shows following state:

To select a list other than the one shown, scroll through the scan lists and press  $\triangleright$ .

After completing the settings, the display

returns either to the Scan sub-menu or to Group mode.

# **Viewing the Active Scan List ( 7 2)**

To enter the sub-menu,

## press **1** - 7 Scan - 2 Active List.

This sub-menu allows you to view the active scan list.

The display will show one of the following statuses:

- There is a selected, inactive scan list. Scanning is off.
- There is no selected scan list. Scanning is off.
- There is a selected, active scan list. Scanning is on.

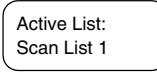

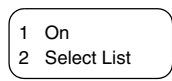

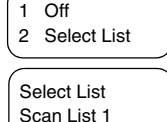

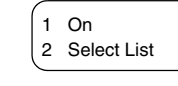

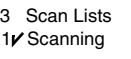

To see the talkgroup status (active or not active) and priority (if pre-programmed), press **,** and scroll through the talkgroups.

## **Editing Scan Lists (12 7 3)**

To enter the sub-menu, press **1** - 7 Scan - 3 Scan Lists.

The display allows you to scroll through the scan lists to see the number of talkgroups used per list.

Used: 4 Free: 36 Scan List 1

To edit/view the contents of a scan list, press  $\bullet$  and scroll to your selection.

Press  $\bullet$  to select one of the following options:

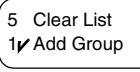

- **1. Add** a talkgroup to the selected scan list. Every added talkgroup (including a favourite group) comes with its range, its name or number, and its priority (if preprogrammed).
	- To select a range, scroll through the range list. The list does not show ranges whose talkgroups are fully used in the selected scan list. Press  $\bullet$  to select a range.
	- To select a talkgroup, scroll through the talkgroup list within the selected range. The list shows talkgroups that are not in the selected scan list. Press **.**
	- To set a priority to a talkgroup, scroll through the priority list: high, medium, or low.

A call from a high priority talkgroup and with a higher priority than the on-going call will interrupt it.

A call from a medium/low priority talkgroup will not interrupt the on-going call.

**2. View** the contents of the active scan list (range, talkgroup, and priority if preprogrammed) by scrolling through it.

Talkgroup 1 Range 1

- **3. Edit** the scan list talkgroups. Scroll to your selection and press  $\blacktriangleright$ . Scroll to one of the following options:
	- To **Remove** a talkgroup from the selected scan list, select **1 Remove Grp** and press **12**. You will be prompted to

remove the selected talkgroup. After a few seconds, the display shows the following talkgroup in the selected scan list.

- To change the talkgroup **Priority**, select **2 Priority** and press **.** Scroll to the selected priority and press **.** After a few seconds, the display shows the new setting of the selected talkgroup.
- **4.** To **Rename** the active scan list, enter a new name (alias) and press **...** The display shows the new setting.
- **5.** To **Clear all** talkgroups from the selected scan list, press **.** You will be prompted to remove all talkgroups from the selected scan list. After a few seconds, the display shows the new setting of the selected scan list.

# **Recent Calls (1)** 8)

You can view the history of all calls:

- Dialled Calls
- Received Calls calls you answered
- Missed Calls calls received but not answered, or rejected by the MTM800.

Each list of calls may contain up to 10 numbers for all modes (Phone, PABX, or Private), the more recent call being at the top of the list. Old calls are deleted to make room for new ones, if necessary. A number dialled more than once, will appear only once in the list.

Upon receiving a missed call notification, the MTM800 will display the Missed Calls list.

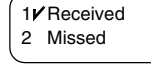

2 Priority 1/ Remove Grp

When a call is received during an active call, the number is written to the Missed Calls list. This list will be invoked automatically at the end of the call.

- **1.** From the menu, select **8 Recent Calls.**
- **2.** Scroll to the desired history and press **.**
- **3.** Scroll through the list of calls. Select Erase to remove an entry from the list. If required, enter the context sensitive menu to save numbers without names in the address book. [See "Address Book" on page 70.](#page-181-0)

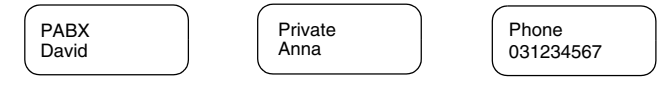

**4.** You can make a Phone, PABX, or Private Call from the entry, depending on the entry you are selecting in the list.

#### **NOTE**

*If your Service Provider has restricted access to the Address Book, it might not be possible to dial up a number which is not in the Address Book.*

**5.** After completing the call, the MTM800 will return to the Received/Missed/Dialled list, displaying the called number and allowing you to delete or save the number in the address book.

## **Location (@ 91)**

Refer to ["GPS Location Service" on page 63](#page-174-0) for details.

# Packet Data (**1**92)

This menu item allows you to display statistical values related to a packet data connection. If Multi Slot Packet Data Service is enabled by your Service Provider the screens present the following information:

- Amount of sent data,
- Amount of received data,

2 Received 1/Sent 3V Bandwidth

4 Encryption

- Bandwidth of the data session
- Data encryption status.

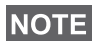

*Data services are only available in TMO. The data option must be set to Voice&Data or Data Only. (Refer to ["Setting Up Data](#page-191-0)  [Mode" on page 80\)](#page-191-0).*

#### **Viewing Sent Data Statistics ( 9 2 1)**

- **1.** In the Packet Data sub-menu select **1 Sent**.
- **2.** The number of KBytes sent since current packet data activation is displayed.

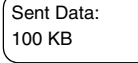

**3.** Press **to toggle the two screens.** 

Throughput: 9 kbps (e.g.) — active packet data session.

9 kbps Throughput:

Throughput: N.A. — standby packet data session.

4. Press **2** to exit.

#### **Viewing Received Data Statistics ( 9 2 2)**

- **1.** Select **2 Received i**n the Packet Data sub-menu.
- **2.** The number of KBytes received since current packet data activation is displayed.

100 KB Received Data:

**3.** Press **to to toggle the two screens.** 

Throughput: 9 kbps (e.g.) — active packet data session.

9 kbps Throughput:

Throughput: N.A. — standby packet data session.

**4.** Press **2** to exit.

## **Viewing Bandwidth Status ( 9 2 3)**

The bandwidth percentage represents the number of allocated time slots ("channels") during the data session.

**1.** Select **3 Bandwidth** in the Packet Data sub-menu.

**2.** The bandwidth percentage is shown:

75% (e.g.) — active packet data session,

75% Bandwidth:

N.A. — standby packet data session.

### **NOTE**

*Your Service Provider has set the maximal number of time slots to allocate to 1, 2, 3, or 4. The bandwidth percentage refers to the possible number of slots (1, 2, 3, or 4) as 100%. Example:* 

*50% is displayed, if 2 of 4 possible slots are allocated. 100% is displayed, if 4 of 4 possible slots are allocated. 100% is displayed, if 1 of 1 possible slot is allocated.*

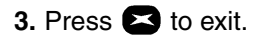

#### **Viewing Encryption Status ( 9 2 4)**

- **1.** Select **4 Encryption** in the Packet Data sub-menu.
- **2.** The encryption state of the ongoing packet data session is displayed:

Encrypted Packet Data

- **Encrypted**
- **Not Encrypted** (clear)
- **3.** Press **2** to exit.

# <span id="page-205-0"></span>**Messages**

### **General**

The messaging feature let you

- send status messages.
- send short text messages (free text or according to user defined or predefined templates), and
- receive text messages*.*

A status is a number corresponding to a pre-programmed message in a list your group recognises. A text message is a short text containing up to 140 characters.

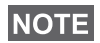

*If configured by your Service Provider it is only possible to send a message to a private number that is stored in the Address Book.*

## **Entering the Messages Sub-menu**

To enter the Messages sub-menu, press **– 1 Messages**.

The sub-menu allows you to

- send status messages,
- read text messages, and
- send text messages.

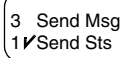

Scroll to your selection and press  $\blacktriangleright$  to access the next display.

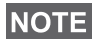

*Your MTM800 can receive calls while in the Messages submenu.*

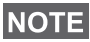

- *It is not possible to send a status or text message in TXI Mode.*
- *It is not possible to send a status or text message during a call in DMO*

When a new message arrives, the  $\equiv$  icon blinks on your display (the icon stops blinking when you enter the Inbox).

#### **NOTE**

*If configured by your Service Provider, the MTM800 sounds the "New Mail Received" alert tone if a new message is received whilst your terminal is engaged in a call.*

Your MTM800 will enter the Inbox automatically and the  $\Box$ icon will not blink.

## **Sending a Status Message (1 1)**

- **1.** Switch to the desired talkgroup, to which you want to send a status message.
- **2.** Press  $\blacksquare$  from any mode, or press **– 1 Messages – 1 Send Sts**.
- **3.** In this example, **Lunch** is the last sent status. If you wish to send a different status, scroll to your selection in the list of pre-programmed statuses, or key the status number. To stop scrolling, press **.** The display returns to the **Select Sts** screen.

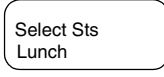

**NOTE** 

*From the status sub-menu it is also possible to type a valid 5 digit status number in the user status range.*

**4.** Press **PTT** to send the status message.

If your Service Provider has enabled the Targeted Status feature, pressing  $\bullet$  gives you an option of sending your status as a private call or as a group call.

To enter the address for a private call, either key in the recipients number or scroll through the list of numbers, or press  $\triangleright$  to search the address book. For a group call, select the talkgroup within the attached range, then press **PTT** to send the status message.

The display will show one of the following delivery reports:

**Status Sent** — the screen exits the status mode.

**Sts Failed** — the screen returns within a few seconds to the previous display.

## **NOTE**

*Wait for the delivery report before sending a new status. If you enter the status menu from a busy talkgroup, the audio is momentarily suspended to allow transmission of your status message.* 

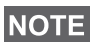

*If an emergency group call is received the terminal will immediately join that new emergency call.*

### **NOTE**

*If set up by your Service Provider it is not possible to send a status message to a private number that is not in the Address Book.*

# Using the Inbox (**1** 1 2)

The Inbox list contains new or old incoming text messages. The Inbox list can contain up to 20 messages at any time.

To enter the Inbox, press  $\blacksquare$  or  $\blacksquare$  - 1 Messages - 2 Inbox.

The status of the list is displayed for a few seconds:

- New message(s) arrived, and the list is full. Press  $\triangleright$  to confirm.
- New message(s) arrived press any key or wait for a few seconds. The display shows the incoming message.
- No New or Old Messages the screen returns to the previous display within a few seconds.

#### **New Messages**

The display shows the incoming message: its number, state (New), sender, and the first line of the text message.

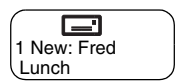

Press one of the following keys:

- The navigation keys to scroll quickly through text messages.
- Press 2 to read the entire message. Reading an existing text message changes its state from New to Old.
- The navigation keys to scroll through the content of a message that is longer than one display line (An arrow at the end indicates that the message continues).

After reading the message, press  $\triangleright$  and:

• Scroll to **Erase** and press **to** to erase the message. The display shows the next message (if any) or the Messages sub-menu.

- Scroll to **Store** and press **to** to store the message as a template in the Template List.
- Scroll to **Forward** and press **to** to invoke the Edit Mode. The old message body serves as the default message. Press **PTT** or **to** initiate a call. Enter the recipient's number and press **PTT** to send.
- Scroll to **Reply** and press **to** to invoke the Edit Mode. The old message body serves as the default message and the message

originator is the destination default. Press **PTT** to initiate a call to the message originator.

Press  $\blacktriangleright$  to return to the previous display.

The read message is kept in the Inbox.

A new text message will be displayed immediately. If this message is unread, further new messages can be viewed by re-entering the Inbox

#### **Handling Old Messages**

Scroll to one of the old text messages.

Press  $\triangleright$  and scroll to your selection:

**1.** Scroll to **Read** and press  $\blacktriangledown$ , to display the selected old message.

After reading the message, you can press **2** and then:

- Scroll to **Store** and press **to** to store the message as a template in the Template List.
- Scroll to **Erase** and press **the ender on the message.** When the display shows **Message Erased**, the current message is deleted from the Inbox. The display shows the next message (if any) or the Messages sub-menu.
- Scroll to **Forward** and press **to** to invoke the Edit Mode. The old message body serves as the default message and the message originator is the destination default.

Lunch 1 Old: Jerry

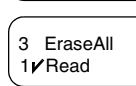

1**r**Store 4 Reply

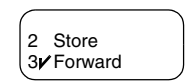

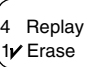

Press **PTT** to initiate a call.

- Scroll to **Reply** and press **to** to invoke the Edit Mode. The old message body serves as the default message and the message originator is the destination default. Press **PTT** to initiate a call to the message originator.
- **2.** Scroll to **Erase** and press **to** to erase the message.
- **3.** Scroll to **EraseAll** and press  $\bullet$ , the following message appears:

Erase Inbox?

- Select  $\triangleright$  to erase all messages in the Inbox.
- Select  $\blacktriangleright$  to return to previous display.

#### **Receiving Text Messages**

When a new message arrives, the  $\equiv$  icon blinks on your display. The icon stops blinking when you enter the Inbox.

The **New Mail Arrived** message is displayed for a few seconds.

If your Service Provider configured your MTM800 to "Manual Mode Switch" and a new message arrives, the MTM800 stays in the mode it was in before the message arrived. Press **12** to enter the Inbox.

If your Service Provider configured your MTM800 to "Auto Mode Switch", your MTM800 will enter the Inbox automatically and the  $\Box$  icon will not blink.

## **NOTE**

*For message alert, see settings in the Tones menu option ([page 83](#page-194-0)).*

## **NOTE**

*If your service provider has enabled the PTT Callback feature, then pressing PTT a list containing the message originator (alias or number) and ALL the numbers found in the text message is displayed. Then it is possible to initiate a call to the selected one. Otherwise, PTT will be directed to the currently selected talkgroup.*

## **NOTE**

*If configured by your Service Provider it is not possible to call back to a number that is not in the Address Book.*

# **Sending a Text Message (1 1 3)**

This feature allows you to send new messages, send messages based on user defined templates or send messages based on predefined templates.

The predefined templates are programmed into your MTM800 by your Service Provider. The user defined templates are Inbox messages or, new Outbox messages that you choose to store in your MTM800 memory. User defined messages may also be programmed into your MTM800.

You are allowed to edit your messages before sending them.

You can send a message when the terminal is idle or during a Group/Emergency/Broadcast Call (if configured).

If configured, a message will alert you of an incoming Group/ Emergency/Broadcast call, of your joining it, or of its end.

#### **NOTE**

*In DMO text messages are sent on frequency attached to the current talkgroup. Make sure you selected desired talkgroup before sending a message. For selecting group details see ["Selecting a Talkgroup" on page 28](#page-139-0).*

#### *Receiving a Group/Emergency/Broadcast Call before or during text message editing*

You can be in a call and start message editing while listening to the call.

Or you can start message editing, receive a call and listen to the call while editing the message.

To join a call received during message editing, press **PTT**.

#### *Sending a text message during a Group Call (if configured)*

Press **PTT**. One of the following might occur:

• The call started before message editing began. The terminal will leave the call and send the message. If the call is still active, the terminal will re-join it.

- The call started after message editing began. The terminal will leave the call and send the message. The terminal will return to edit mode.
- The call started before or after message editing began. The terminal will send the message while staying in the call.

#### *Sending a text message during Emergency/Broadcast Call (if configured)*

Press **PTT**. One of the following might occur:

- The call started before message editing began. The terminal will leave the call and send the message. The terminal will return to edit mode.
- The call started after message editing began. The terminal will send the message while staying in the call.

#### *Receiving a Private/Phone/PABX Call during text message editing*

Message editing is automatically interrupted and restored after that call.

#### **Entering the Outbox**

#### Press **• 1** - 1 Messages 3 Send Msg.

The "Send Msg" sub-menu is displayed.

3 Predefined 1V New

#### **Editing, Storing, and Sending a New Message**

- **1.** Scroll to **1 New** and press **2.** An empty screen will open. You are allowed to type or edit your message using the keypad. Refer to ["Editing the Text" on page 15.](#page-126-0)
- **2.** Press **2** and scroll to your selection:
	- Scroll to **Send** and press  $\blacktriangleright$ .
		- If set up by your Service Provider you have the option to send the message to a private number or a talkgroup.

This is a new message

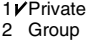

• Select the mail recipient of your choice by scrolling through the address list (see [page 71\)](#page-182-0) or enter the address directly.

Press **PTT** to send the message. The display will show one of the following delivery reports:

**Message Delivered** — to indicate that the message was successfully sent and received.

**Message Failed** — the message was not received.

• Scroll to **Store** and press **to** to add your message to the Template List (the number assigned to the message is the lowest free number – in this case template number 3).

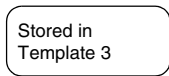

#### **NOTE**

*If provisioned by your Service Provider, it may be possible to compose and send text messages from a busy talkgroup. The group audio will be suspended when a new message or template is being edited. During this time it is possible to receive a new emergency call and message editing will be aborted. If a new private/telephone call is received the message will be restored after that call completes.*

### **Sending, Editing, and Erasing a User Defined Template**

The user defined mail templates are received, new, sent, or programmed messages that are stored in the Templates List and may be re-stored for sending.

**1.** Scroll to 2 Templates and press  $\blacktriangleright$ . The first template in the Template List is displayed.

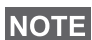

*It is possible that the templates numbers are not consecutive.*

- **2.** Scroll through the Templates List using the navigation keys and choose the required template.
- **3.** Press **2** and scroll to your selection:
	- Scroll to **Send** and press **Select** the mail recipient of your choice by scrolling through the address list (see [page 71](#page-182-0)) or enter the address directly.

• Press **PTT** to send the message. The display will show one of the following delivery reports:

**Message Delivered** — to indicate that the message was successfully sent and received.

**Message Failed** — the message was not received.

- Scroll to **Edit** and press **to** to edit the message in the template for your needs. Refer to ["Editing the Text" on](#page-126-0)  [page 15](#page-126-0).
- Scroll to **Erase** and press **to** to erase the current template.

#### **Sending and Editing a Predefined Template**

Predefined mail templates are templates that are programmed into your MTM800 by your Service Provider. You are allowed to perform limited edit operations of the predefined template and to send it, but you will not be able to store the edited template or erase it from the Templates List.

**1.** Scroll to **3 Predefined** and press  $\triangleright$ . The first template in the Predefined Template List is displayed (if no predefined template exist, the message **No Predefined** will be displayed).

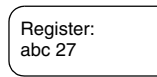

**2.** Scroll through the Templates List using the navigation keys and choose the required template (in the example, a registration message is displayed).

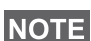

*A predefined message can only be sent from the Edit screen.*

- **3.** Press **1**. The message is now in the predefined message editor.
- **4.** Enter your message.
	- To move the cursor forward press  $\left(\bigtriangledown\right)$ .
	- To move the cursor backward press  $\widehat{\mathcal{A}}$
- Press  $\sum$  to overwrite the character to the left of the cursor position with a "space" and then, to move the cursor to the left.
- At the present location of the cursor press the required key to obtain the required character.
- In this editor long press on the  $(\#)$  key functions as "Caps Lock".

#### **NOTE**

*A predefined message address is also defined by your Service Provider during programming and cannot be changed.*

**5.** Press **PTT** to send the message. The display will show one of the following delivery reports:

**Message Delivered** — to indicate that the message was successfully sent and received.

**Message Failed** — the message was not received.

After sending the message, your MTM800 will return to the predefined template selection screen.

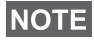

*You will not be able to send another message while your MTM800 is awaiting message acknowledge.*

Your MTM800 blinks the following messages:

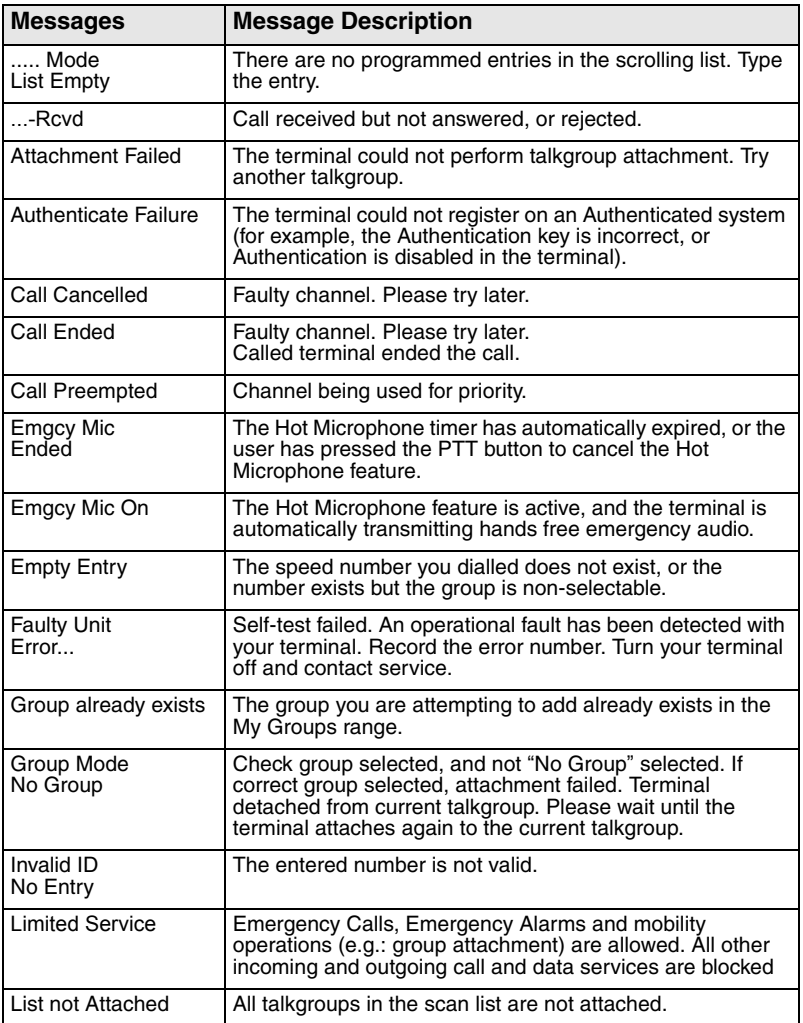
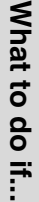

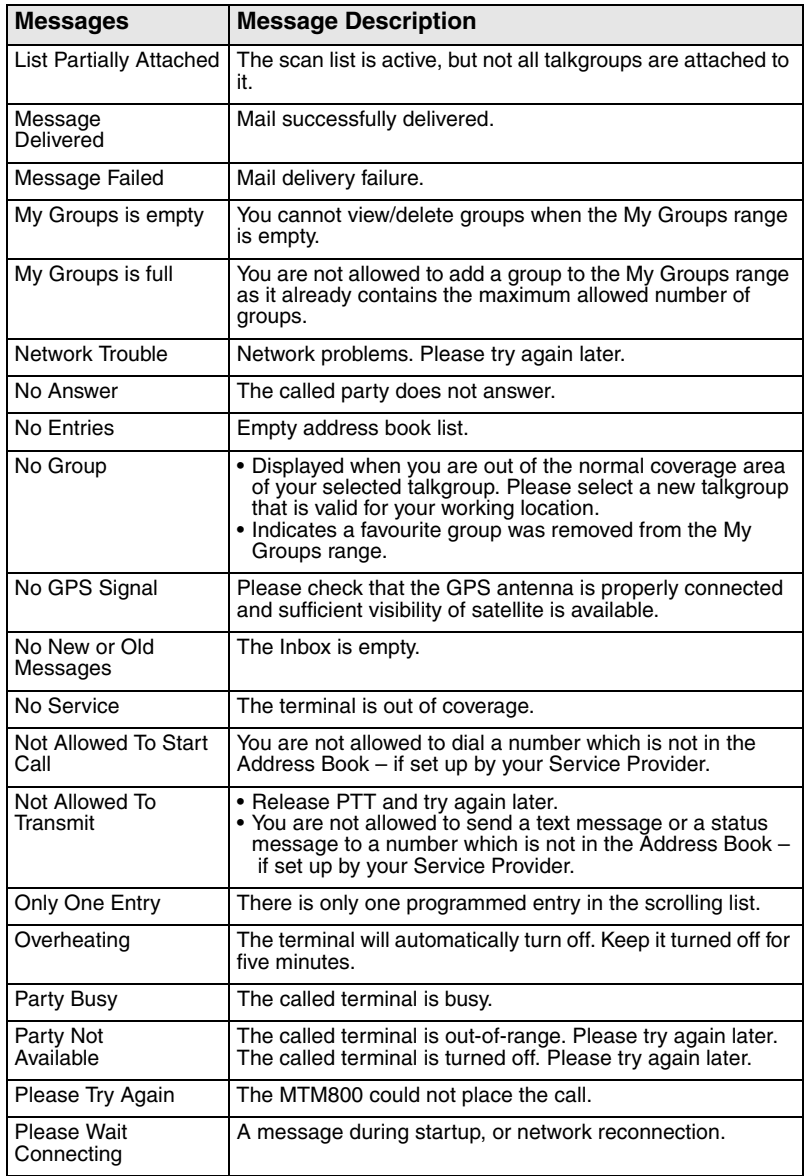

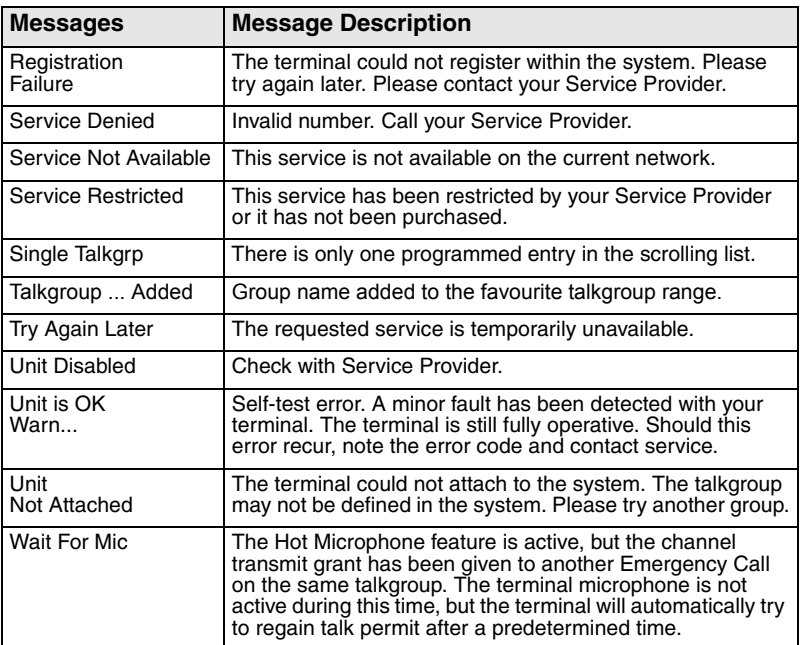

# **Tones**

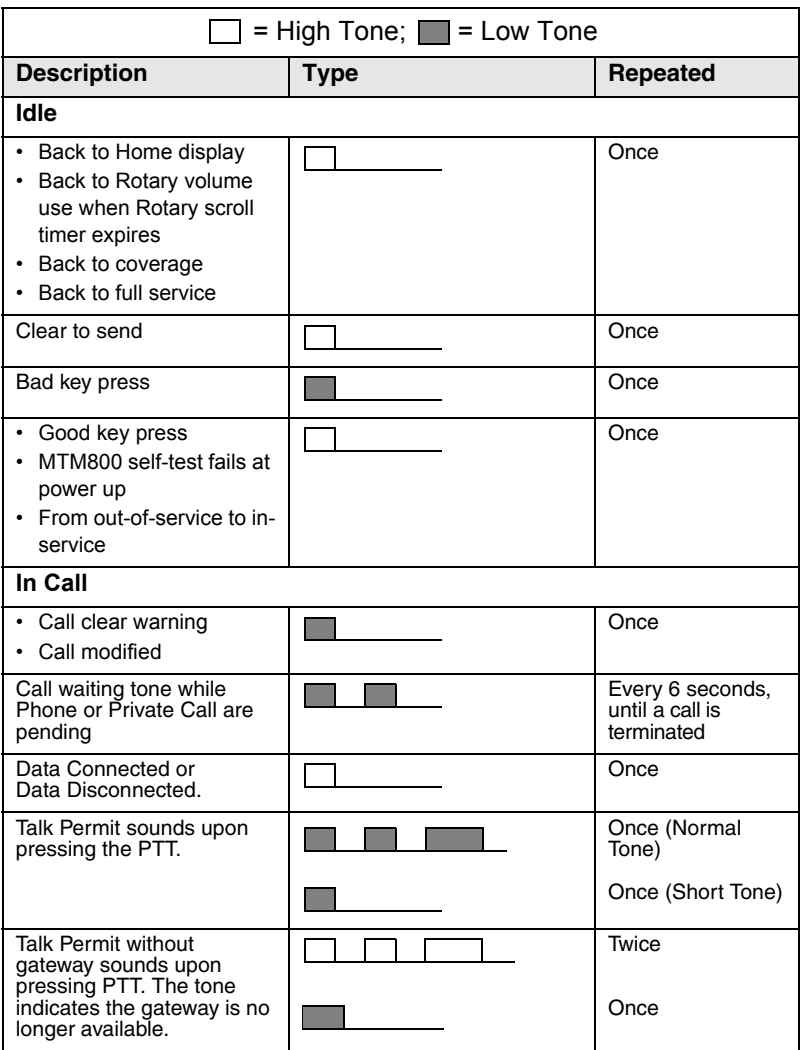

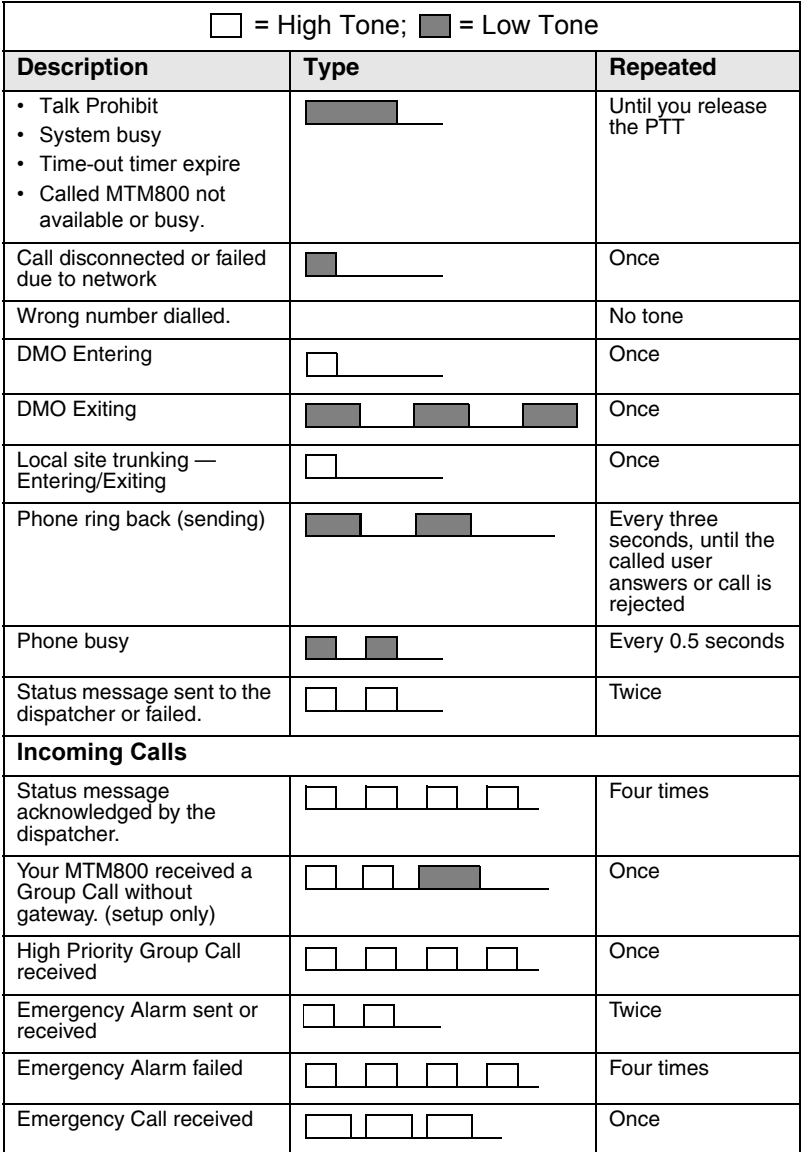

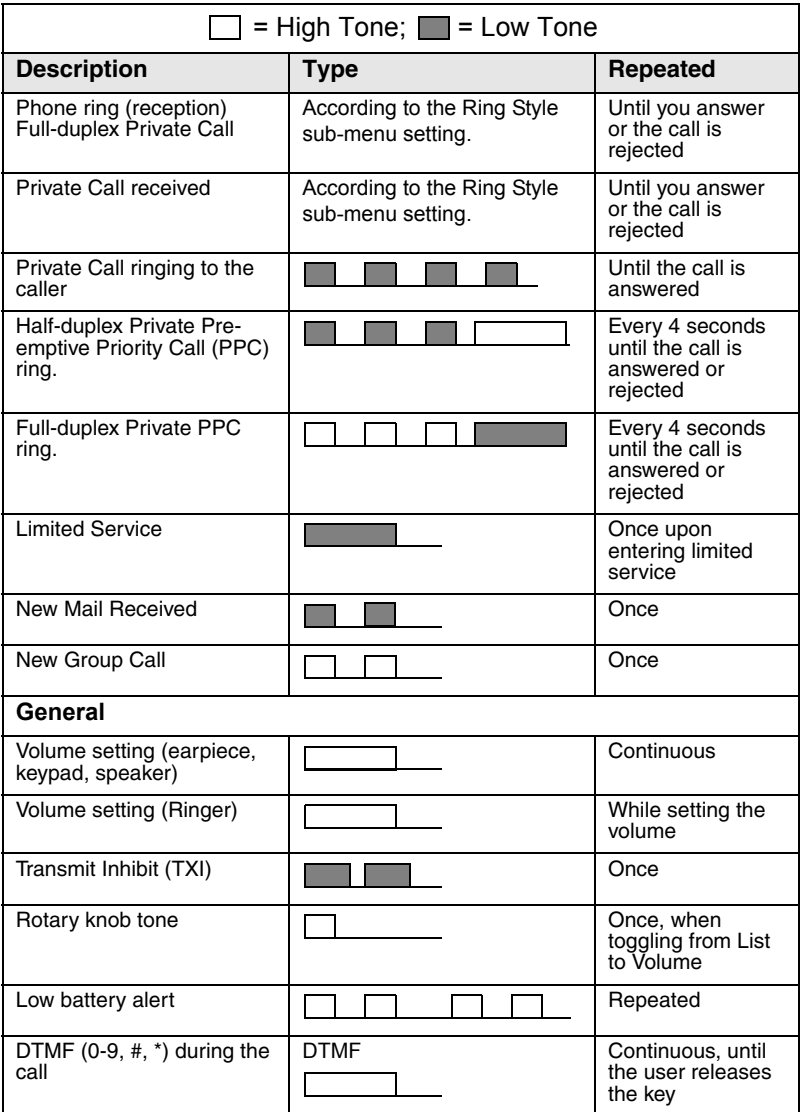

**Tones**

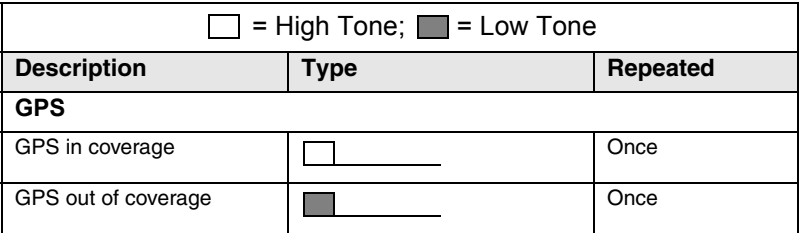

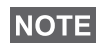

*For the missed calls and unread messages, your Service Provider can set up periodic tone.*

# **Index**

## **A**

address book adding a number *[71](#page-182-0)* memory usage *[72](#page-183-0)* phone address book *[70](#page-181-0)* private address book *[70](#page-181-0)* searching alphabetically *[71](#page-182-1)* searching by location *[71](#page-182-1)* air encryption key deletion *[76](#page-187-0)* air encryption key deletion *[76](#page-187-0)* AL (ambience listening) *[23](#page-134-0)*, *[58](#page-169-0)* alarm horn & light *[25](#page-136-0)* alias *[15](#page-126-0)* alphanumeric key entering numbers *[15](#page-126-1)* entering text *[15](#page-126-2)* text editing *[15](#page-126-3)* Ambience Listening (AL) *[80](#page-191-0)* ambience listening (AL) *[23](#page-134-1)*, *[58](#page-169-1)* announcement call *[28](#page-139-0)* announcement talkgroup (ATG) *[28](#page-139-1)* ATG (announcement talkgroup) *[28](#page-139-1)* available characters *[16](#page-127-0)*

### **B**

backlight intensity *[25](#page-136-1)* key *[6](#page-117-0)* setting *[81](#page-192-0)* bandwidth *[92](#page-203-0)* BUP (busy user pre-emption) *[20](#page-131-0)* busy user pre-emption *[20](#page-131-1)* button/footswitch *[38](#page-149-0)*

### **C**

call queuing *[52](#page-163-0)*

cleaning your radio *[26](#page-137-0)* code *[75](#page-186-0)* covert mode *[11](#page-122-0)*, *[23](#page-134-2)* one-touch *[17](#page-128-0)*

## **D**

data setup *[80](#page-191-1)* date display settings *[82](#page-193-0)* setting *[82](#page-193-1)*, *[83](#page-194-0)* DGNA (dynamic group number assignment) *[36](#page-147-0)* dialled call history *[90](#page-201-0)* dialling last dialled number list *[90](#page-201-1)* direct group call making *[43](#page-154-0)* receiving *[46](#page-157-0)* direct mode operation (DMO) *[12](#page-123-0)* display long numbers *[9](#page-120-0)* long text message *[9](#page-120-1)* DMO *[39](#page-150-0)* emergency *[61](#page-172-0)* DMO (dire[ct mode operation\)](#page-189-0) *[12](#page-123-0)* DMO SCK *78* DTMF overdial *[55](#page-166-0)* DTMF (dual-tone multifrequency) *[55](#page-166-1)* dynamic gro[up number assignment](#page-147-0)  (DGNA) *36*

#### **E**

emergency alarm *[56](#page-167-0)* sending *[59](#page-170-0)* emergency group call *[56](#page-167-1)* making *[60](#page-171-0)*

making in DMO *[62](#page-173-0)* receiving *[61](#page-172-1)* receiving in DMO *[62](#page-173-1)* emergency switch, external *[10](#page-121-0)* encryption *[76](#page-187-0)* air encryption *[76](#page-187-1)*

## **F**

favourite talkgroup *[27](#page-138-0)*, *[31](#page-142-0)*, *[89](#page-200-0)* full-duplex call *[48](#page-159-0)*

## **G**

gateway *[39](#page-150-1)*, *[41](#page-152-0)*, *[43](#page-154-1)* global positioning system (GPS) *[63](#page-174-0)* GPS (global position[ing system\)](#page-176-0) *[63](#page-174-0)* GPS enable/disable *65* group call making *[32](#page-143-0)* receiving *[33](#page-144-0)* GW (gateway) *[39](#page-150-2)*

## **H**

half-duplex call *[48](#page-159-1)* home m[ode display](#page-171-1) *[18](#page-129-0)* Hot Mic *60* hot microphone (Hot Mic) *[56](#page-167-2)*, *[60](#page-171-1)*

## **I**

icons *[8](#page-119-0)* arrow *[9](#page-120-2)* data connected *[9](#page-120-3)* direct mode *[8](#page-119-1)* DMO gateway *[8](#page-119-2)* emergency *[9](#page-120-4)* external alarm *[8](#page-119-3)* incoming private call *[9](#page-120-5)* new mess[age received](#page-120-6) *[8](#page-119-4)* phone call *9* scan *[9](#page-120-7)* signal strength DMO *[8](#page-119-5)* signal strength TMO *[8](#page-119-6)* ignition sense *[10](#page-121-1)*

intensity, dis[play intensity](#page-150-3) *[25](#page-136-2)* InterMNI call *39* internet protocol (IP) *[26](#page-137-1)* IP (internet protocol) *[26](#page-137-2)*

## **K**

K (key) *[76](#page-187-2)* key backlight *[6](#page-117-0)* emergency *[14](#page-125-0)* menu *[13](#page-124-0)* keypad locking *[76](#page-187-3)*

#### **L**

language display language *[79](#page-190-0)* last number redial *[49](#page-160-0)* local area service *[21](#page-132-0)* entering *[24](#page-135-0)* exiting *[25](#page-136-3)* local site trunking *[24](#page-135-1)*

#### **M**

menu *[13](#page-124-1)*, *[67](#page-178-0)* menu option *[67](#page-178-1)* list *[68](#page-179-0)*, *[69](#page-180-0)* message *[94](#page-205-0)* erase *[96](#page-207-0)* forward *[97](#page-208-0)* reply *[97](#page-208-1)*, *[98](#page-209-0)* status *[95](#page-206-0)* status message *[94](#page-205-1)* text *[96](#page-207-1)* text message *[94](#page-205-2)* missed call history *[90](#page-201-2)* missed calls *[90](#page-201-3)* MSPD (multi slot packed data) *[26](#page-137-3)* multi slot packed data (MSPD) service *[26](#page-137-4)*

# **Index**

## **N**

network *[86](#page-197-0)* non-tacti[cal call](#page-115-0) *[57](#page-168-0)* notation *4* number dialling *[19](#page-130-0)*, *[20](#page-131-2)*

## **O**

offset setting *[82](#page-193-2)* one-touch covert mode *[17](#page-128-0)* one-touch feature *[17](#page-128-1)* open group *[39](#page-150-4)* own number *[85](#page-196-0)*

#### **P**

PABX (private [automatic branch](#page-164-0)  exchange) *53* packet data (PD) service *[26](#page-137-5)* PD (packet data) *[26](#page-137-6)* phone call answering *[55](#page-166-2)* direct dial *[54](#page-165-0)* last number redial *[54](#page-165-1)* list scroll *[55](#page-166-1)* making *[53](#page-164-1)* speed dial *[54](#page-165-2)* phone mode *[53](#page-164-2)* phone number *[15](#page-126-4)*, *[53](#page-164-3)* viewing and modifying *[85](#page-196-1)* phone or [private number](#page-196-2) editing *85* PIN (persona[l identification](#page-185-0)  number) *74* power status indicator *[10](#page-121-2)* powering on/off *[10](#page-121-3)* PPC (pre-emptive priority call) *[21](#page-132-1)* pre-emptive priority call *[21](#page-132-2)* priority *[89](#page-200-1)* private auto[matic branch exchange](#page-164-0)  (PABX) *53*

private call *[48](#page-159-2)* receiving *[50](#page-161-0)* private full-duplex call *[48](#page-159-3)* private half-duplex call *[49](#page-160-1)* private number *[15](#page-126-5)* direct entry *[49](#page-160-2)* entering *[49](#page-160-3)* list scroll *[49](#page-160-4)* viewing *[85](#page-196-3)* PUK (personal unblocking key) *[75](#page-186-1)*

## **R**

range *[27](#page-138-1)* received call history *[90](#page-201-4)* receiving calls *[20](#page-131-3)* recent calls *[90](#page-201-5)* repeater *[39](#page-150-5)*, *[42](#page-153-0)* ring style *[79](#page-190-1)*

## **S**

scan list *[27](#page-138-2)* SCK (static cipher key) *[77](#page-188-0)* short number dial *[49](#page-160-5)* shortcut *[67](#page-178-2)* menu a[nd sub-menu](#page-165-2) *[4](#page-115-1)*, *[14](#page-125-1)* speed dial *54* speed number *[29](#page-140-0)* status message sending *[95](#page-206-1)*

## **T**

tactical call *[57](#page-168-1)* talk permit tone *[84](#page-195-0)* talkgroup *[27](#page-138-3)* change *[28](#page-139-2)* speed number *[29](#page-140-0)* targeted status *[95](#page-206-2)* template *[94](#page-205-3)* predefined *[102](#page-213-0)* user defined *[101](#page-212-0)* terminal dis[able/enable](#page-203-1) *[18](#page-129-1)* throughput *92*

time display settings *[82](#page-193-0)* setting *[82](#page-193-1)*, *[83](#page-194-0)* TMO (trunked mode operation) *[12](#page-123-1)* tone setting *[83](#page-194-1)* transmit inhibit (TXI) *[11](#page-122-1)*, *[35](#page-146-0)* trunked mode operation (TMO) *[12](#page-123-1)* TXI (transmit inhibit) *[35](#page-146-1)*

## **V**

volume adjusting *[25](#page-136-4)* Vox Control *[20](#page-131-4)*

#### *MTM800***MOTOROLA** *Motorcycle Radio Quick Reference Guide*

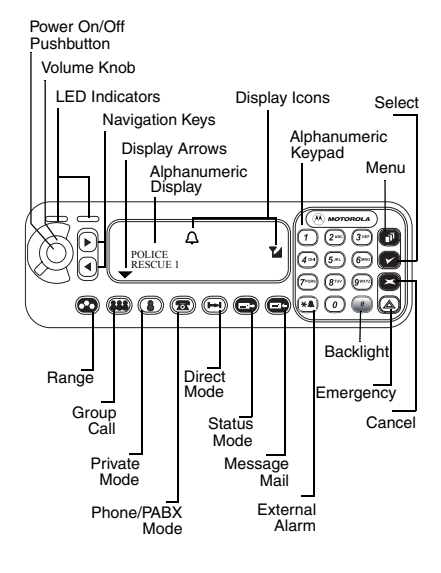

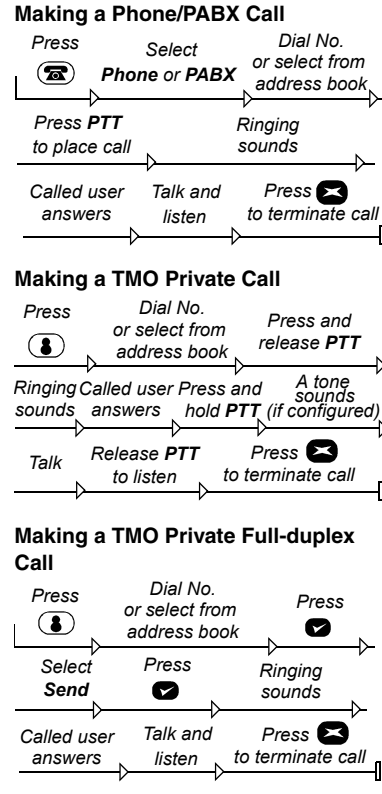

#### **Making a DMO Private Call**

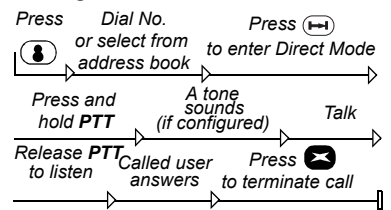

#### **Making a TMO or DMO Group Call**

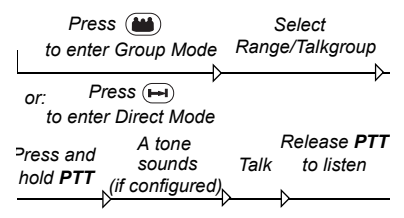

#### **Making an Emergency Group Call (in TMO Mode)**

Press and hold  $($   $)$ . Emergency Alarm is sent automatically.

While in Emergency Mode, press and hold **PTT** to talk. If using Hot Mic feature, wait for the **Emergency Mic On** message to be displayed, and talk without pressing **PTT**.

To exit Emergency Mode press and hold **a** 

#### **Answering a Call**

Your MTM800 switches to the mode of the incoming call and starts ringing. To answer the call, press **PTT**.

#### **Sending a Status Message**

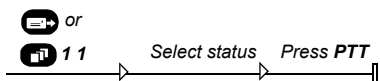

#### **Sending a New Message**

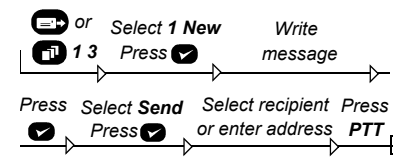

#### **Sending a User defined Message**

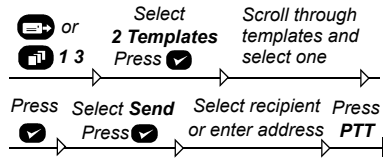

#### **Sending a Predefined Message**

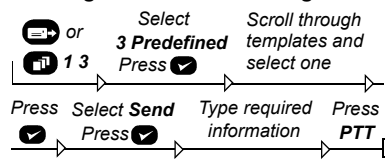

#### **Handling New Incoming Text Messages**

The  $\Box$  icon will blink on your display and the MTM800 sounds a tone. For details see the Menu Messages section in the User Guide.

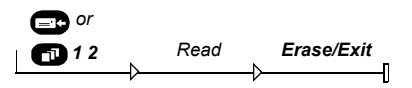

#### **Handling Old Messages**

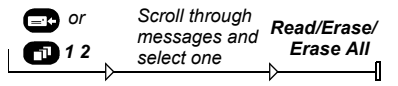

#### **Last Number Redial**

Press **PTT** to call the last called number.

#### **Using the Menu**

- Entering the menu: Press  $\bigcap$  .
- Scrolling through the menu: Press  $\bigcirc$  or  $\bigcirc$ .
- Selecting a menu option: Press .
- Exiting the menu: Press  $\blacksquare$ .

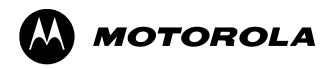

www.motorola.com/tetra

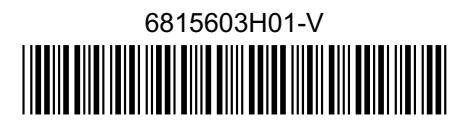